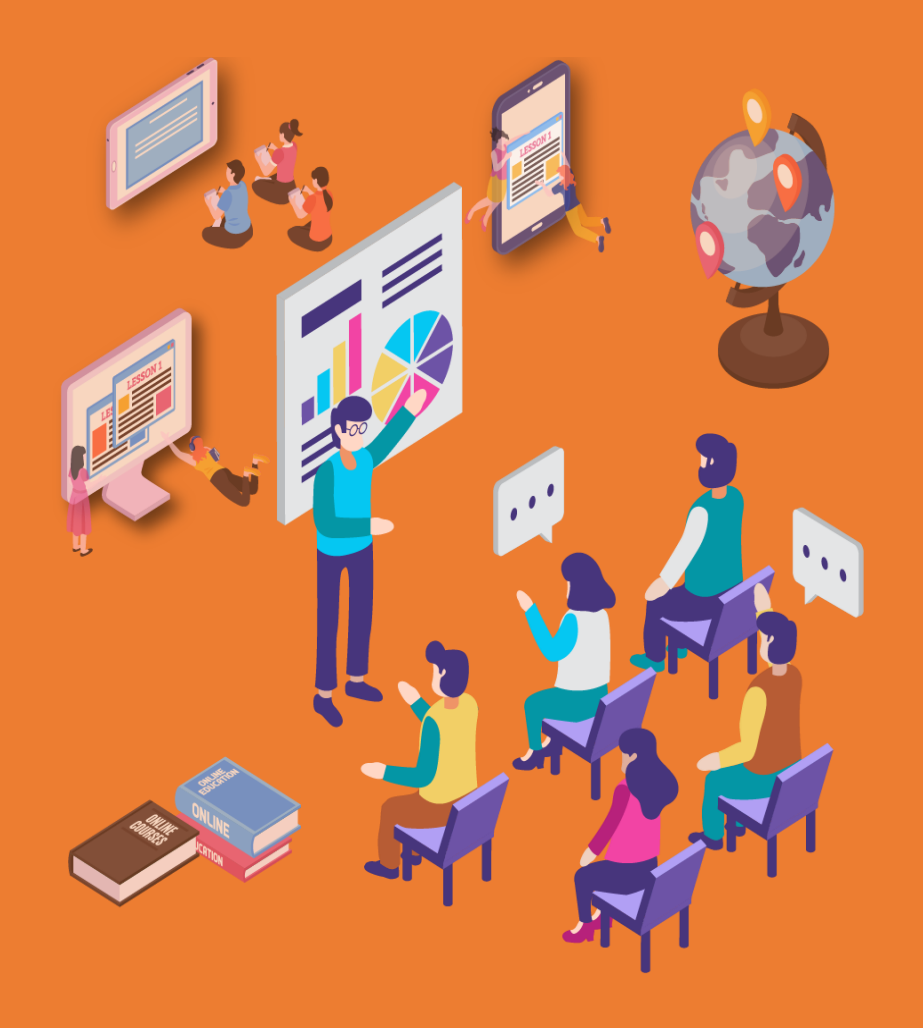

#### **酷課雲網頁及酷課 APP 家長端應用教育訓練手冊**

臺北市政府教育局 2021年08月31日

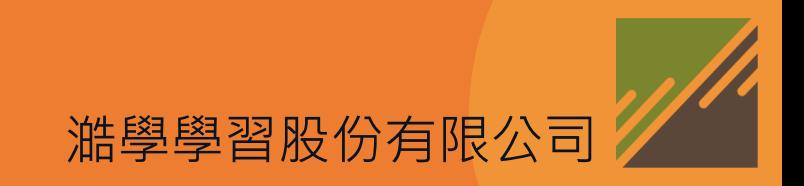

#### **酷課雲網頁及酷課 APP涵蓋範圍**

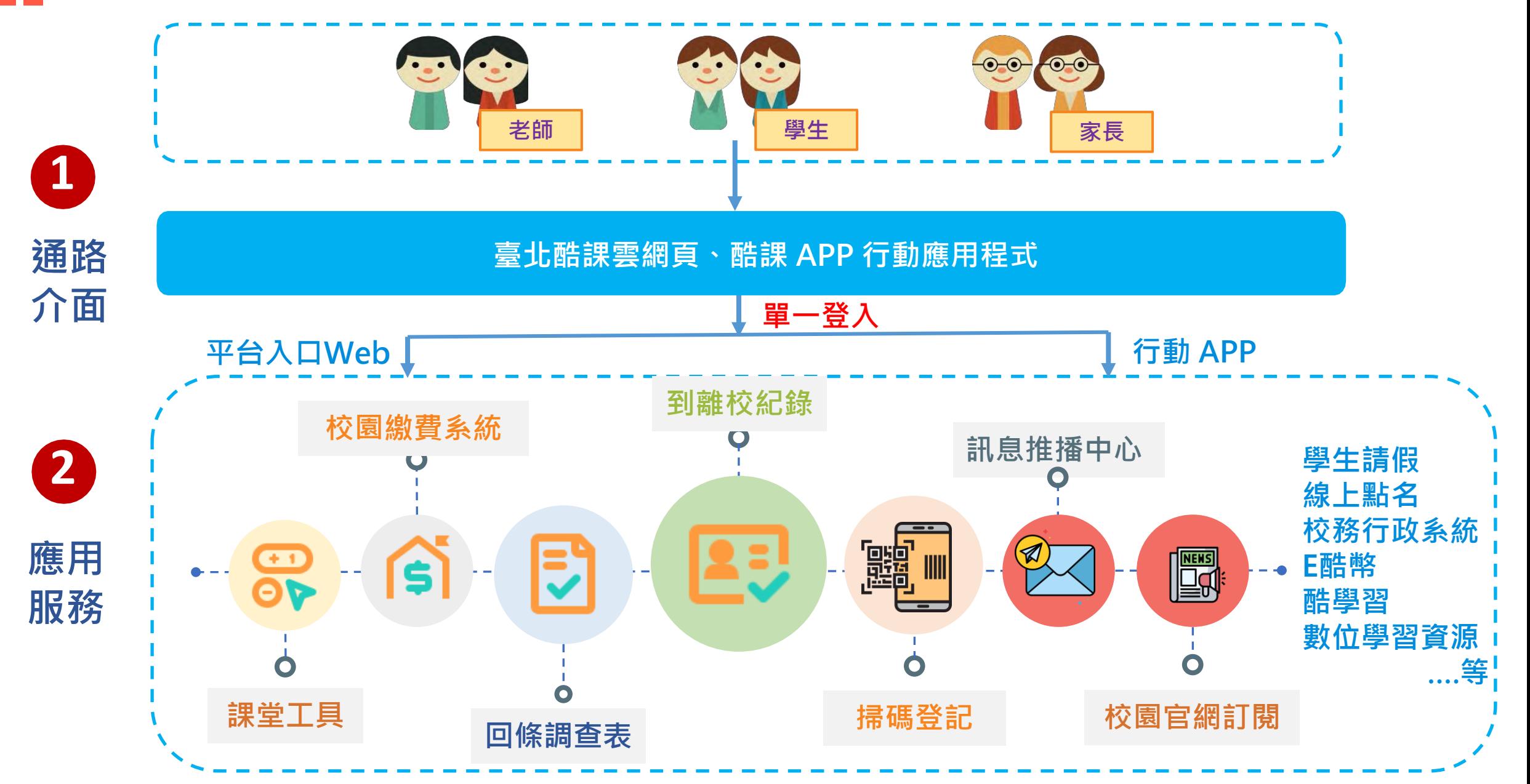

#### **家長端應用功能與使用情境**

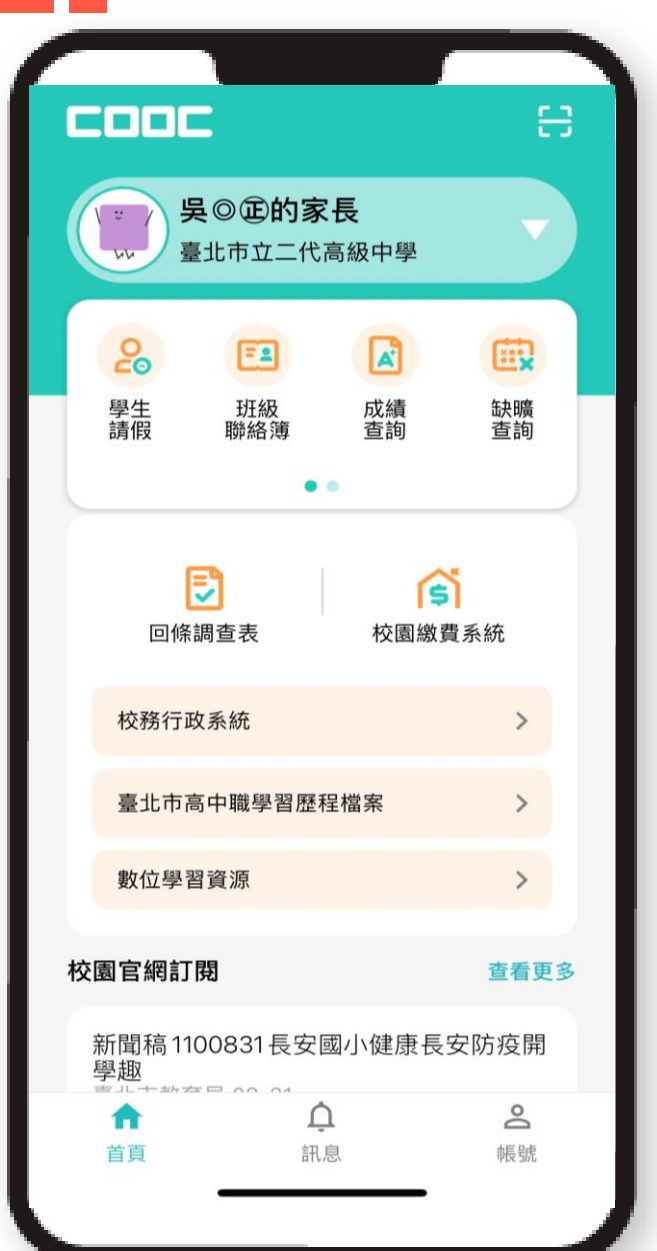

#### **酷課APP可以幫助家長..**

- 1. 掌握小孩們的校園生活狀態
- 2. 接收到校及離校的推播通知
- 3. 線上請假及缺曠查詢
- 4. 接收校園調查表及回條
- 5. 線上繳納學雜費
- 6. 查看校園最新的官網消息
- 7. 接收來自學校的訊息推播

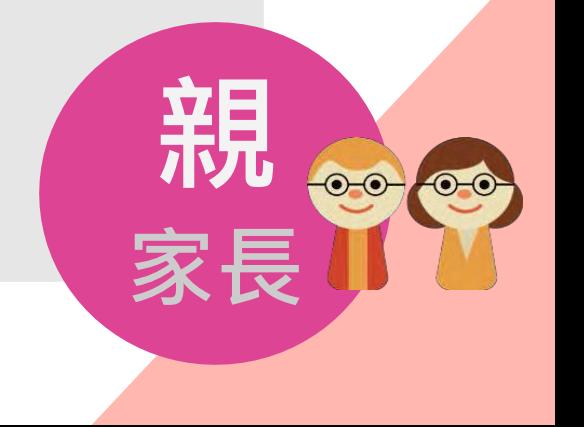

#### **家長端服務使用的介面**

☆ 未來上線

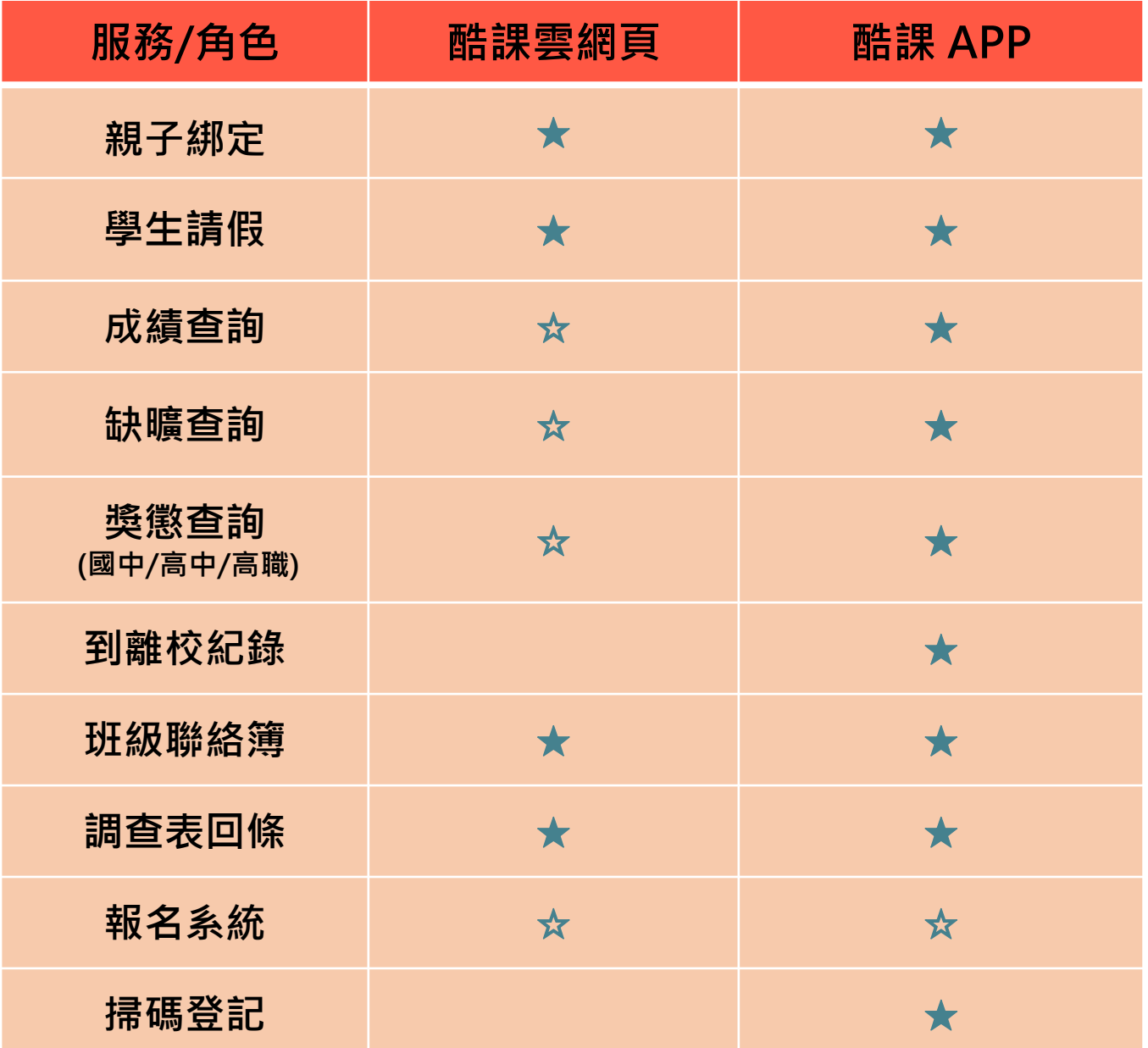

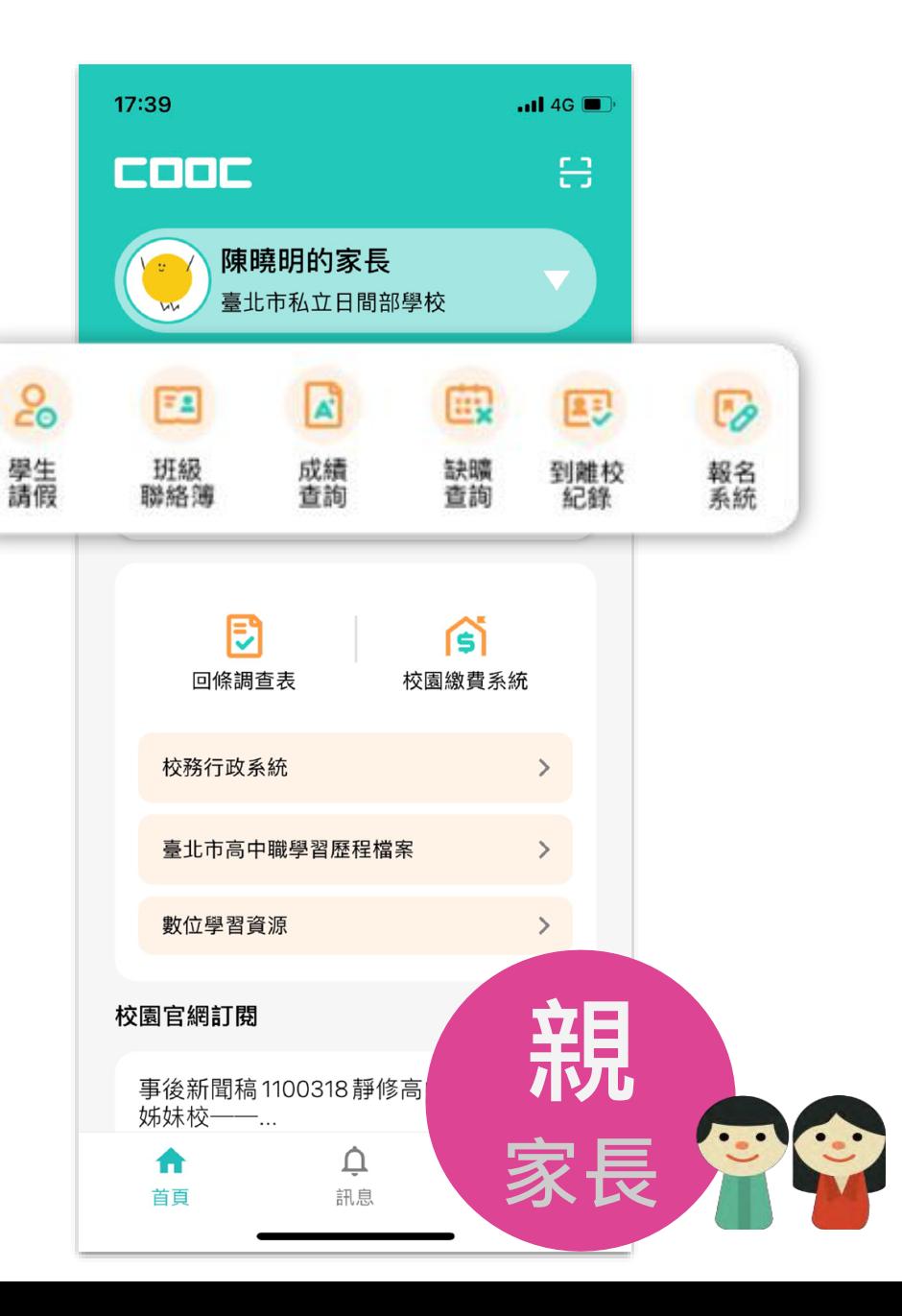

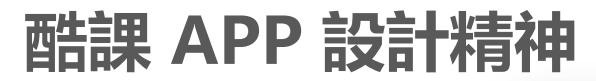

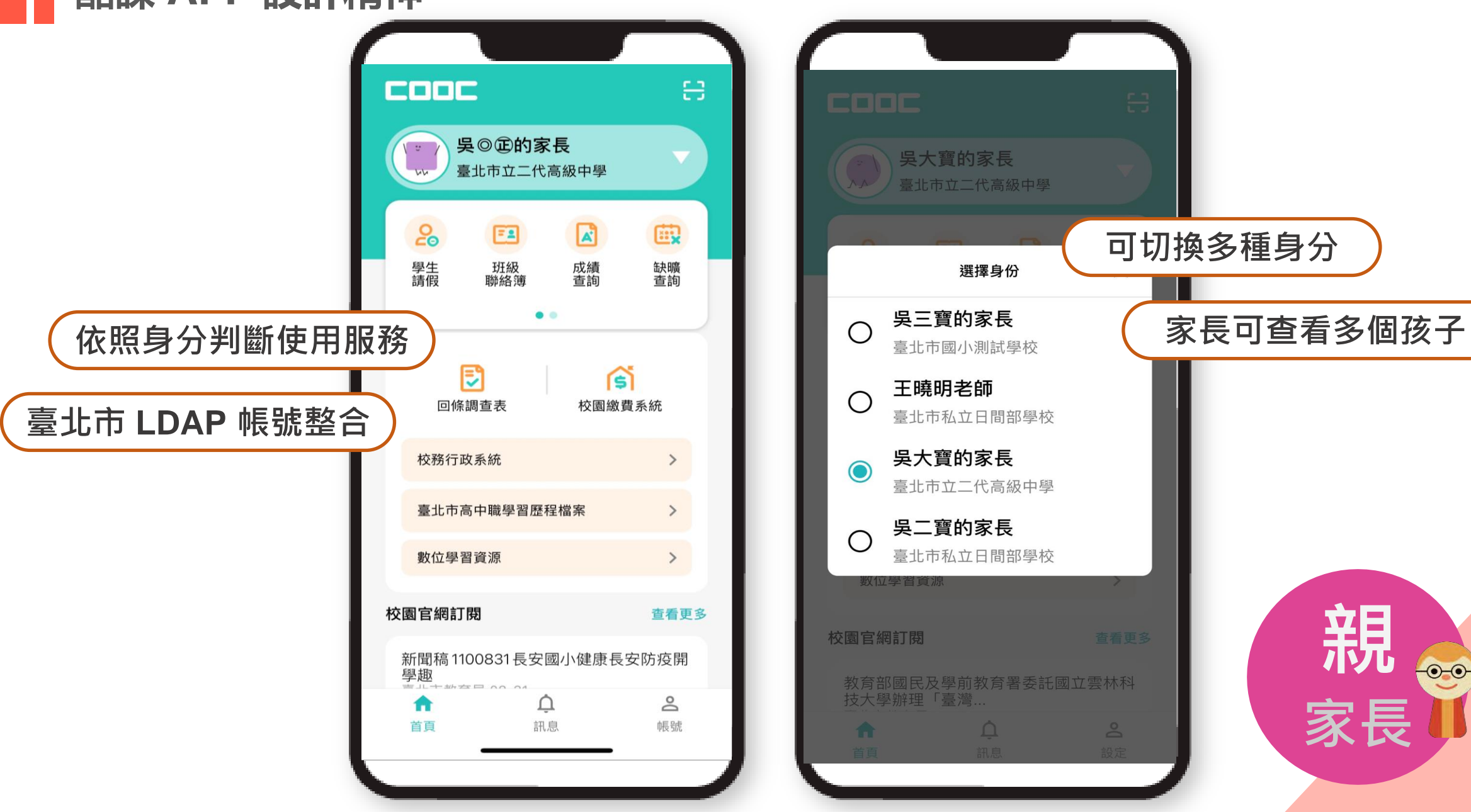

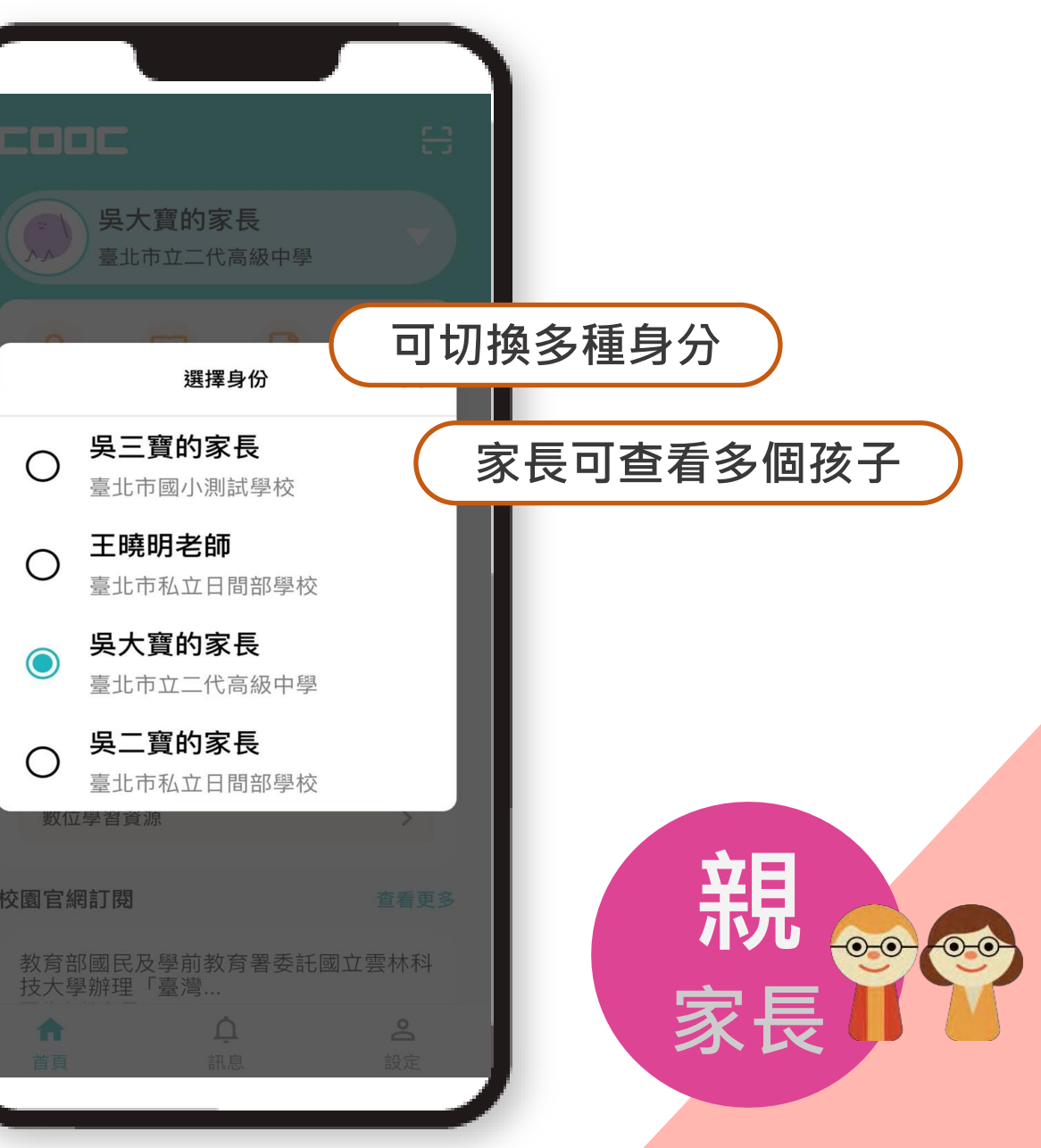

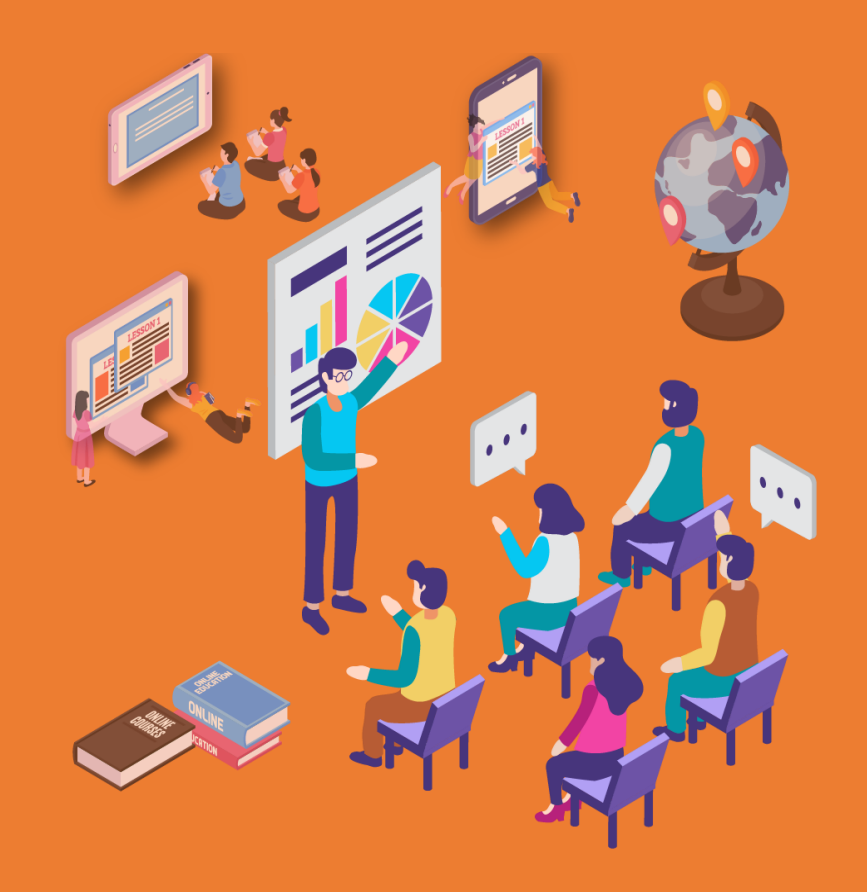

# 酷課 APP 安装 功能介紹與說明

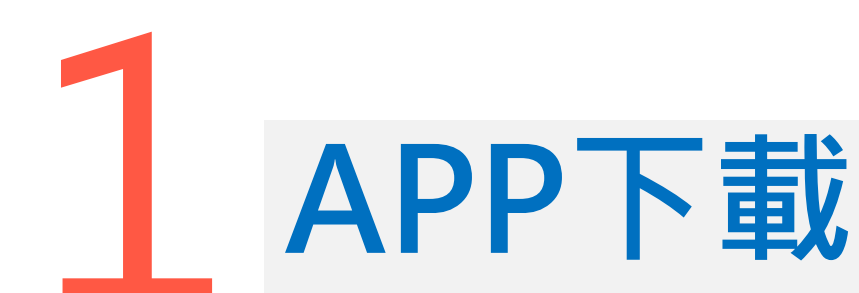

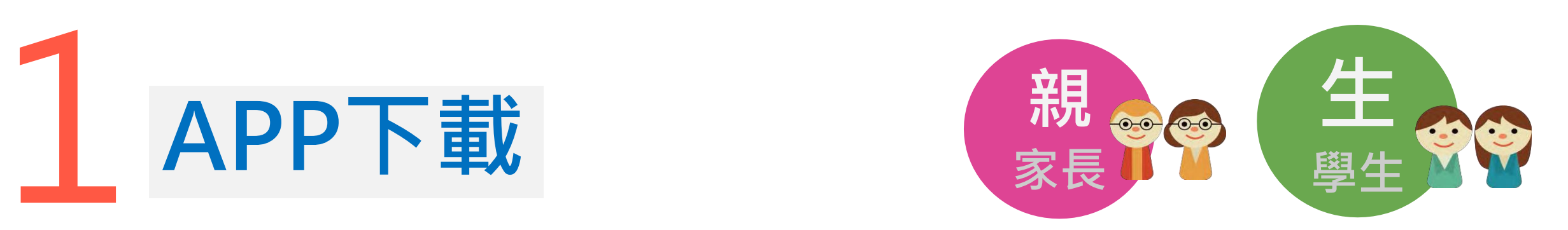

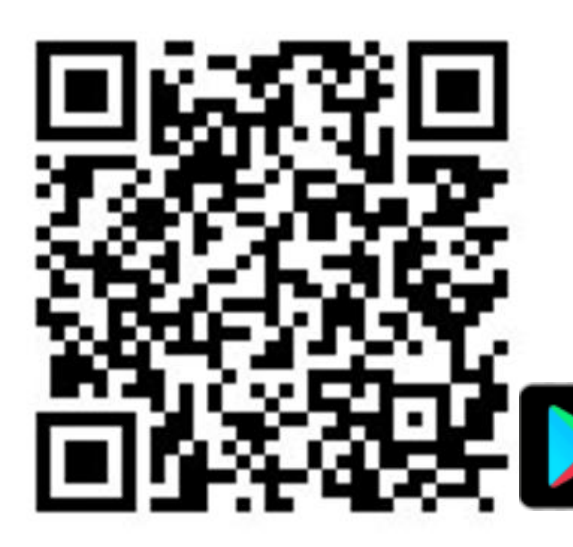

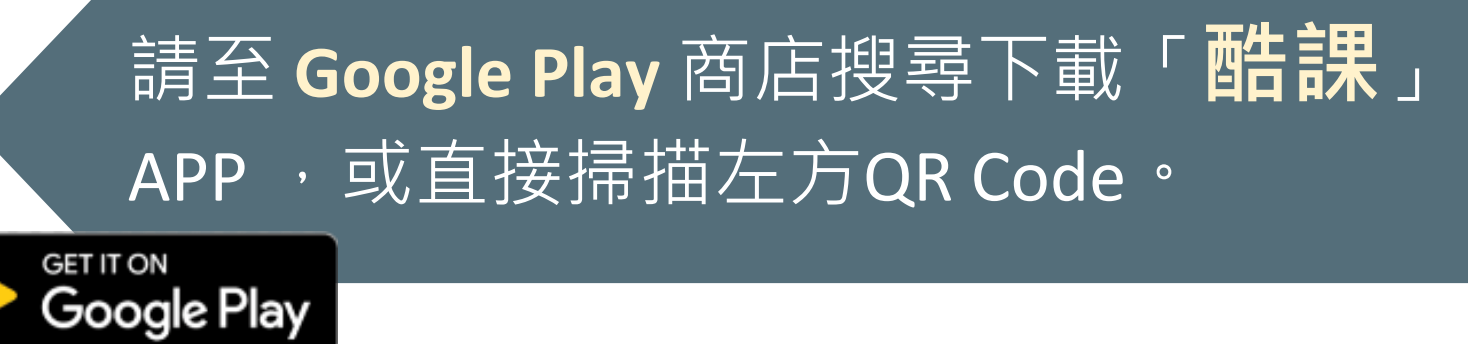

**03 按一下添加標題 03** 或直接掃描右方QR code。請至 **App Store** 搜尋下載「**酷課**」APP,

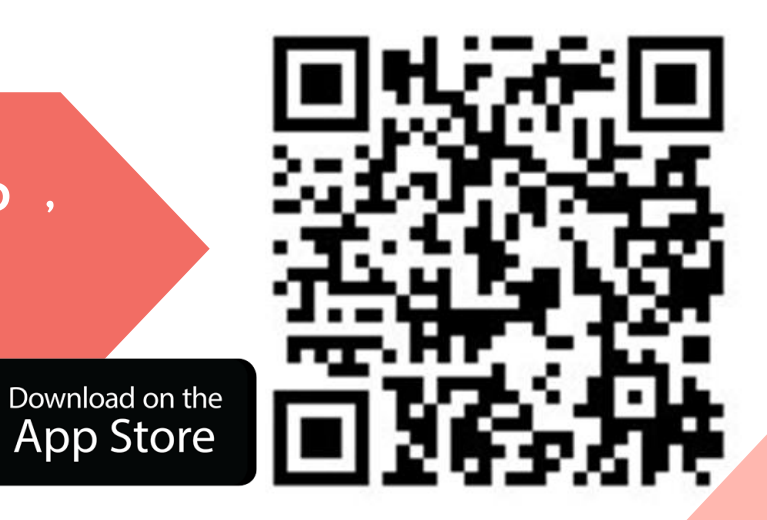

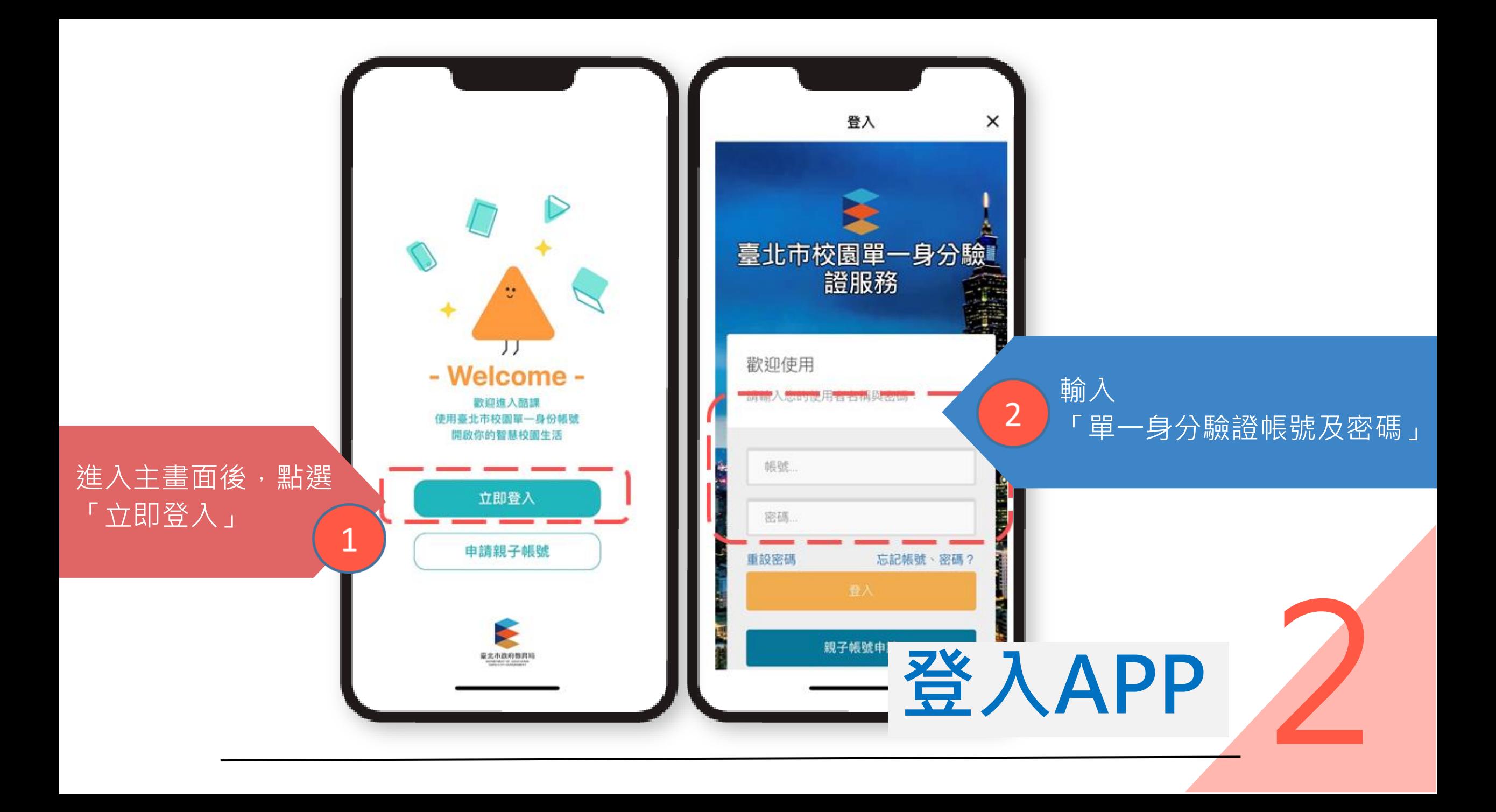

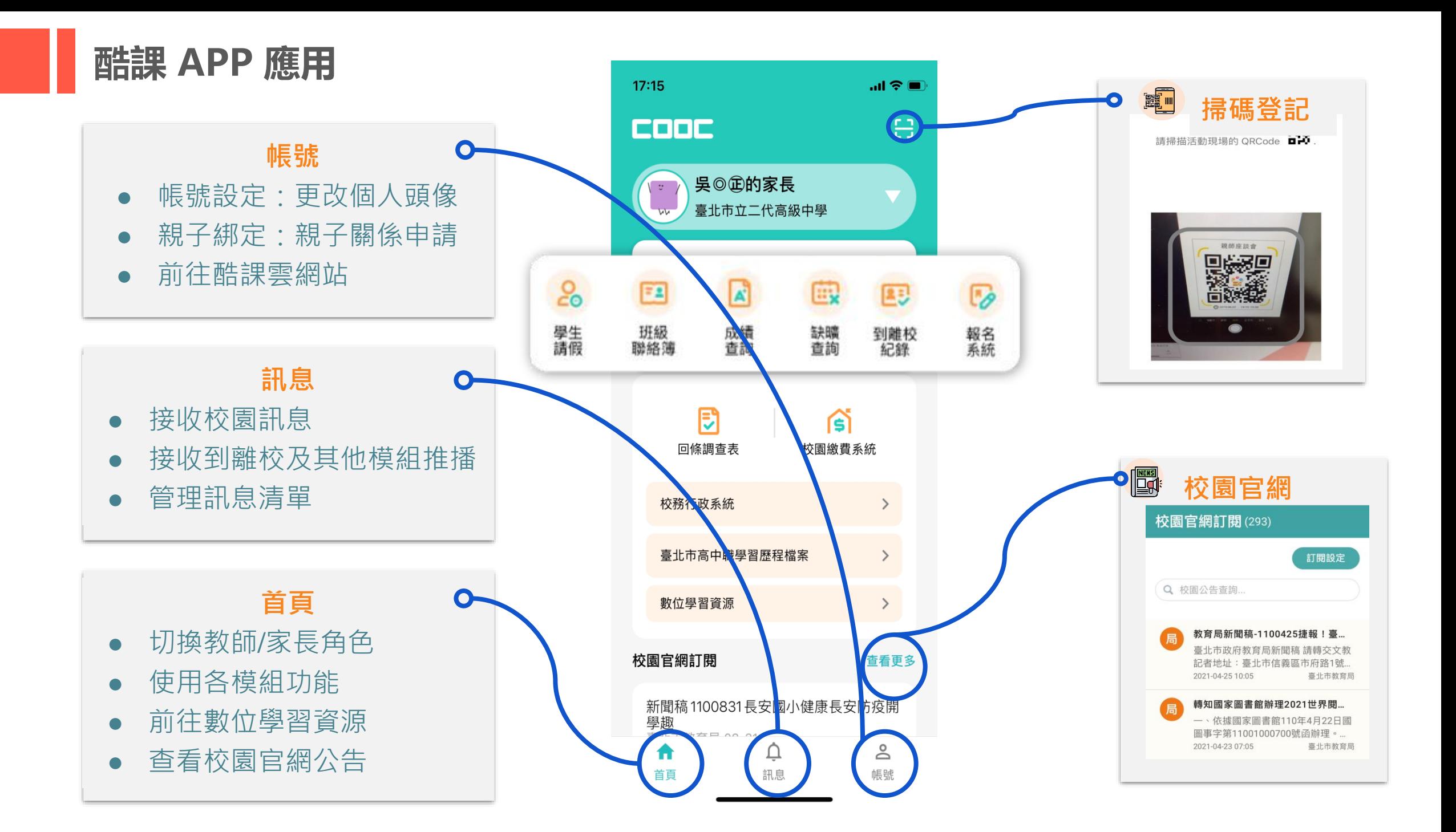

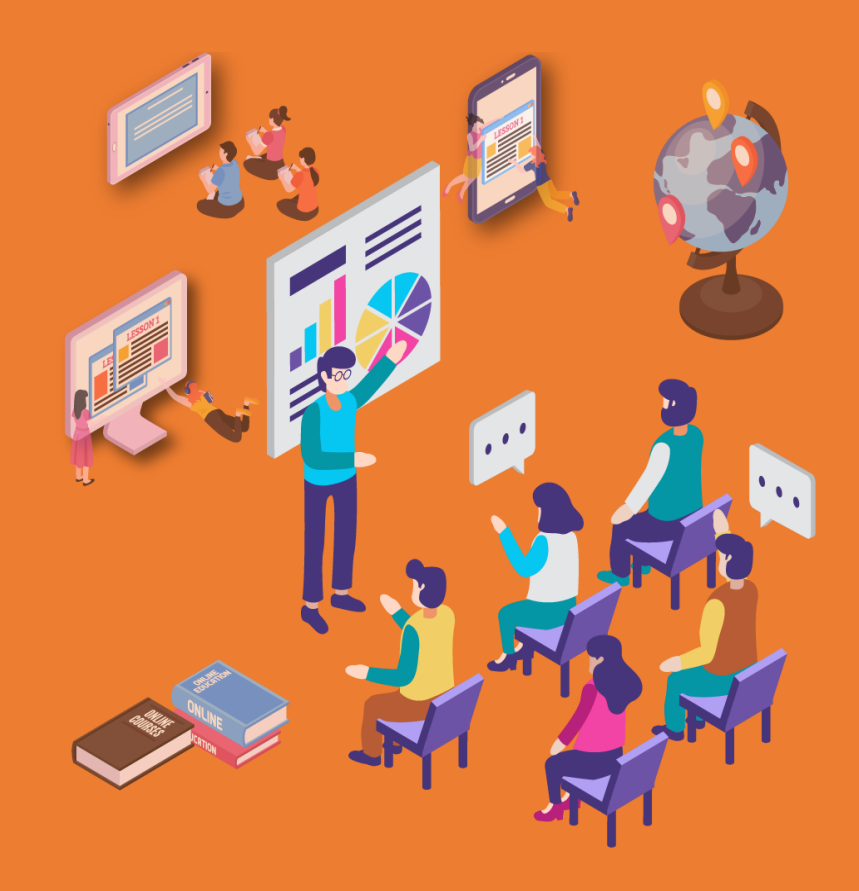

# 新来第一次第二次 操作介紹與說明 2.

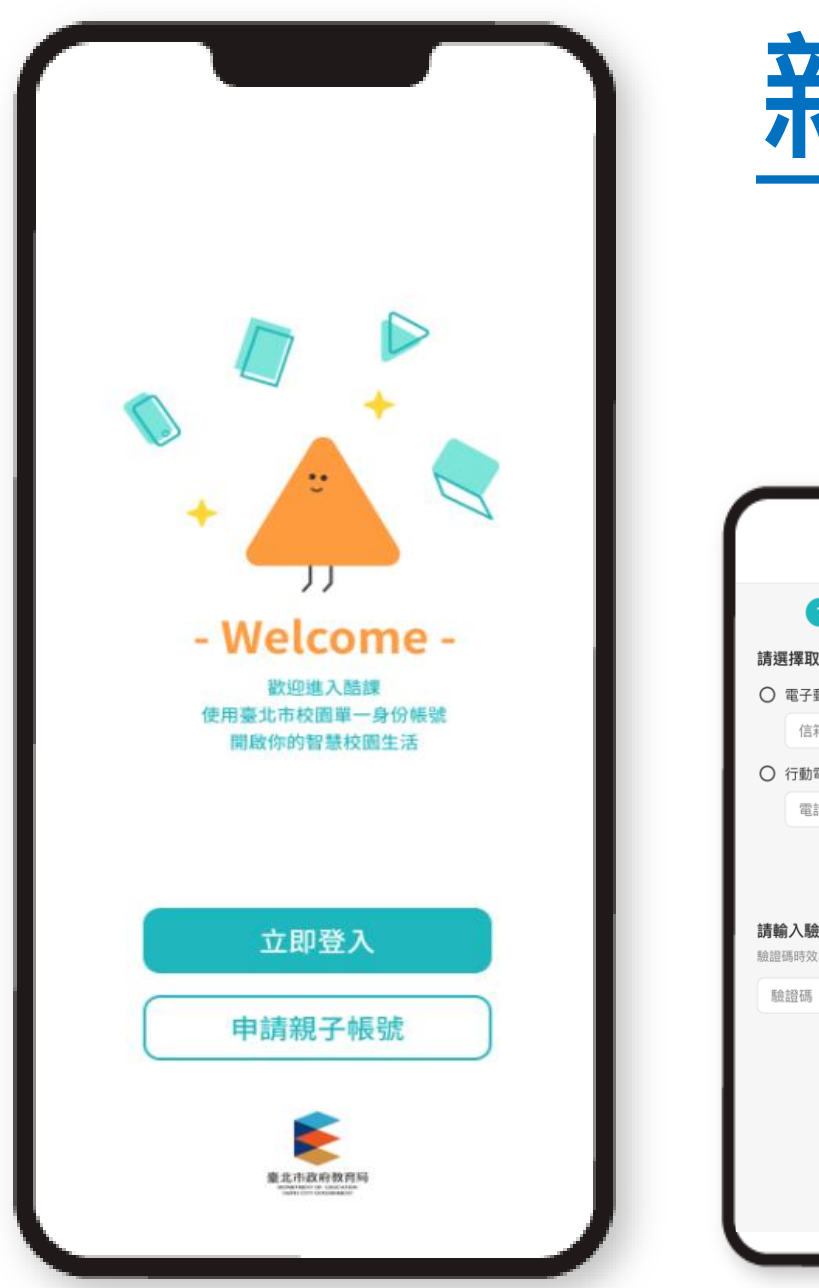

## **新親子綁定流程**

● 酷課 APP 提供家長親子關係綁定申請入口

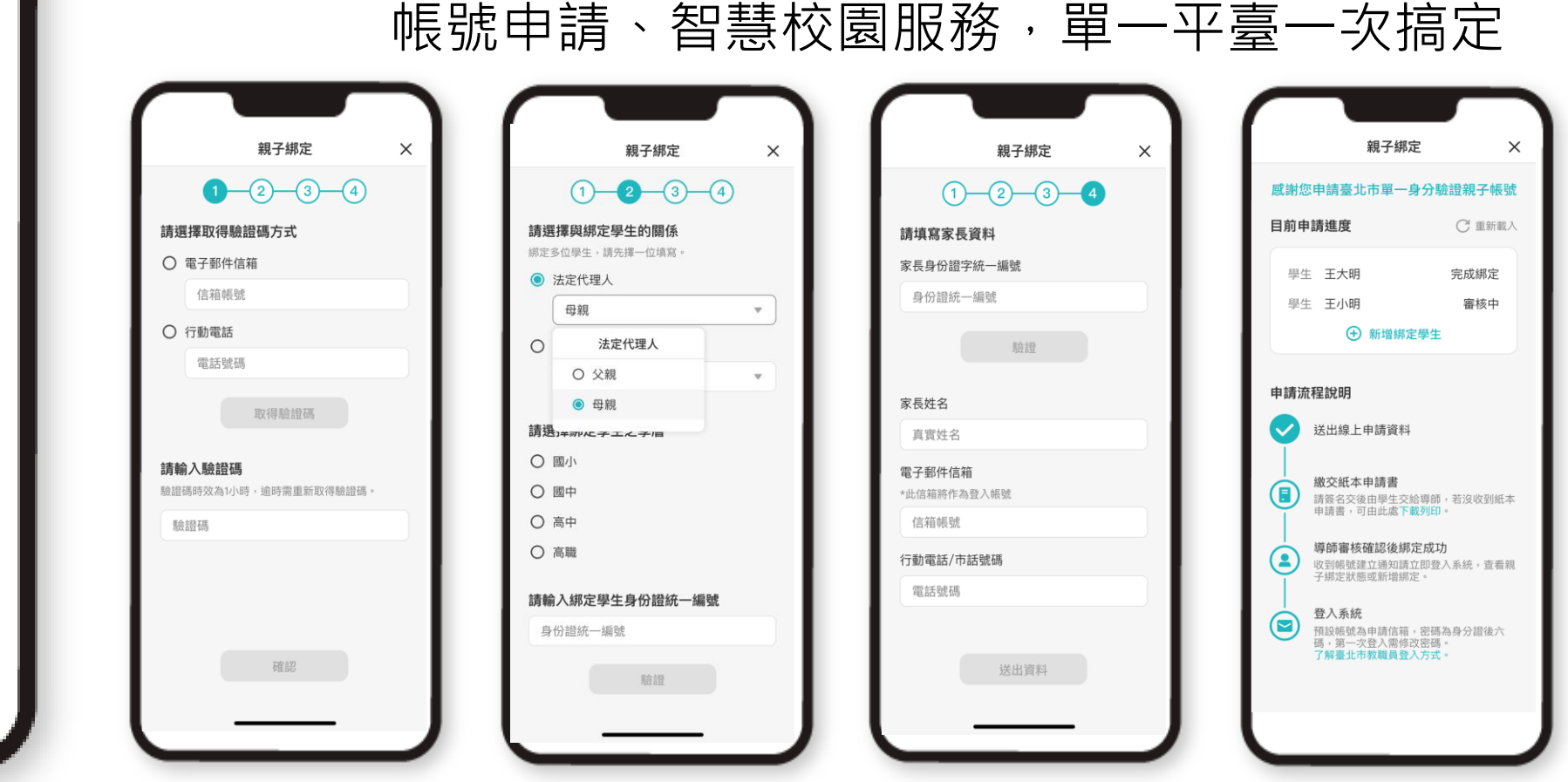

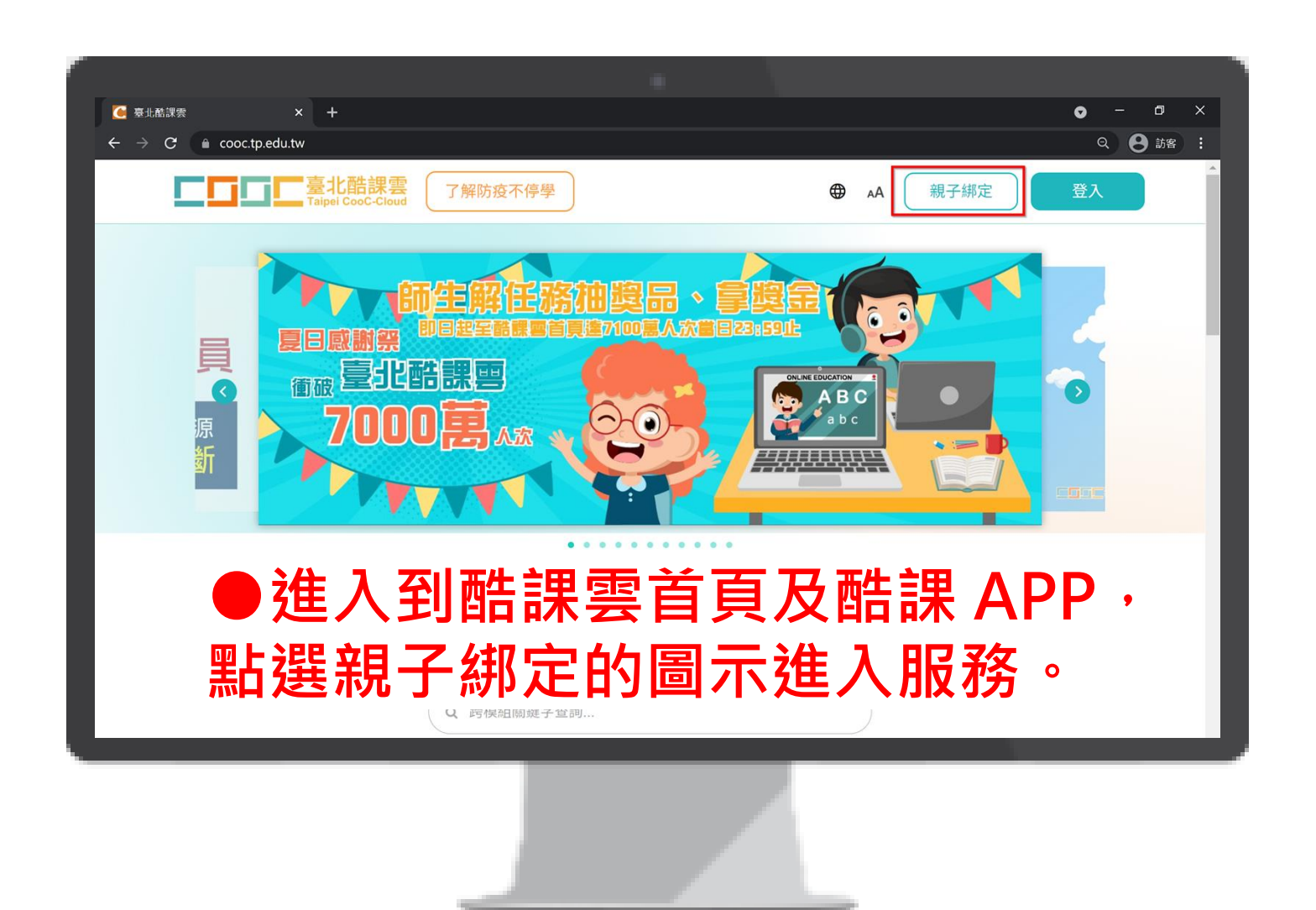

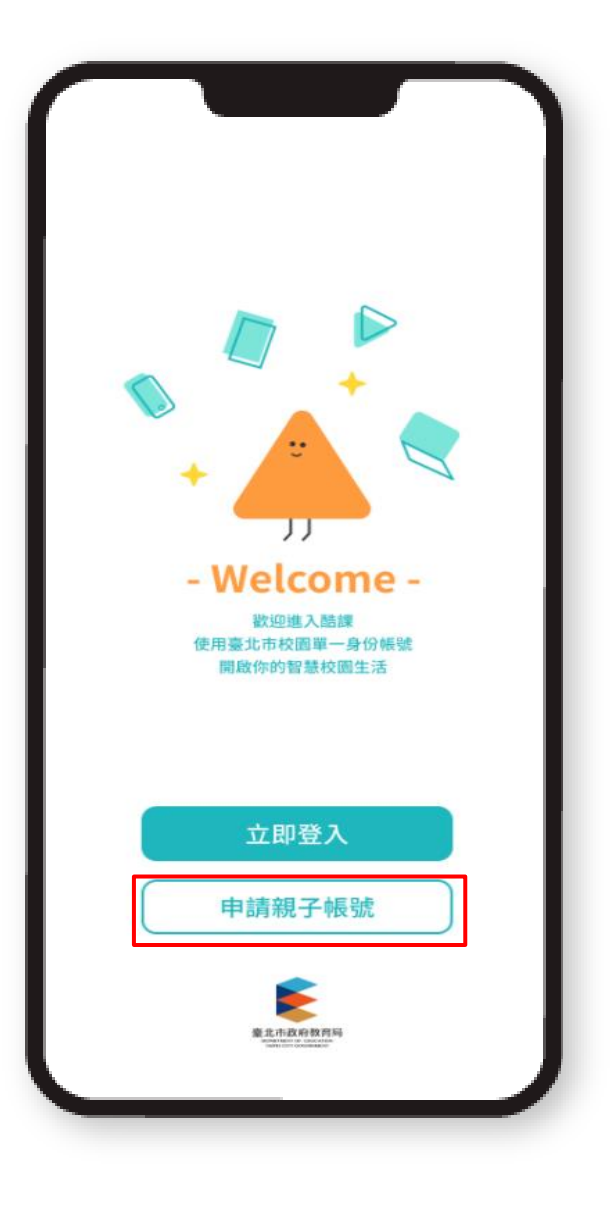

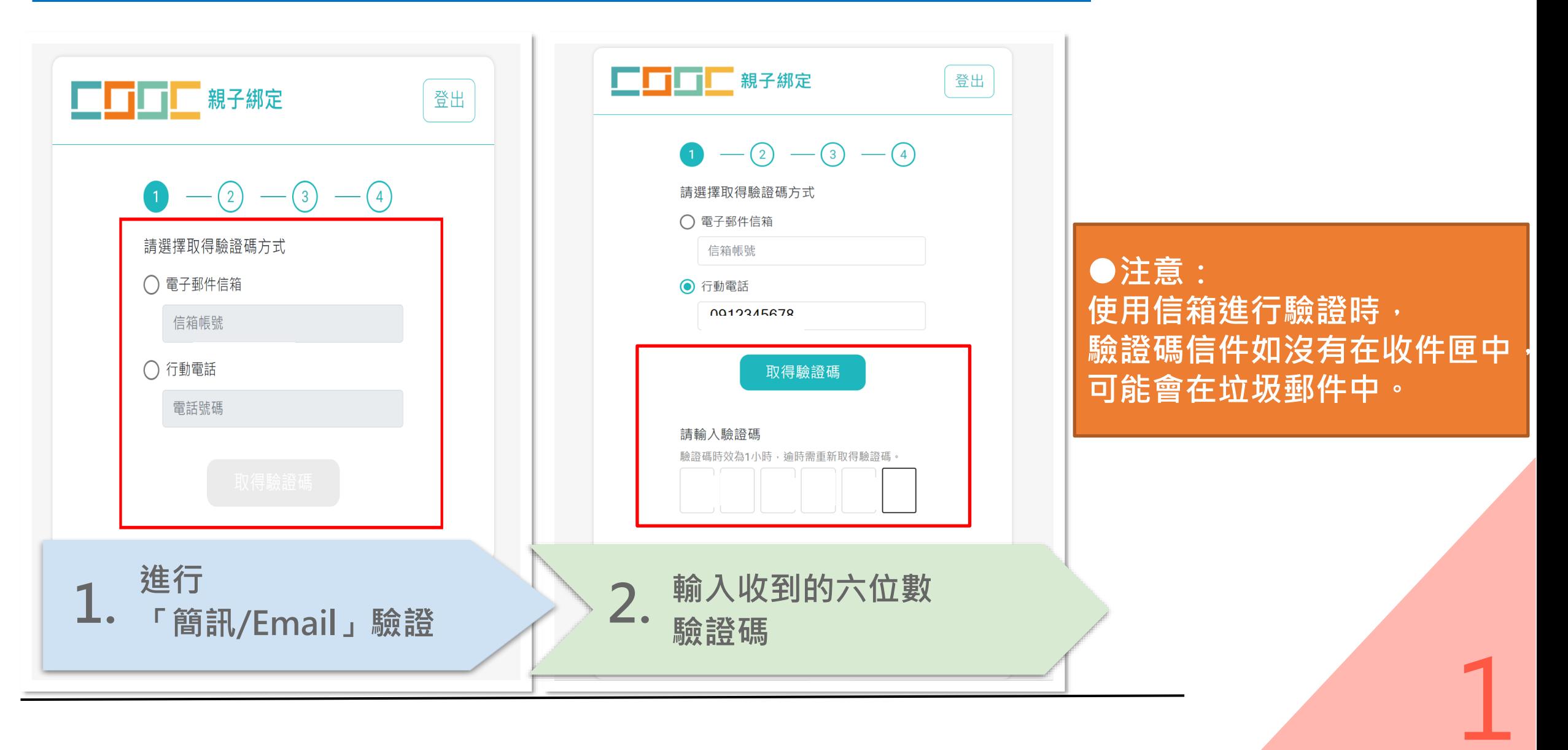

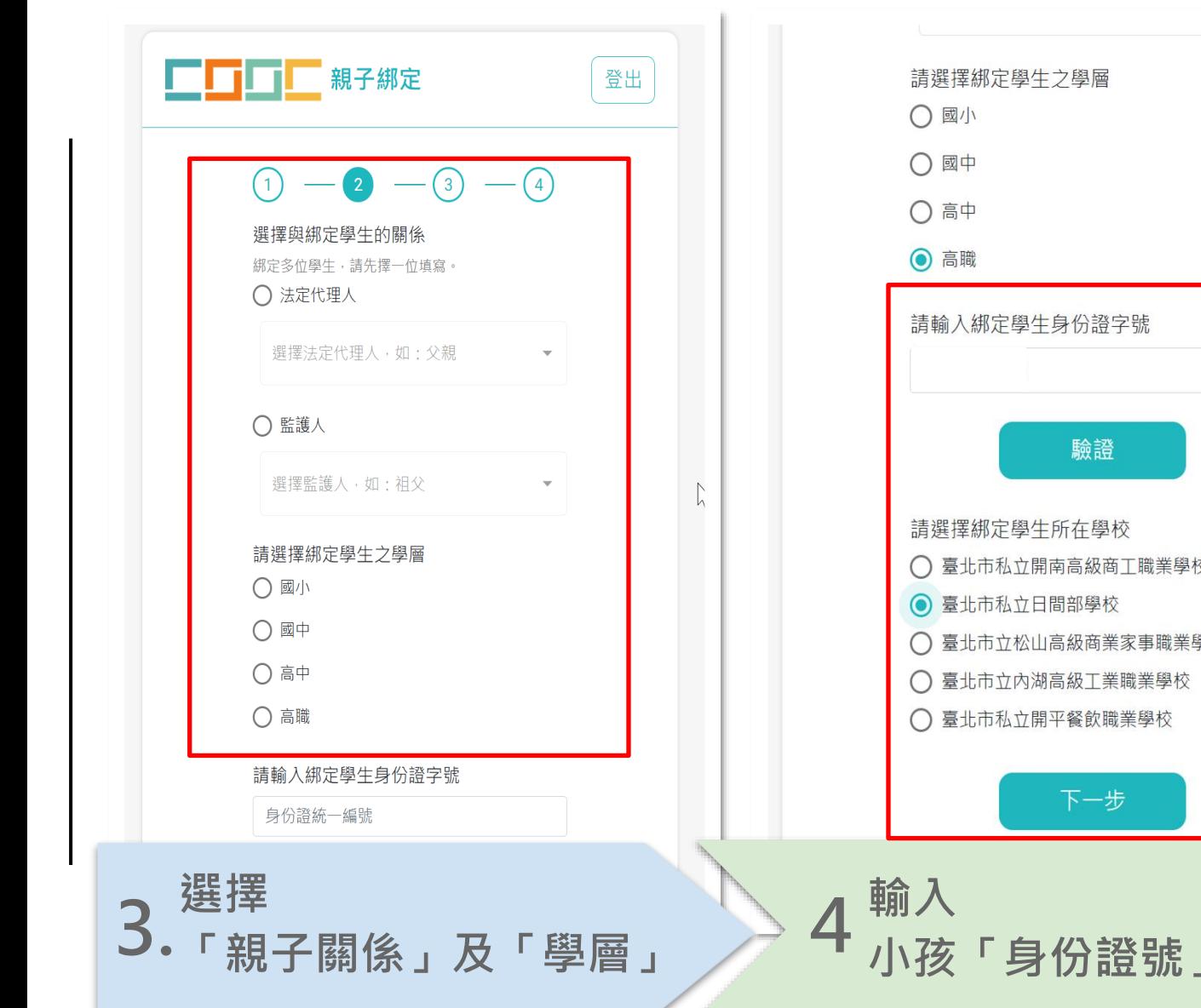

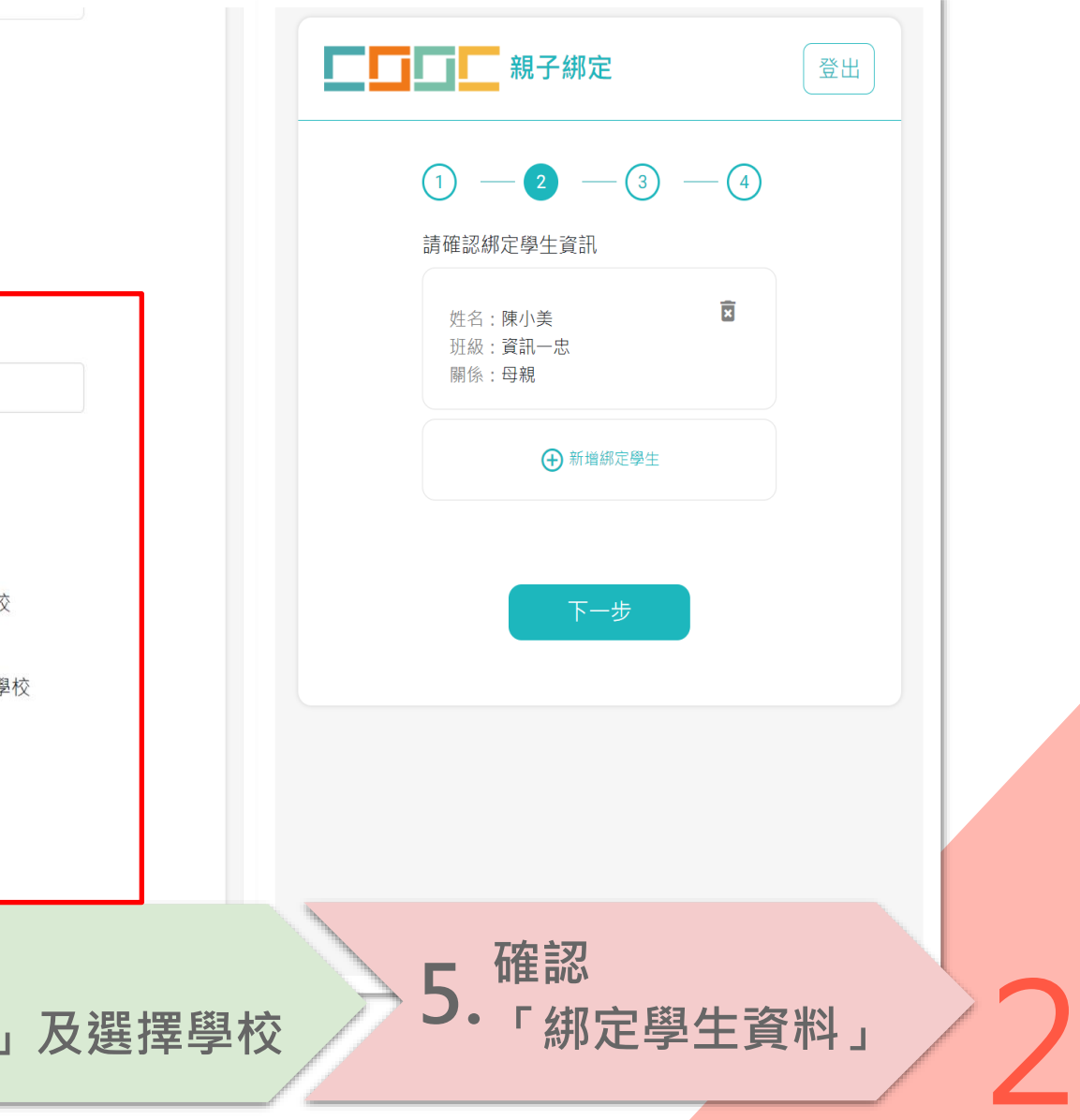

**●如有申請過單一身份驗 證之家長,畫面會直接代 入原本申請的資料。**

3

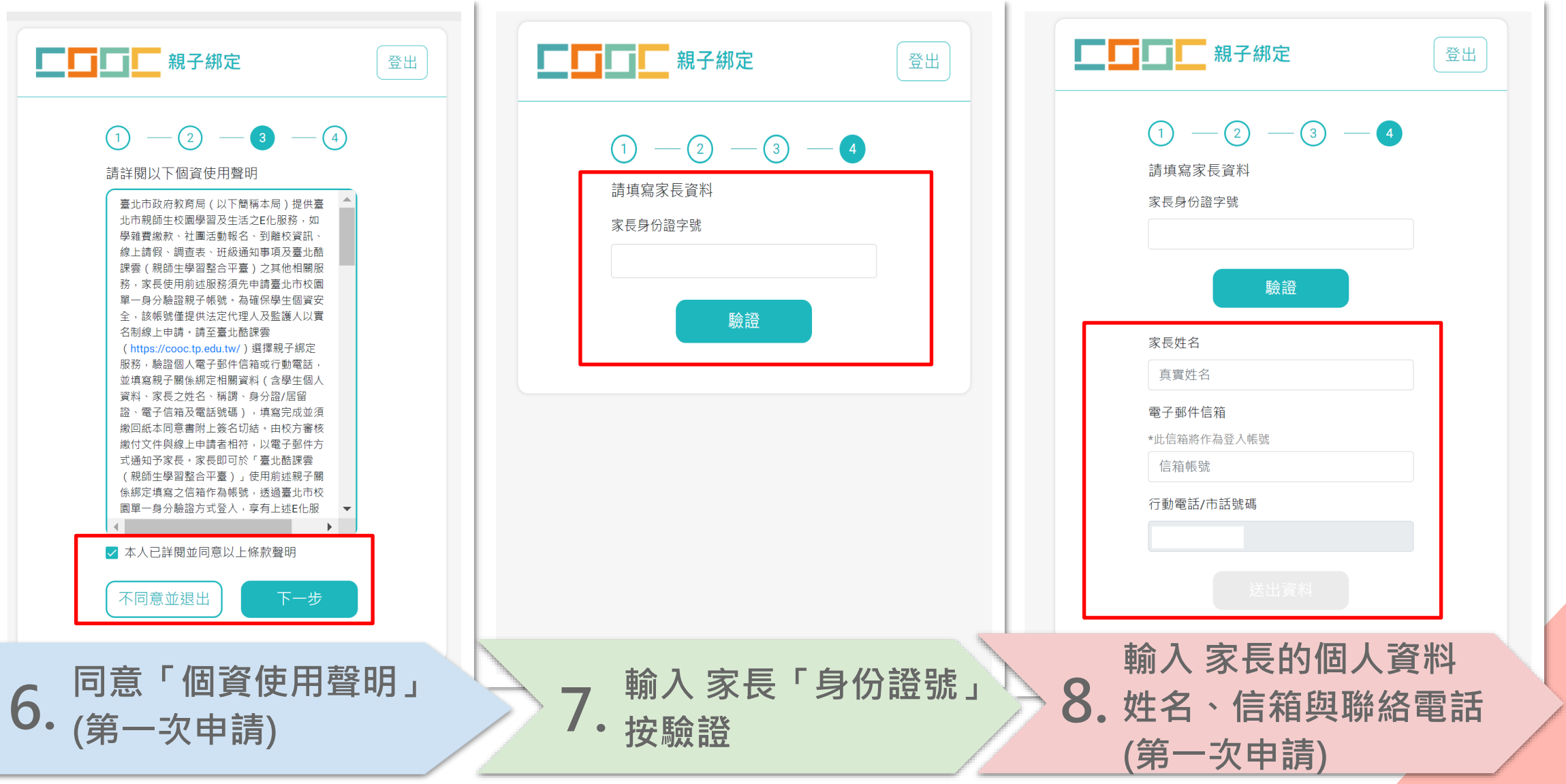

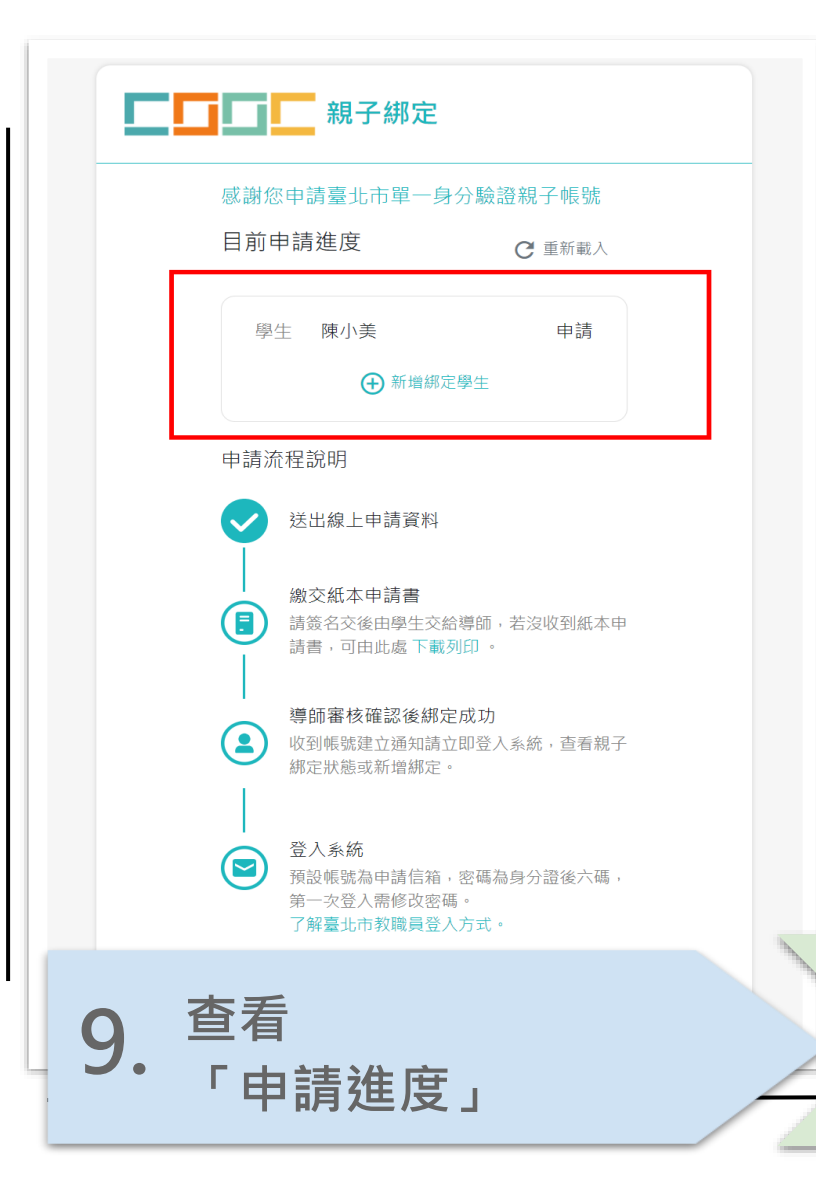

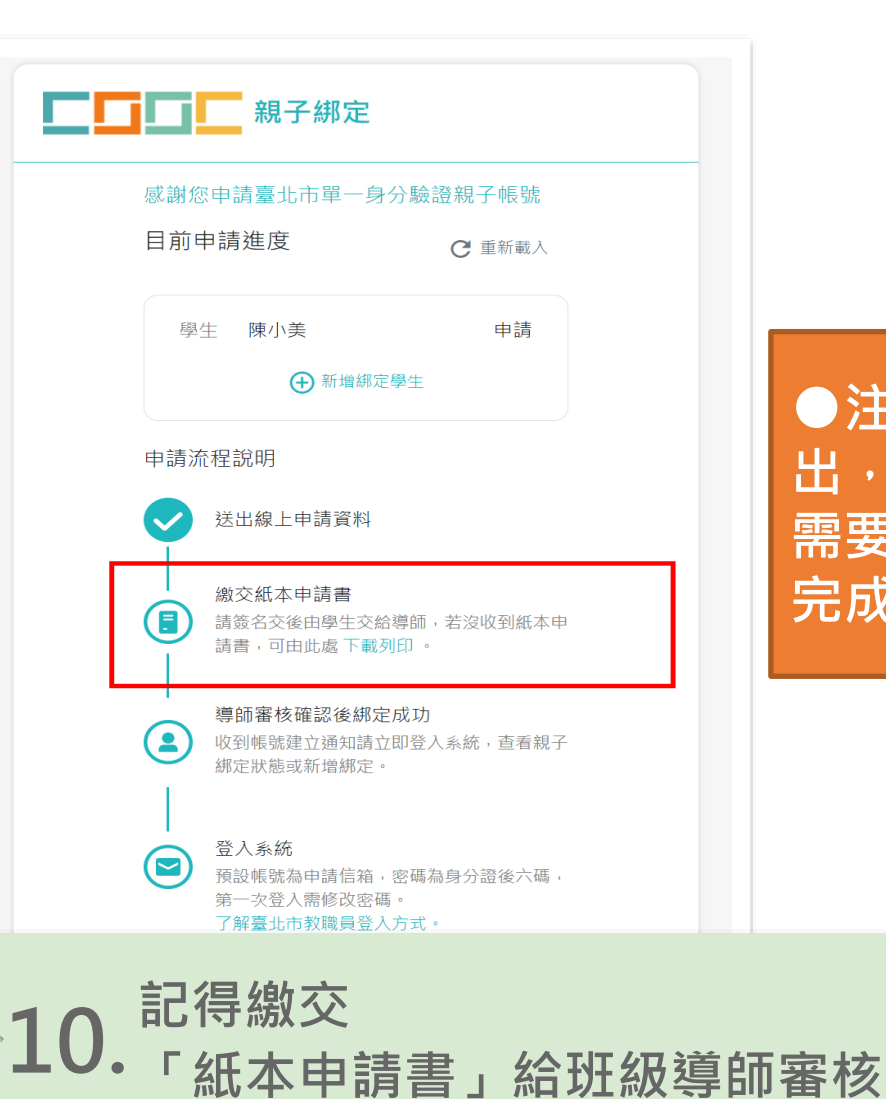

**●注意!此畫面代表申請資料送 出,但不代表完成綁定。 需要班導師審核通過,才能成功 完成綁定。**

4

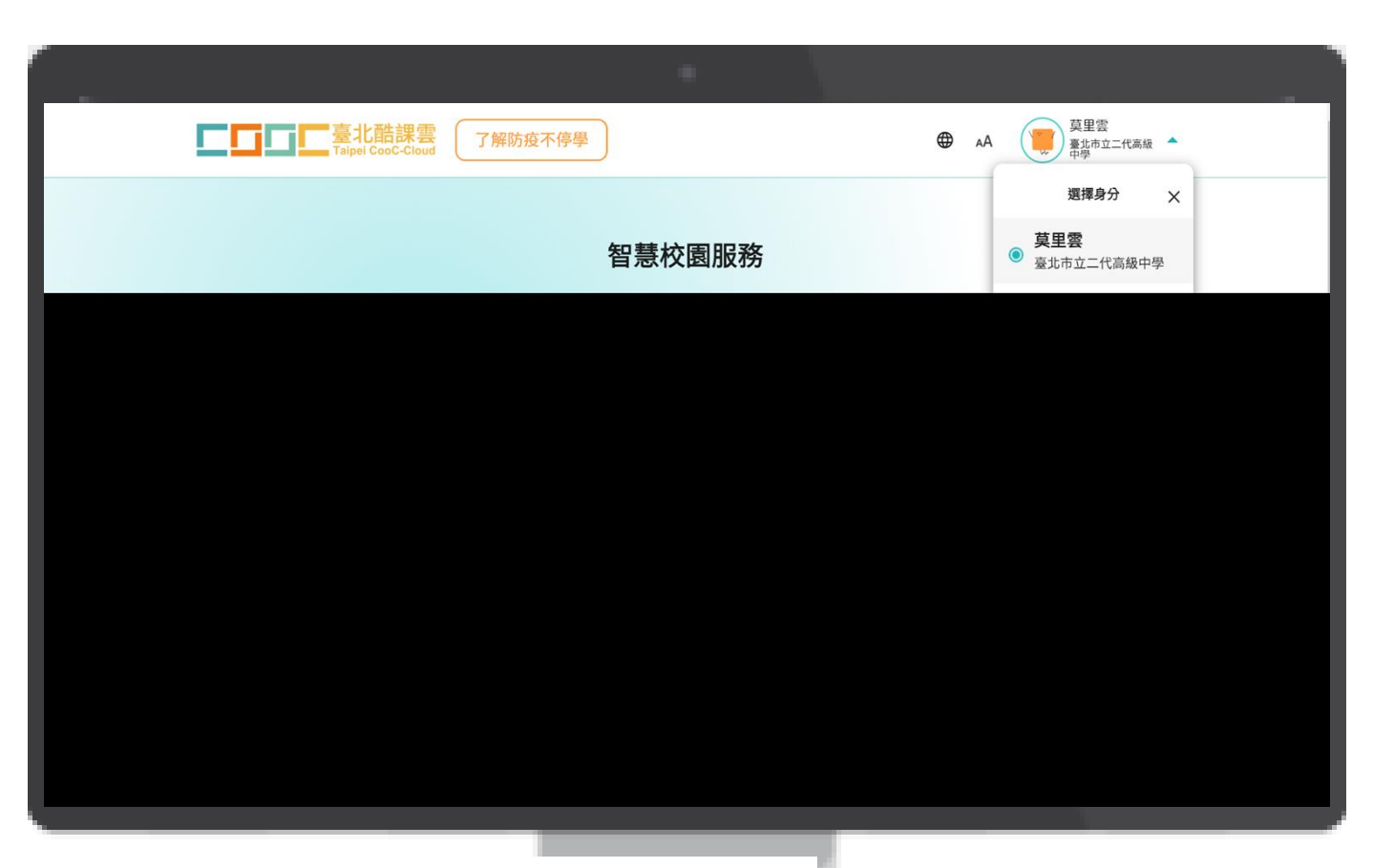

**●進入到酷課雲首頁, 請先點選右上角帳號資料的部分, 點選之後會出現新增親子綁定圖示。**

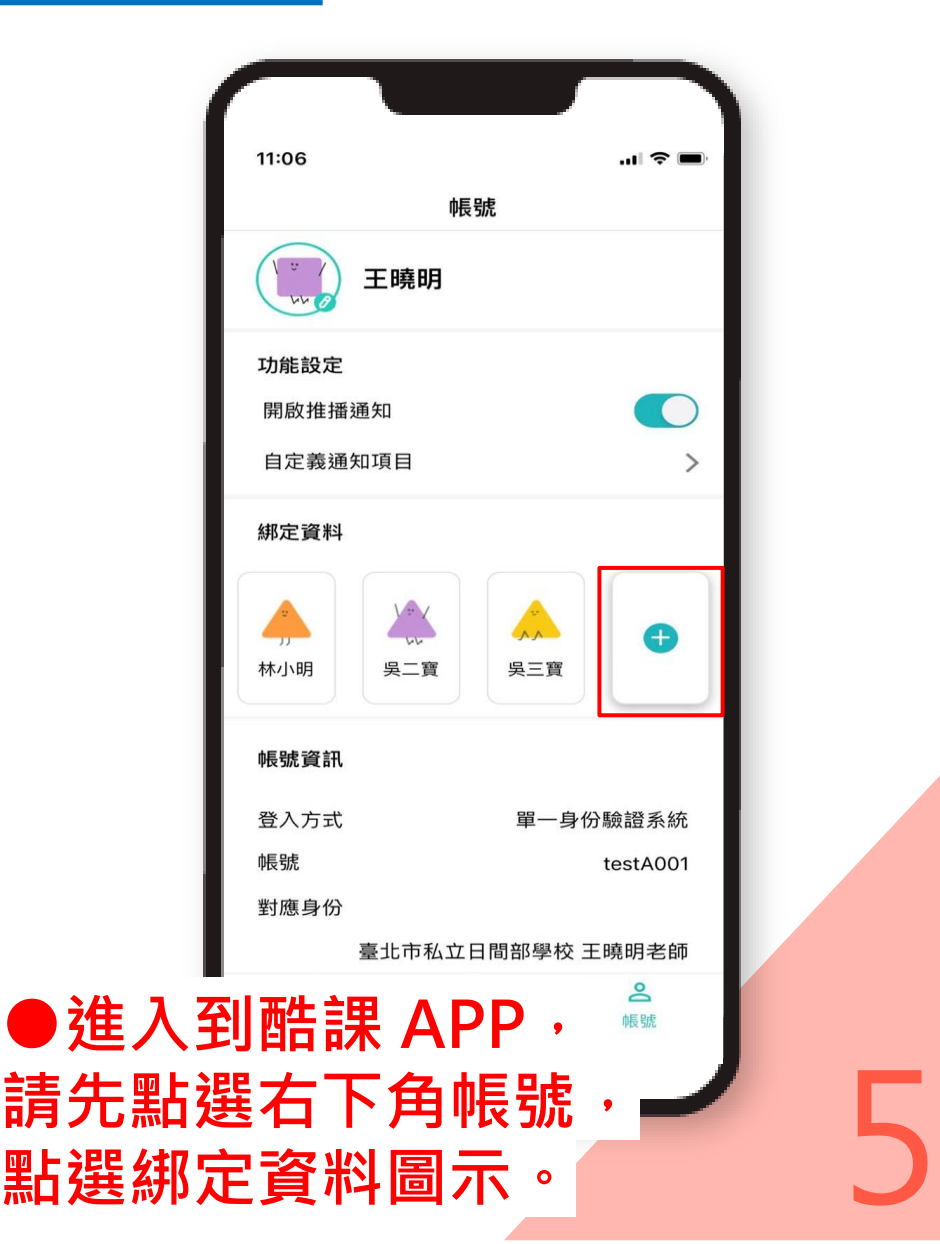

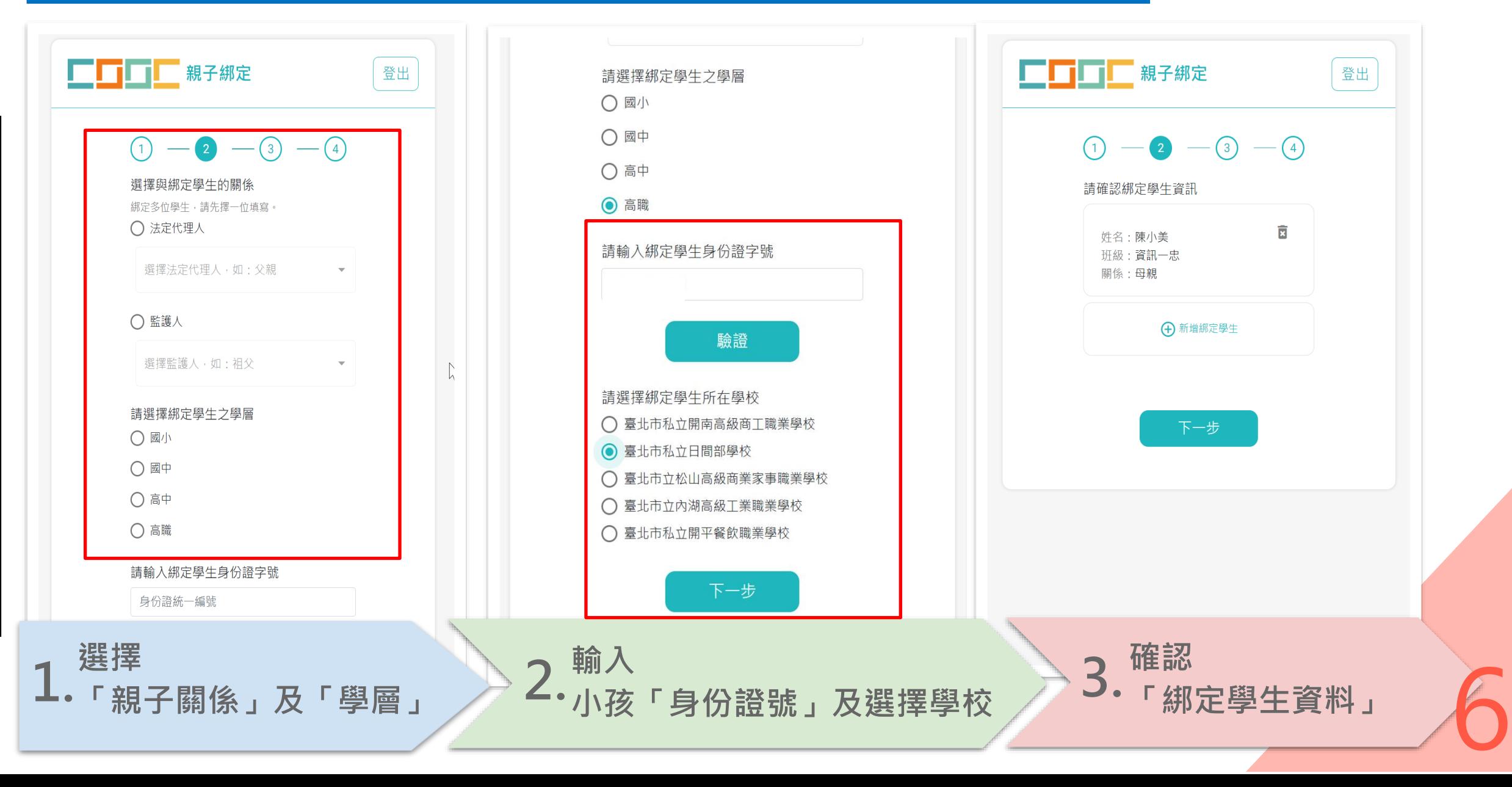

#### **證之家長,畫面會直接帶 ▲親子綁定流程 入原本申請的資料。 (使用者已登入流程)**

**●如有申請過單一身份驗**

7

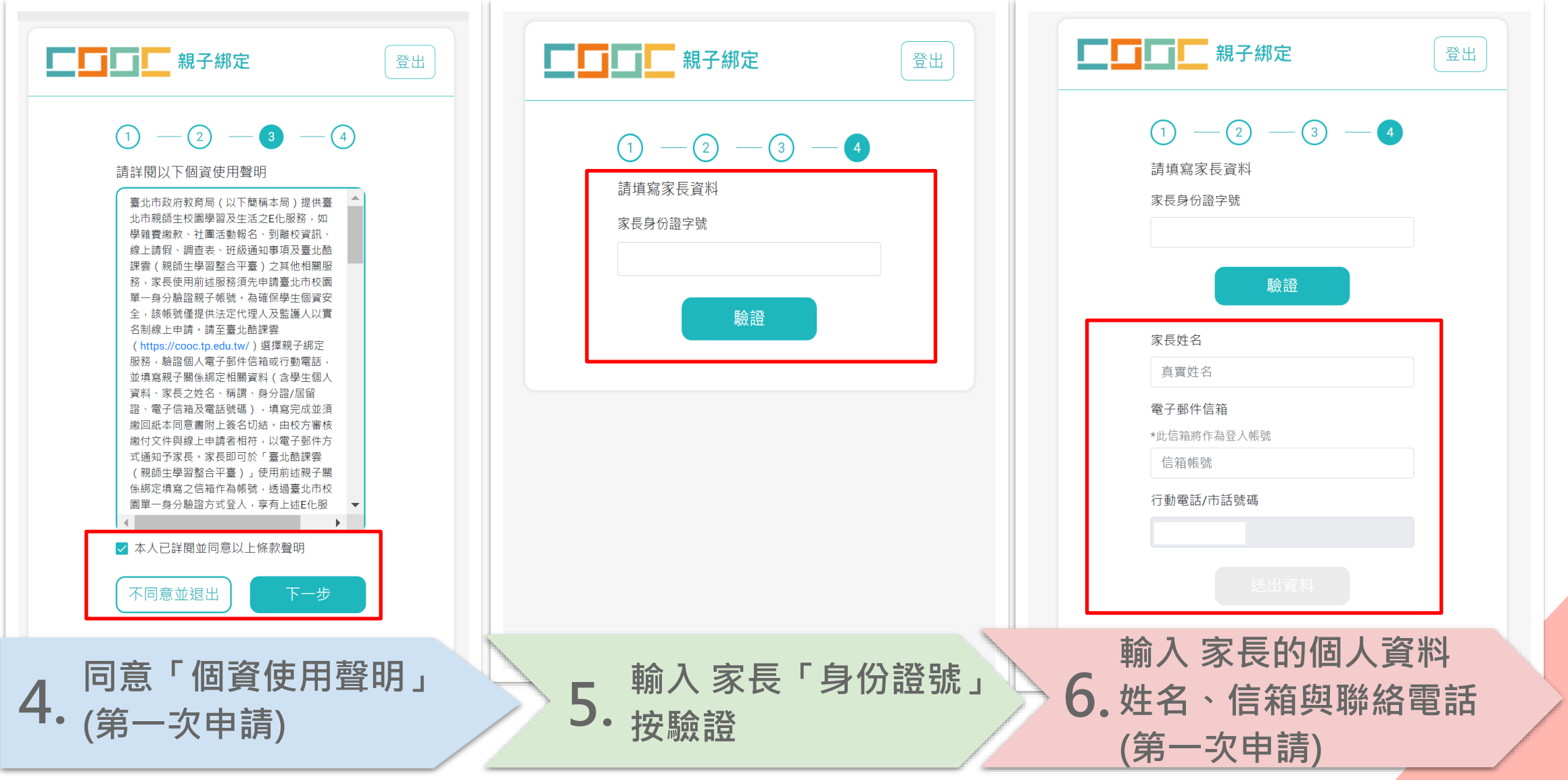

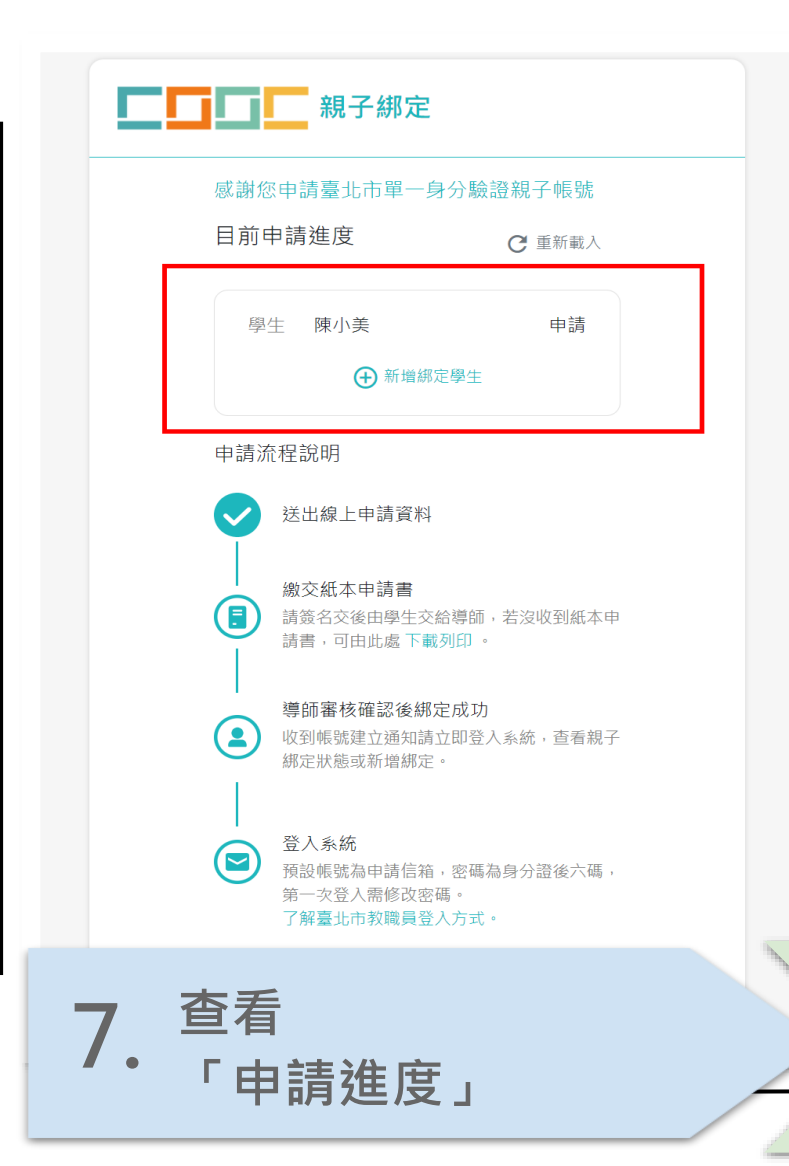

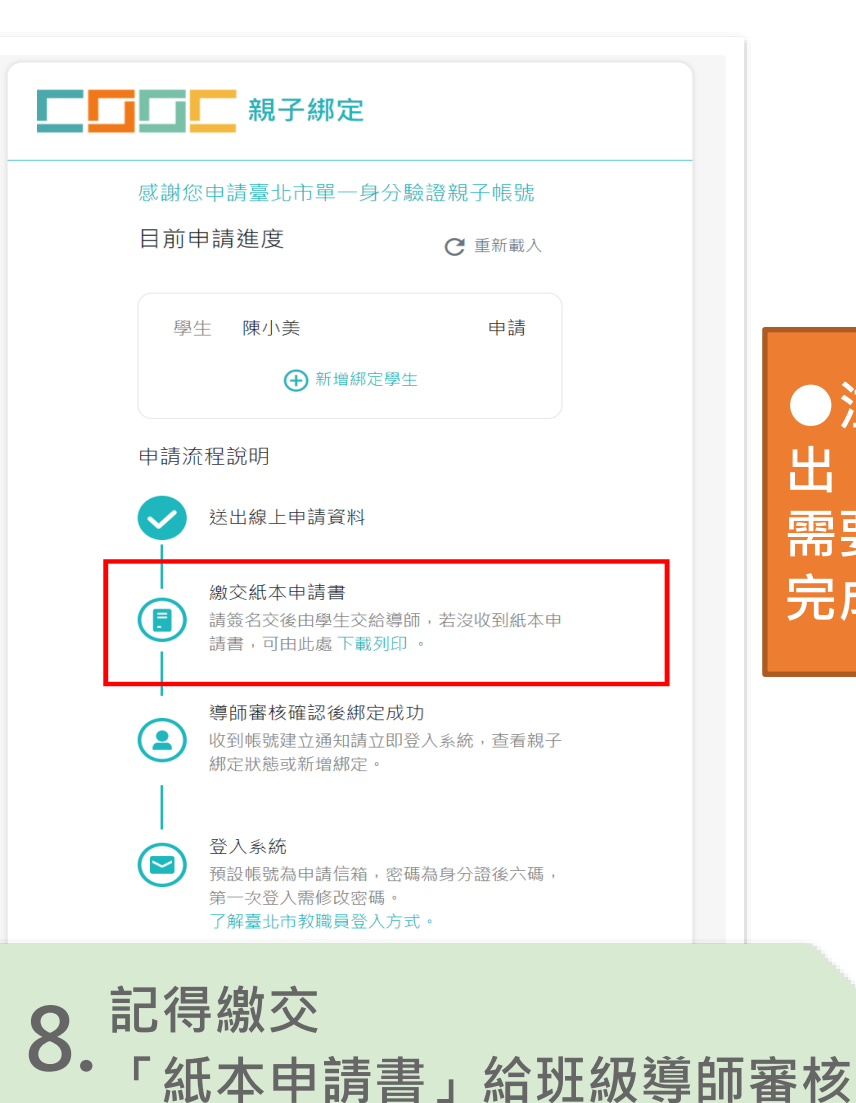

**●注意!此畫面代表申請資料送 出,但不代表完成綁定。 需要班導師審核通過,才能成功 完成綁定。**

8

#### **▲常見錯誤訊息**

- **1. 在進行親子綁定流程之第二步驟,設定小孩學層出現該學層查無此學生之訊息的原因如下: (a)校務行政系統正在更新(常見時間:新學期開始前) (b)輸入錯誤的身分證字號或選擇錯誤的學層**
- 2. 在進行親子綁定流程之第四步驟,驗證完身分證字號,輸入完E-mail,出現此email已有帳號, **不得再次申請之訊息原因如下: (a)在單一身分驗證裡已有帳號,或是有帳號將此email設定成這個email ->關於單一身分驗證帳號問題,請撥打(02)2720-8889分機1234(單一身份驗證客服)**
- $\bf{3.}$  在進行親子綁定流程之第四步驟,驗證完身分證字號,輸入完E-mail,出現此email已有申請 **紀錄,不得再次申請之訊息原因如下: (a)有其他家長用此email申請親子綁定 ->關於此問題,請撥打(02)2753-5316分機250(臺北市數位學習教育中心客服)**
- **4. 在進行親子綁定流程之第四步驟,家長資料輸入完畢,出現中介資料庫 91 已綁定過親子關係 之訊息原因如下:**

(a)此訊息為已經成功綁定親子關係,請至酷課雲登錄畫面,按臺北市校園單一身分驗證服務,  $\hat{\mathbf{m}}$ 入帳號(申請綁定的電子信箱) , 預設密碼為家長身份証字號後六碼 , 登錄進去即可修改密碼

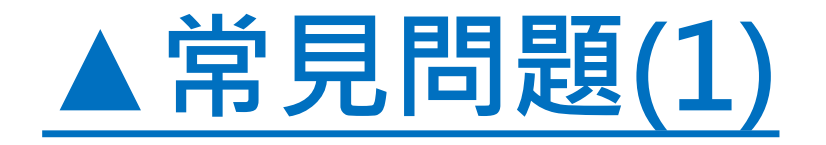

#### **●出現有一筆正在申請紀錄待審核之訊息** 因為同一個帳號有另一筆申請紀錄正在審核, 需要重新取得驗證碼進行驗證。 選擇取得驗證碼方式,再完成一次驗證即可。

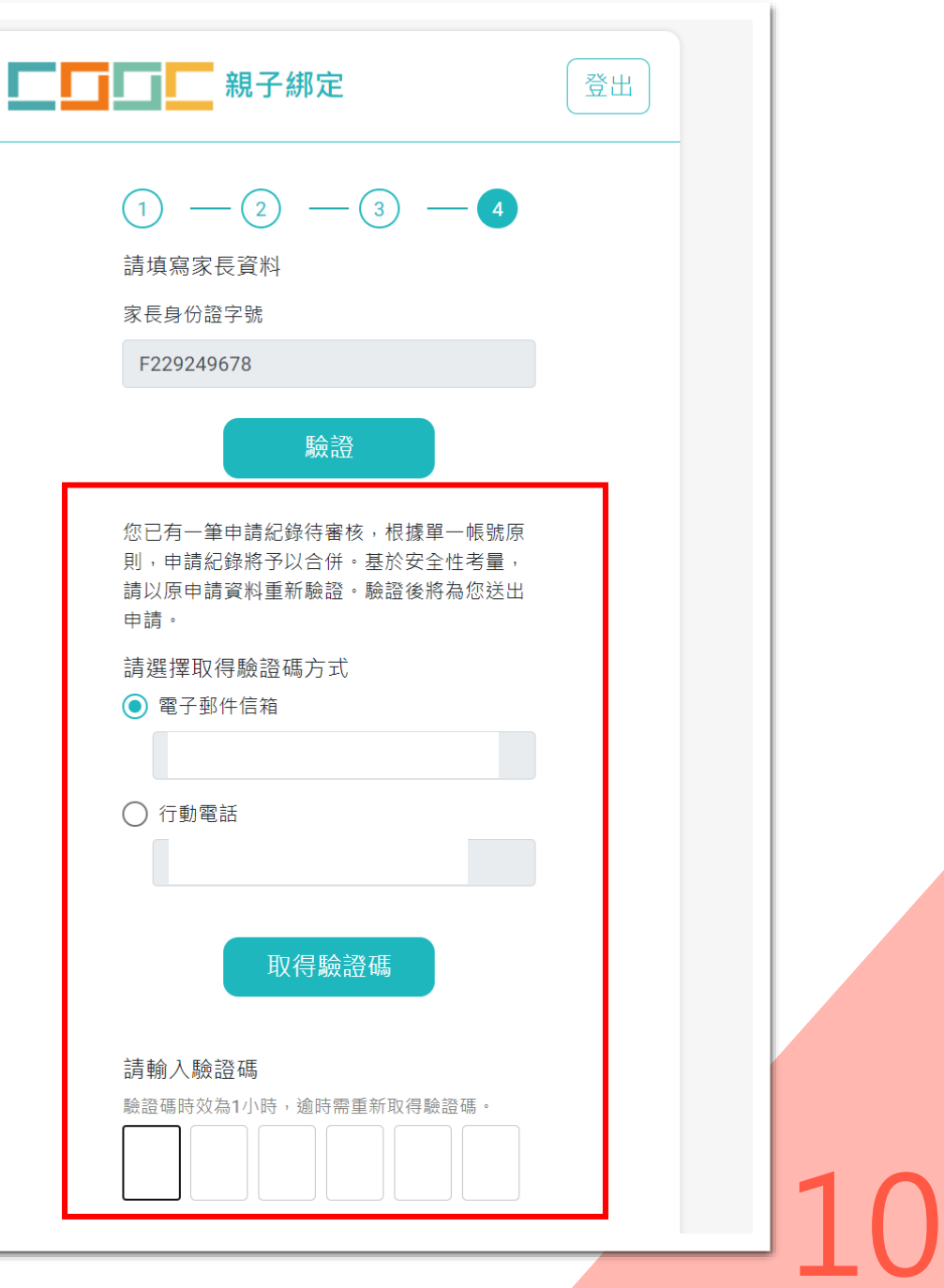

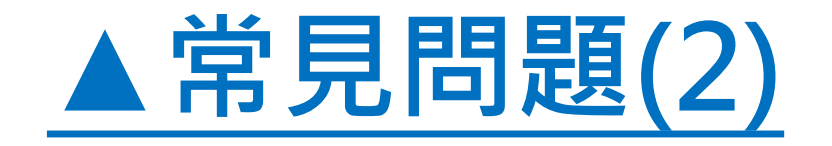

#### **●如親子綁定操作流程有問題 請洽詢臺北市立數位學習教育中心(02)2753-5316分機250**

**●親子綁定審核問題 請洽詢學生的班級導師。**

**●班導師審核通過後,請至酷課雲登錄畫面,進行系統登入 點選臺北市校園單一身分驗證服務; 輸入帳號(申請時輸入的電子信箱), 預設密碼為家長身份証字號後六碼, 完成登入後需要進行密碼變更。**

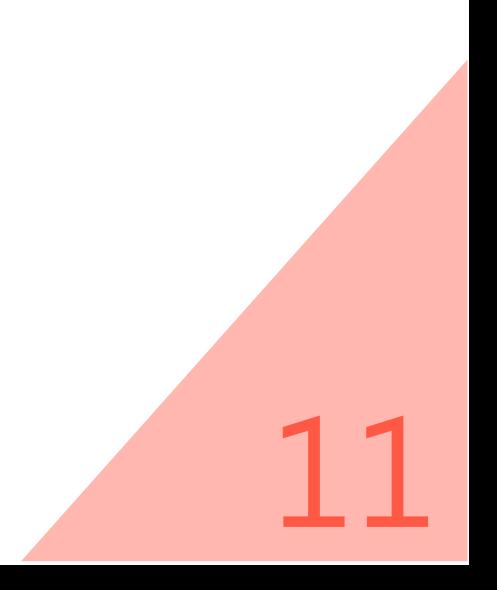

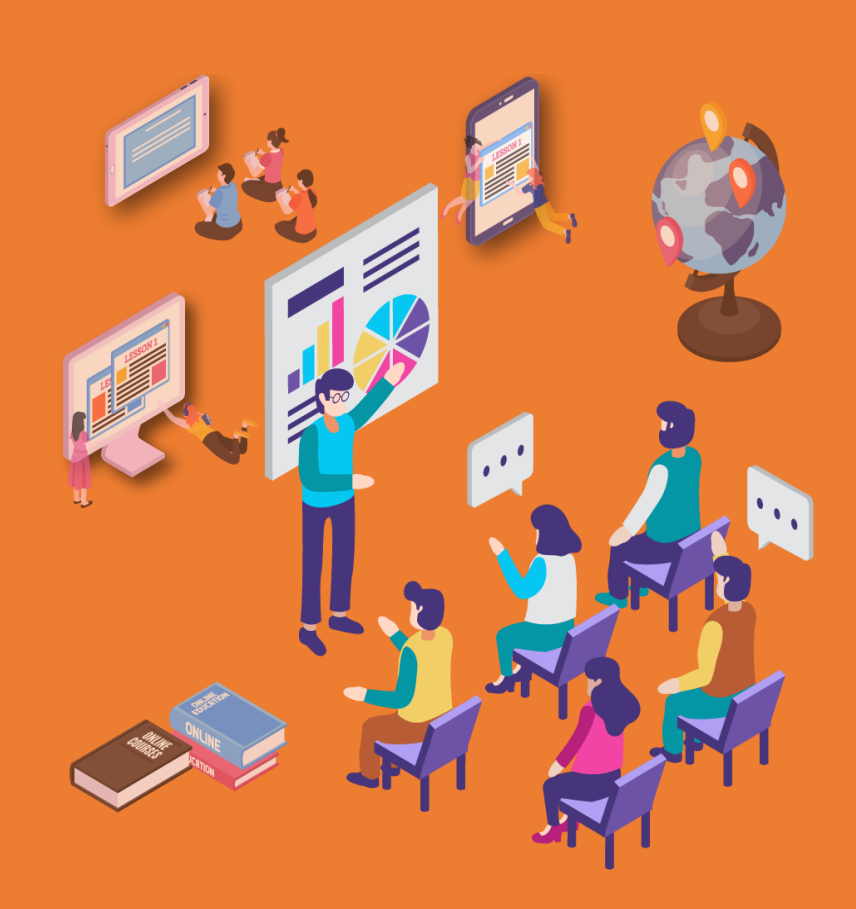

# 學生請假 成績.缺曠.獎懲查詢 操作介紹與說明 3.

# **如何進行學生請假?**

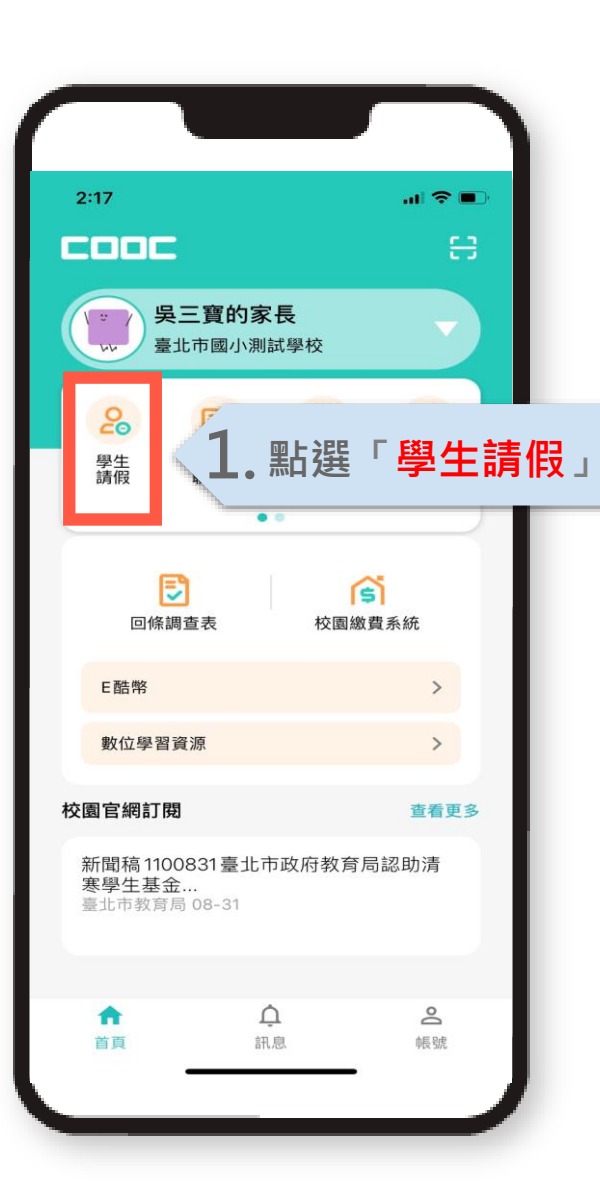

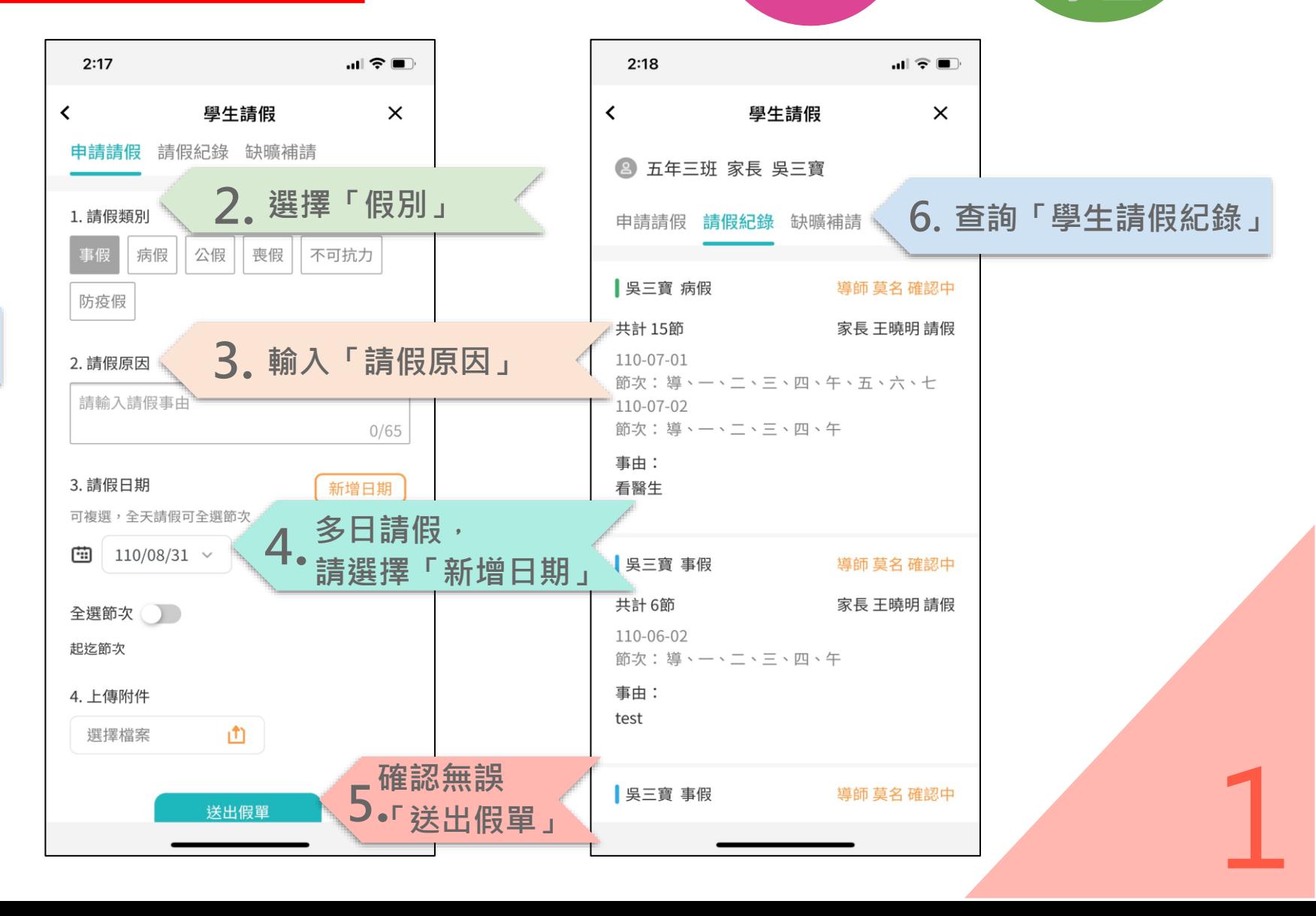

**親**

0000

**家長**

**生**

**學生**

# **如何進行成績查詢?**

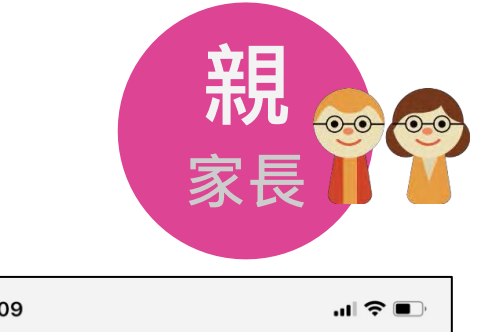

**生**

**學生**

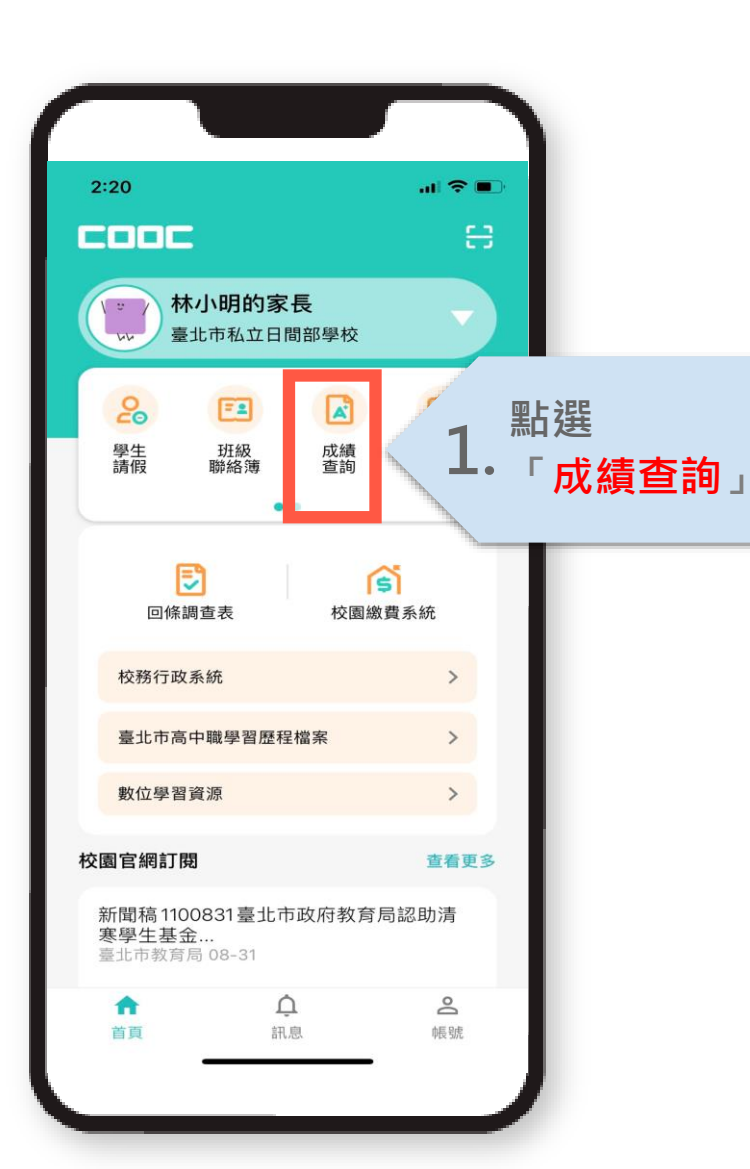

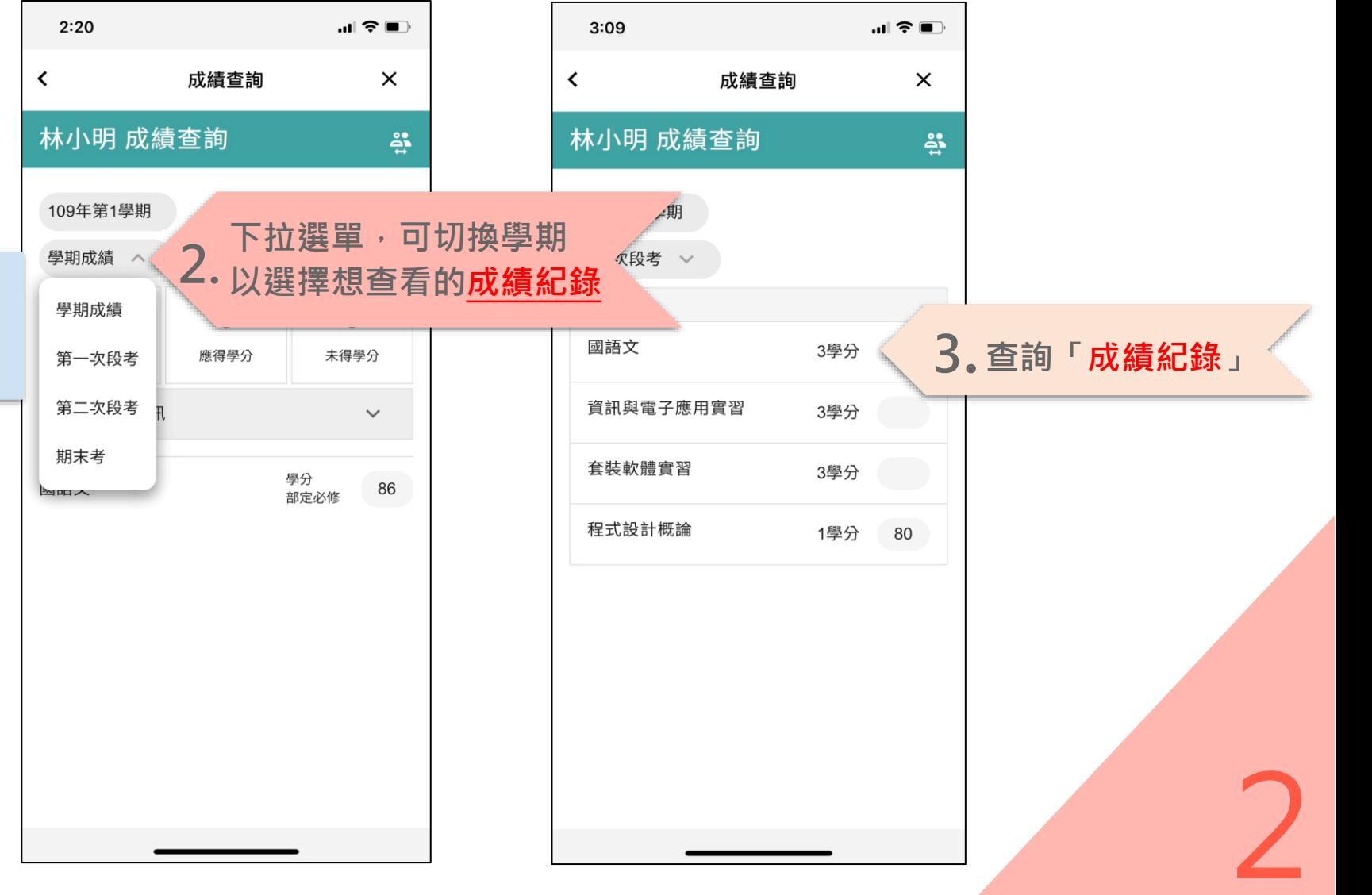

# **如何進行缺曠查詢?**

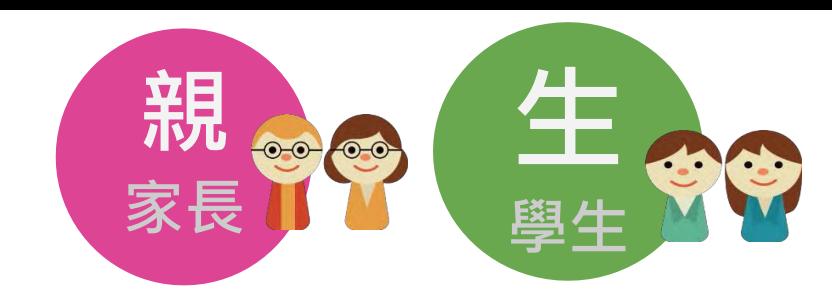

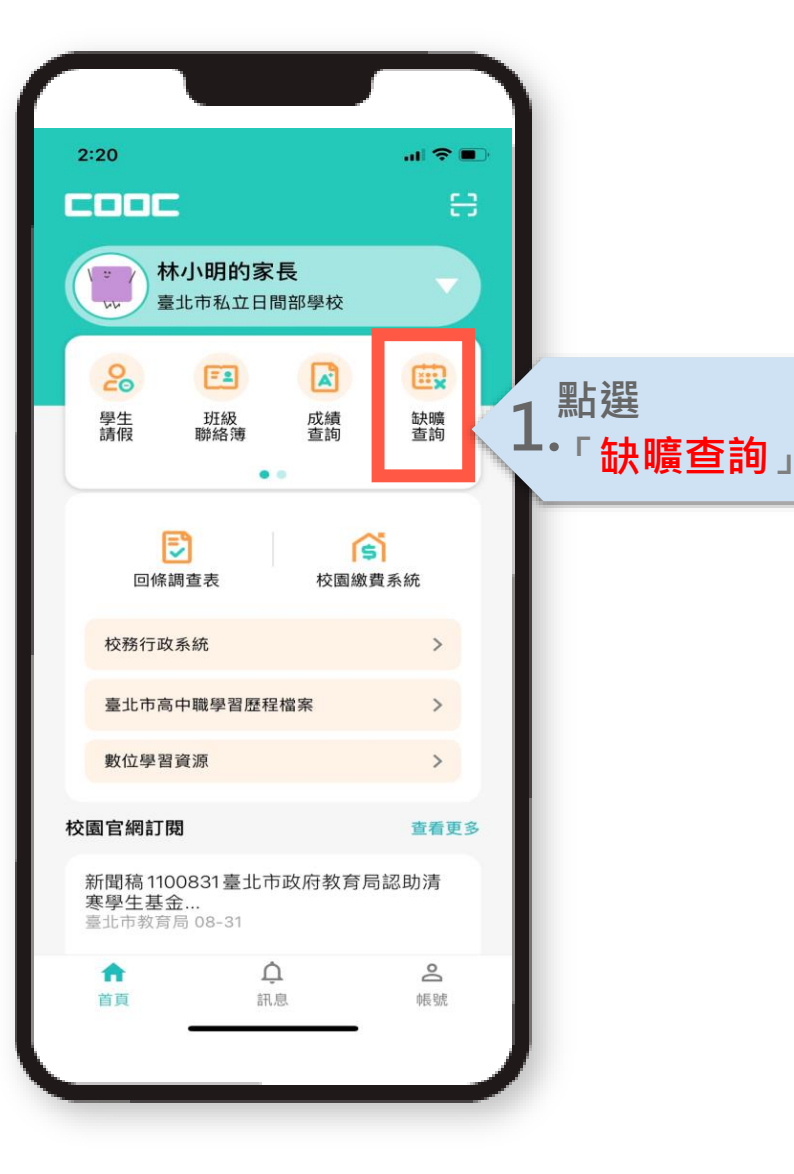

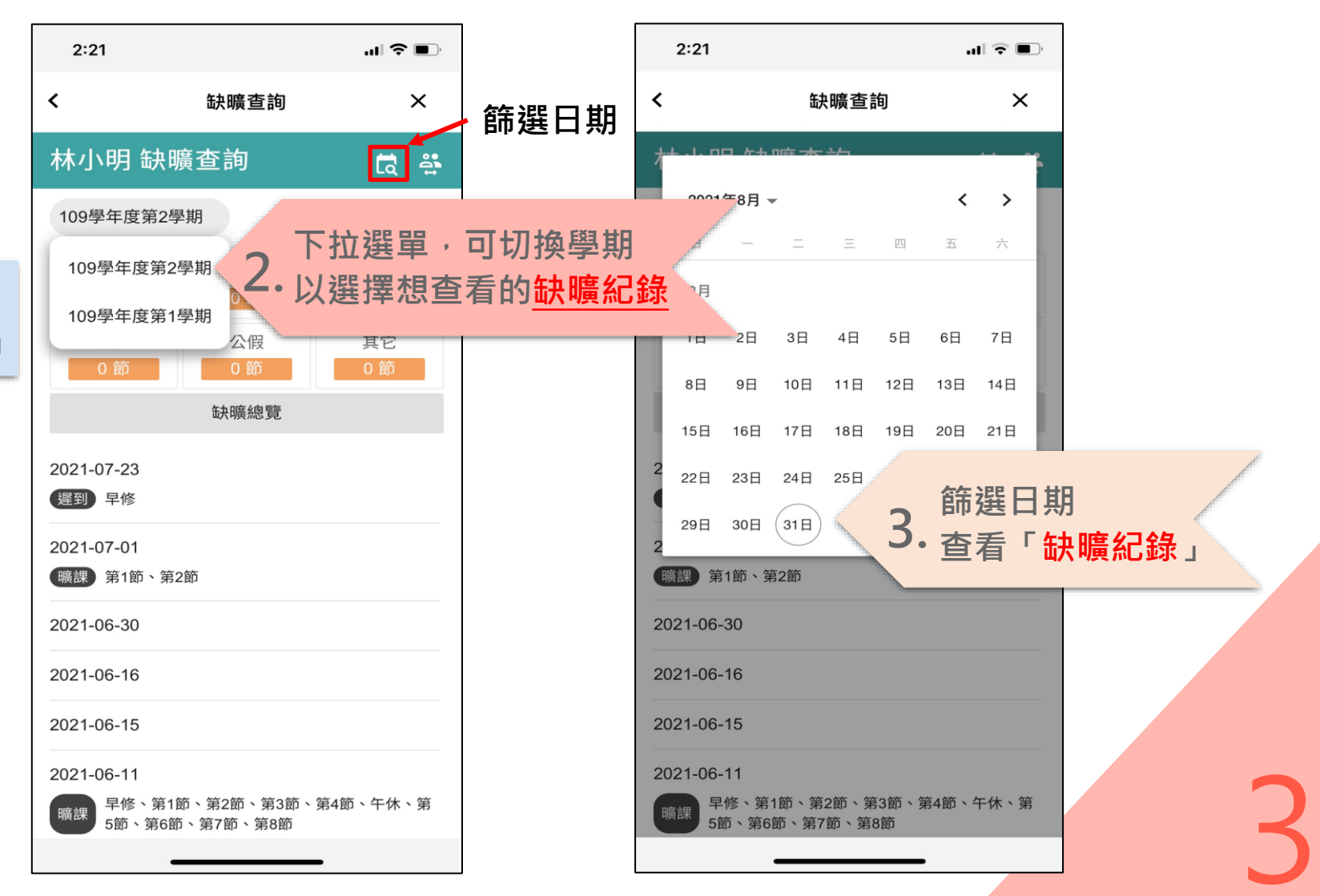

# **如何進行獎懲查詢?**

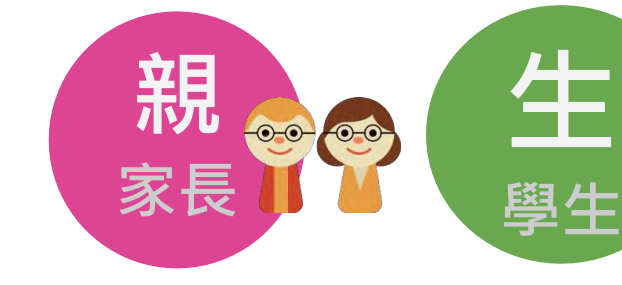

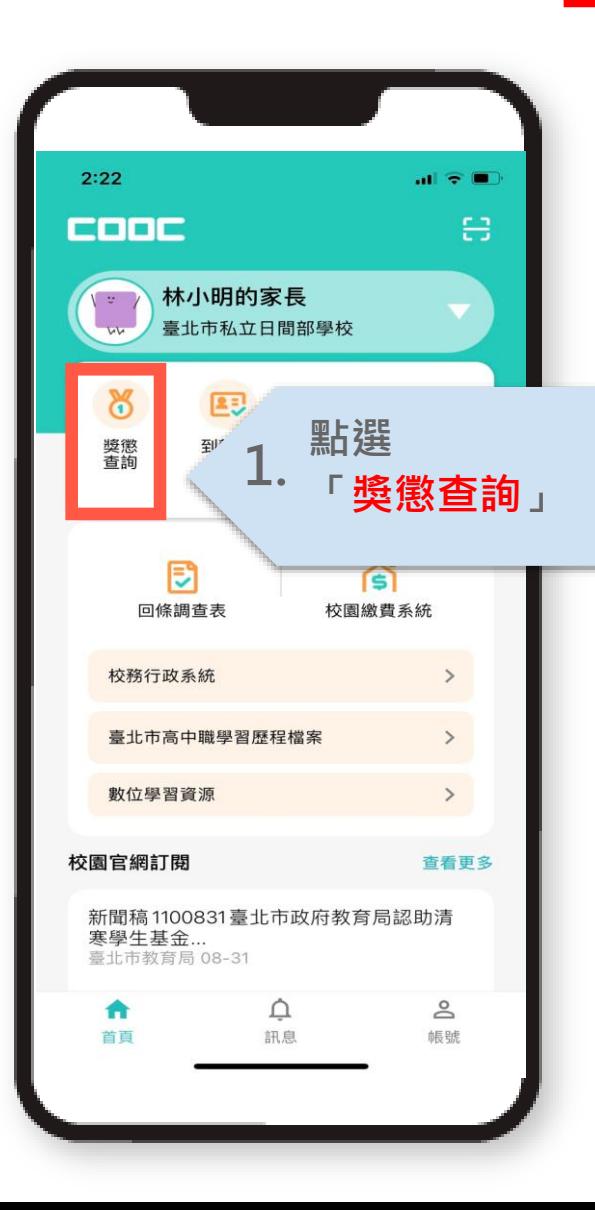

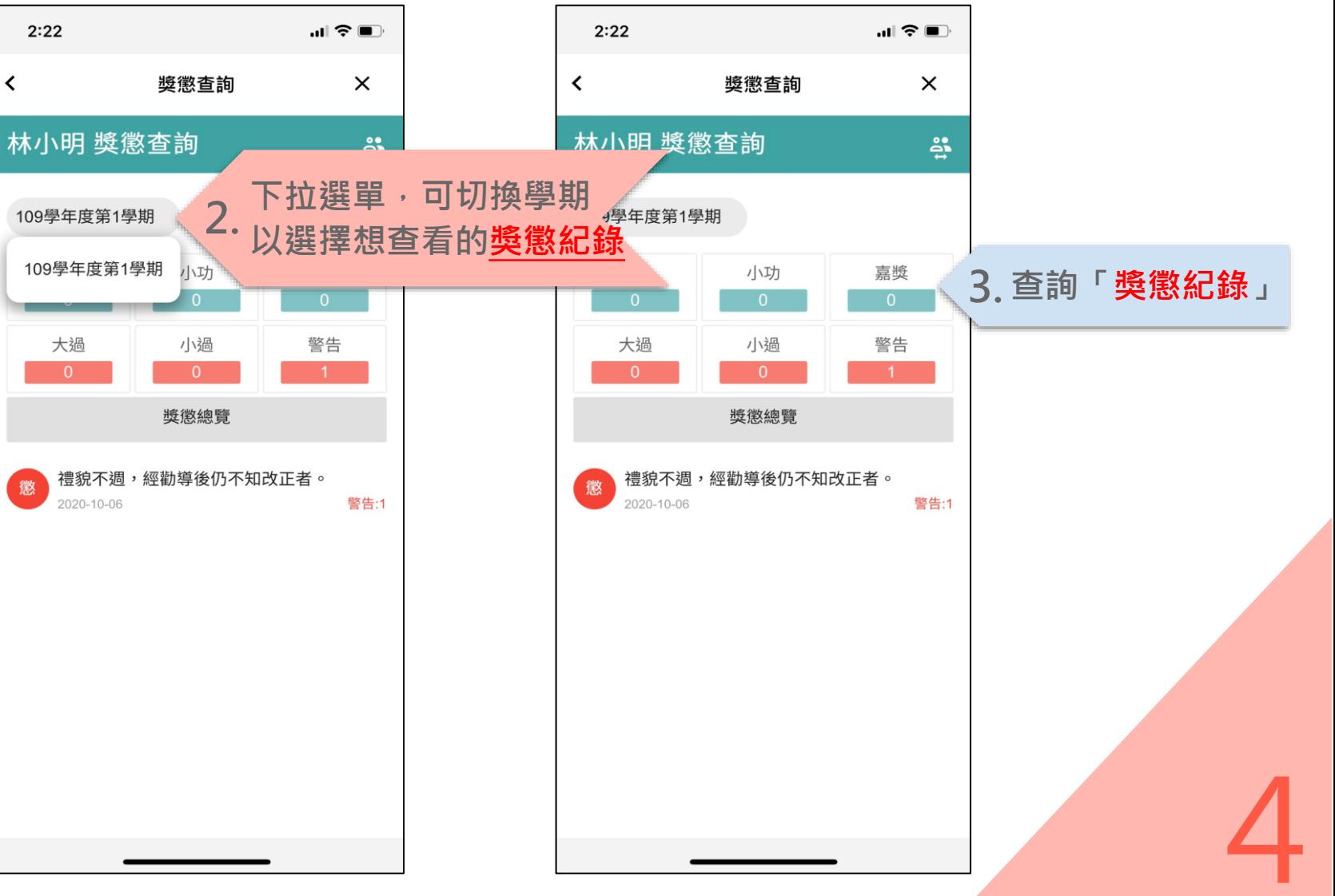

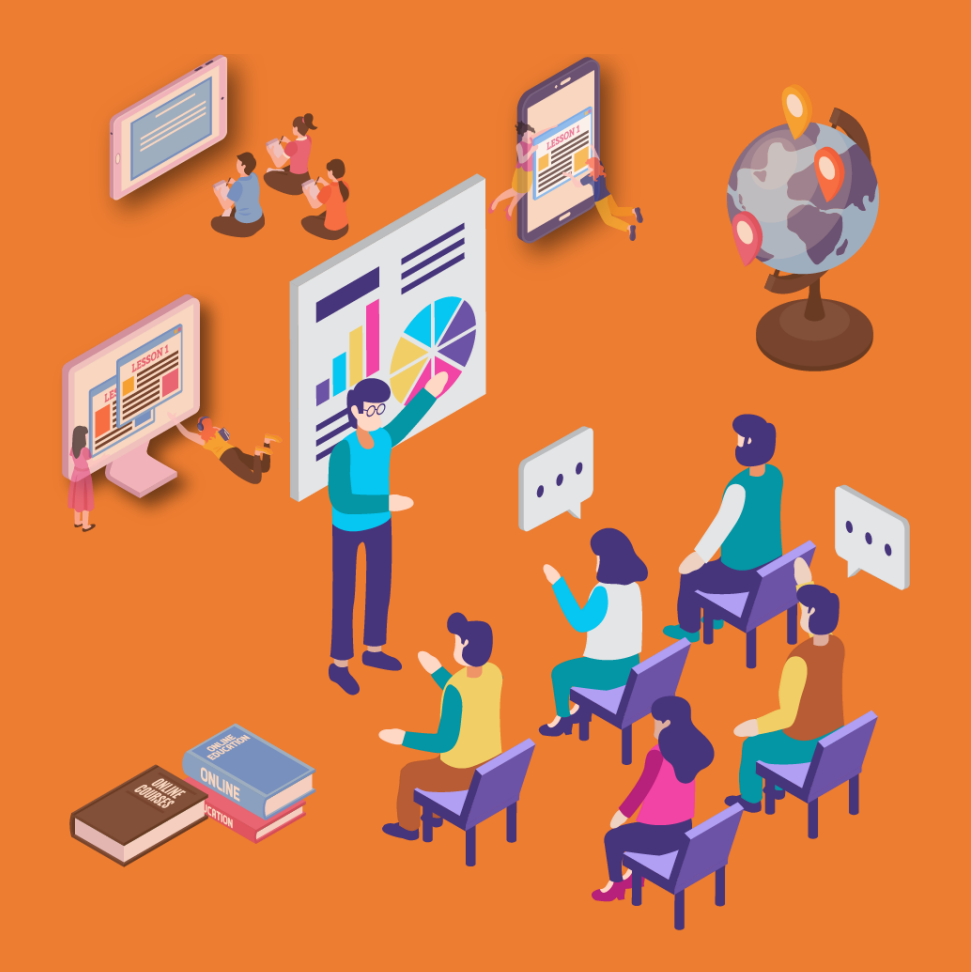

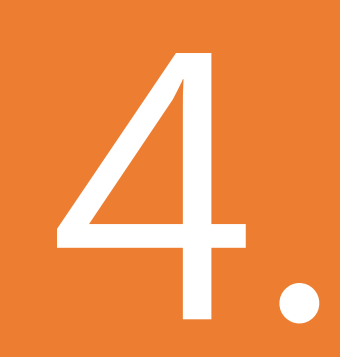

# 至廣性校紀錄 操作介紹與說明

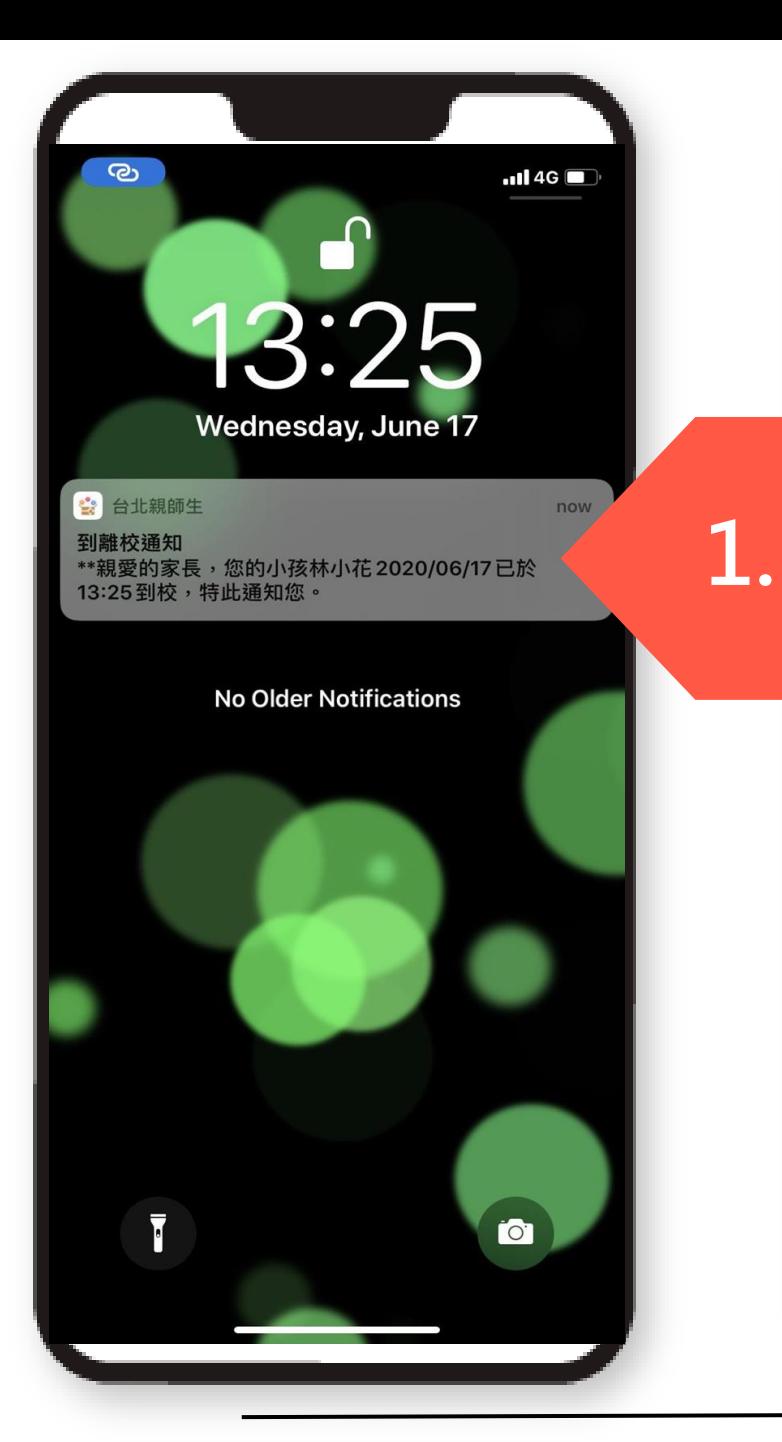

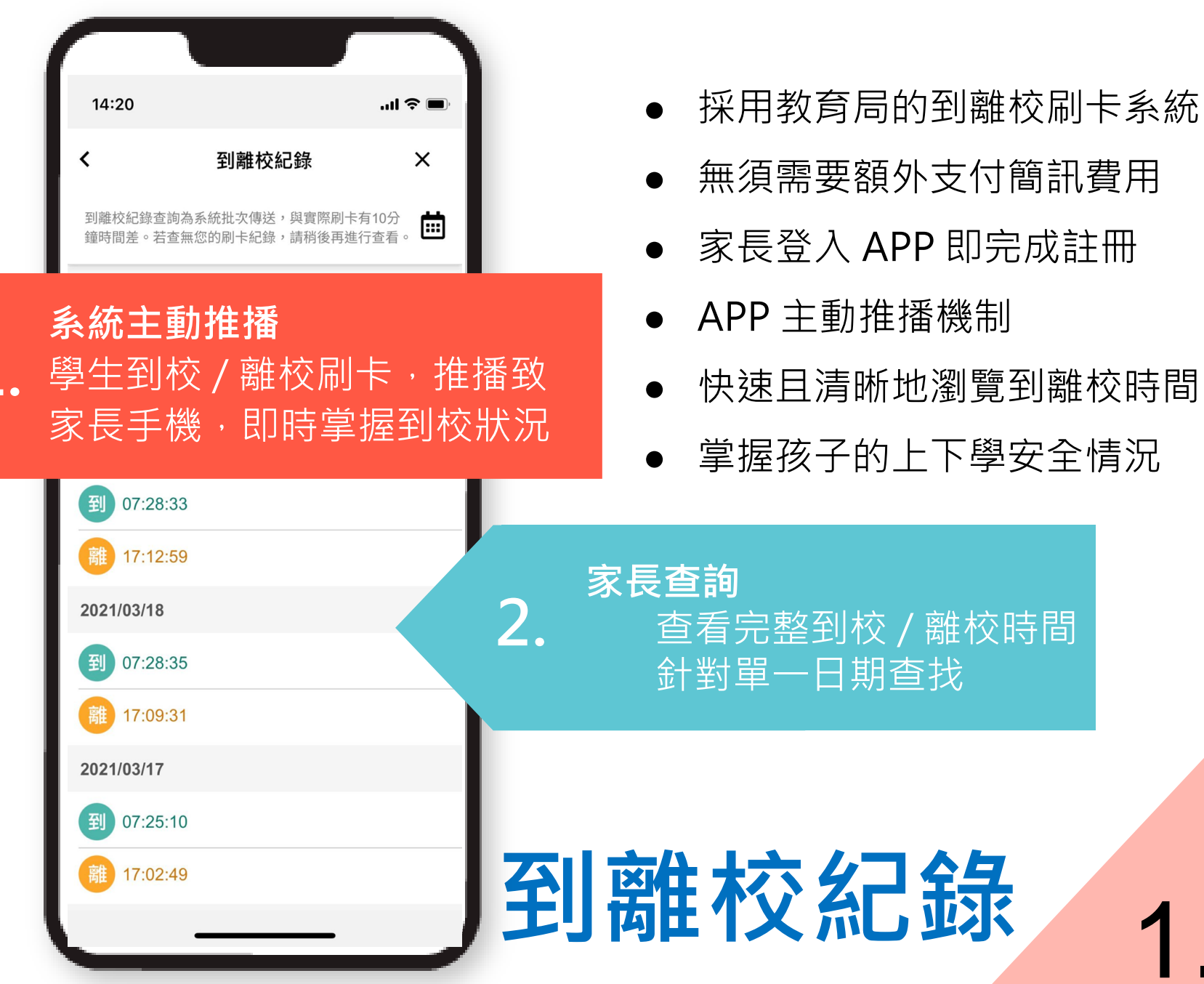

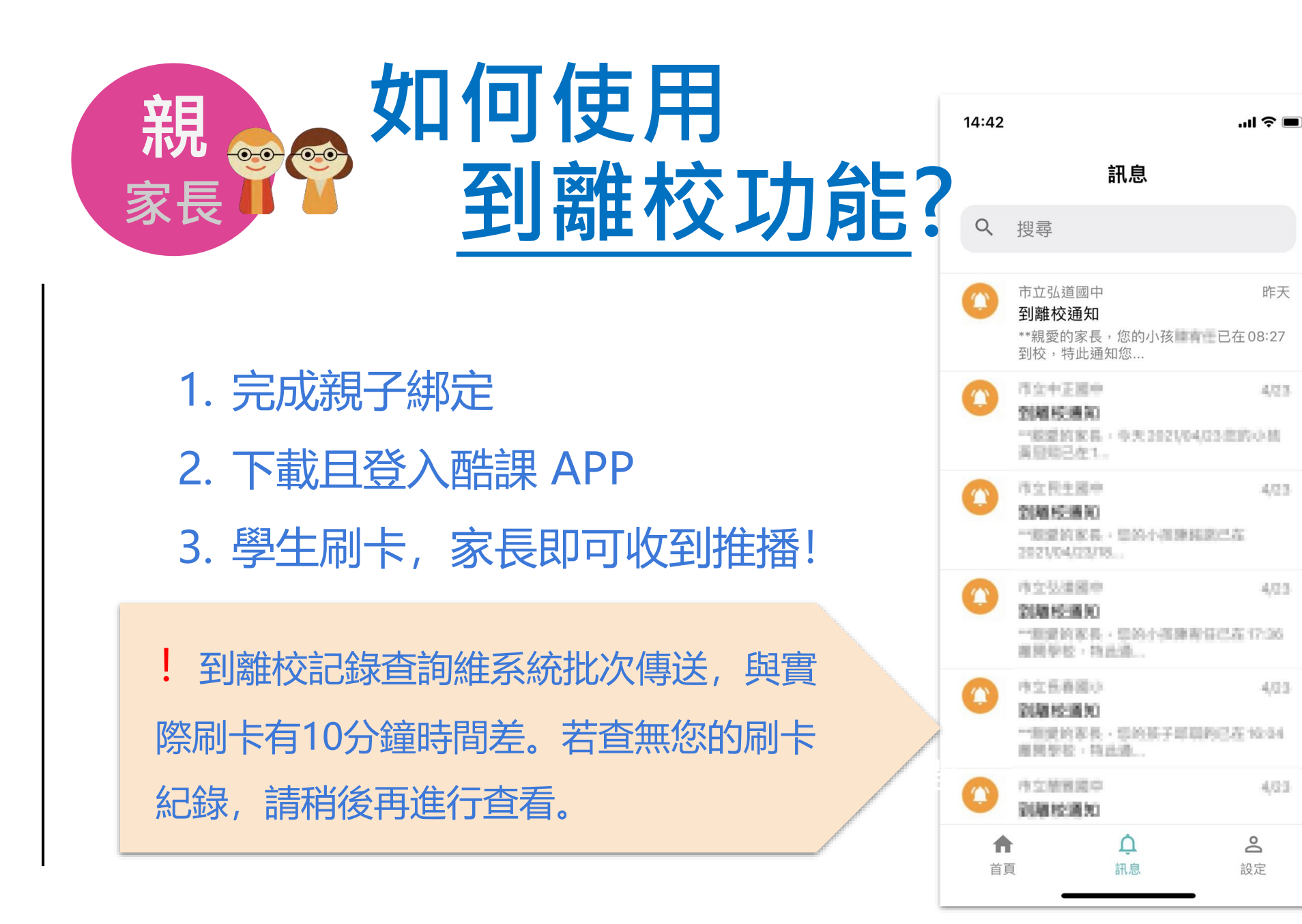

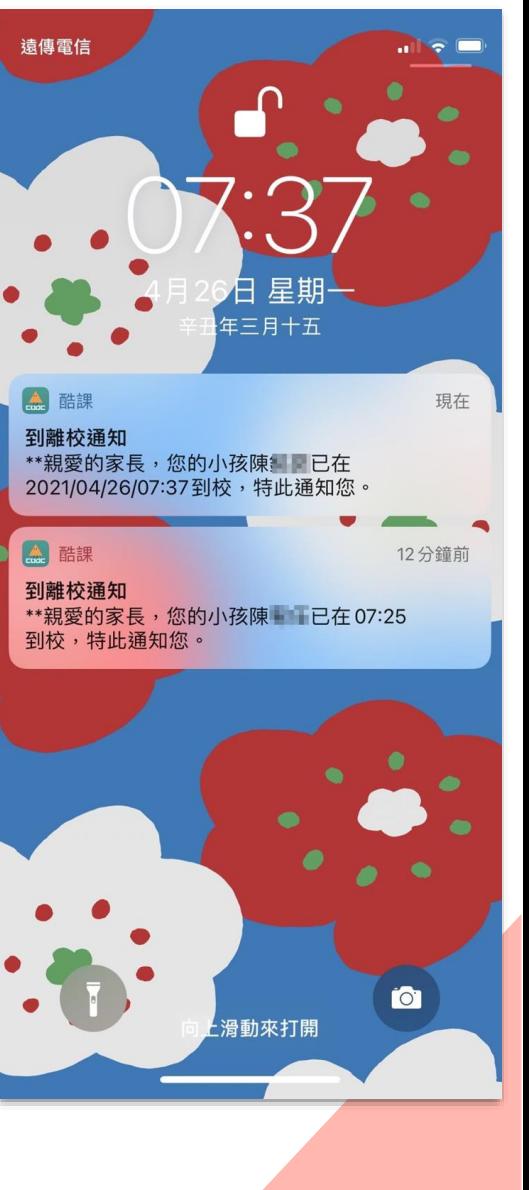

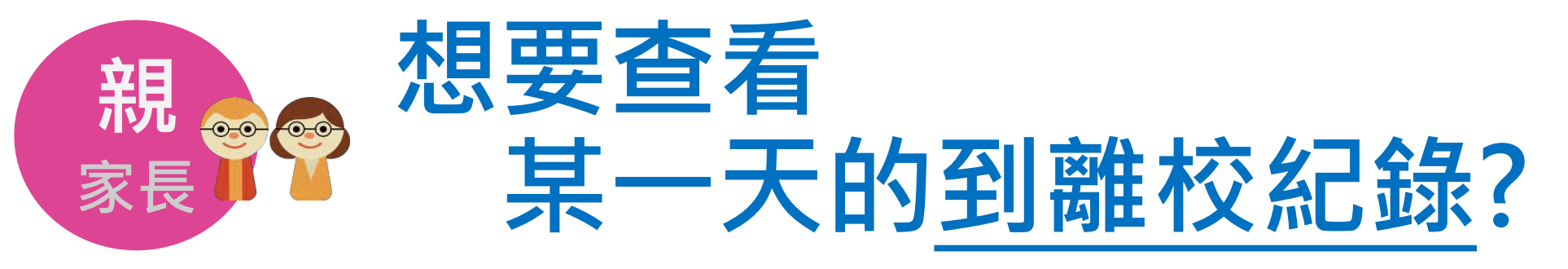

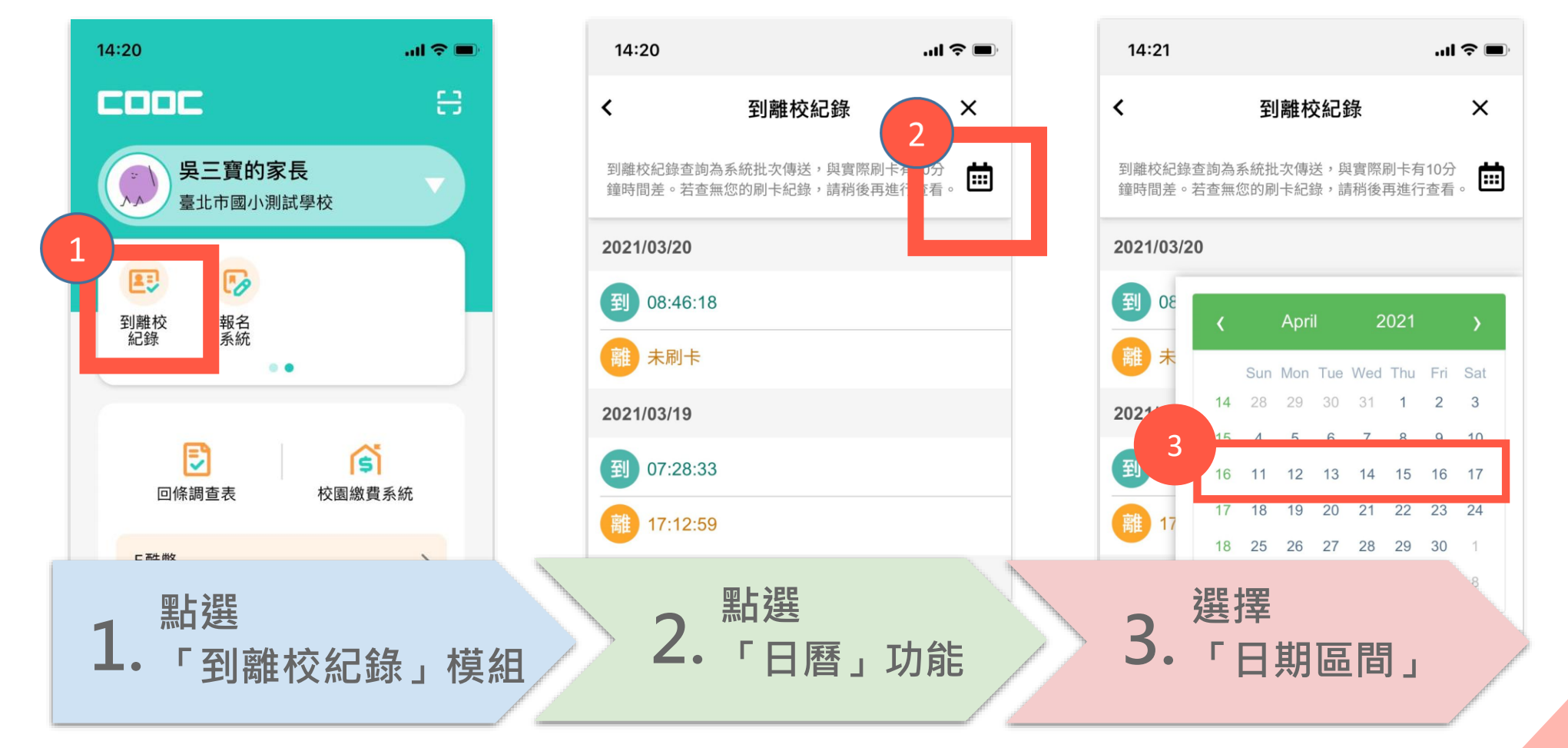

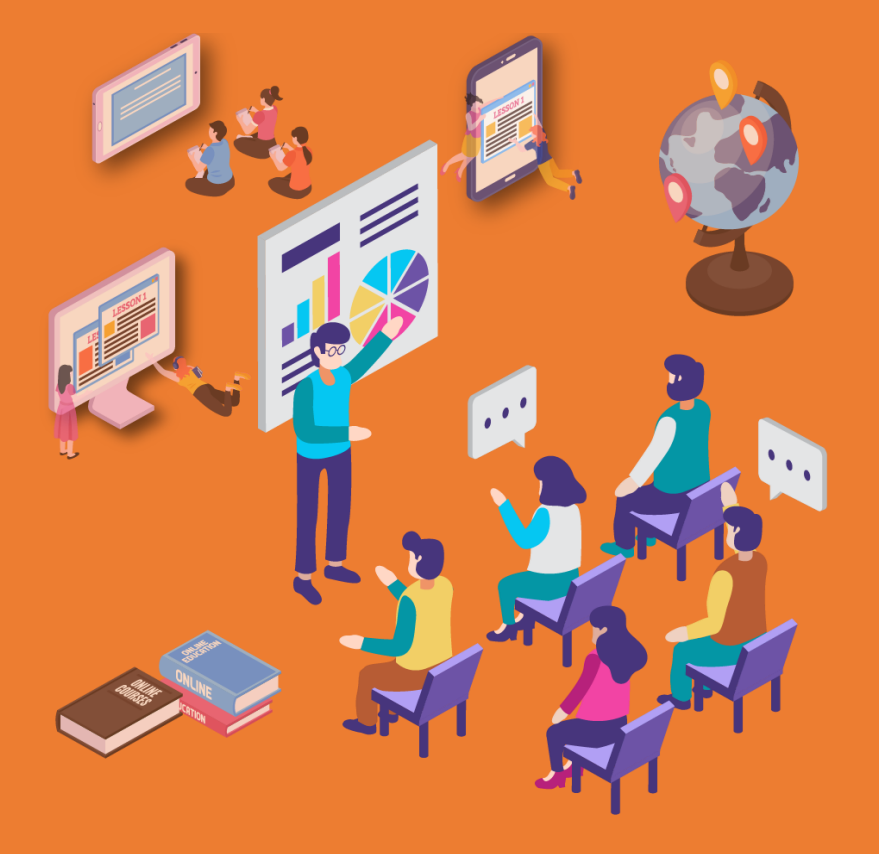

# 掃碼登記模組 操作介紹與說明 5.

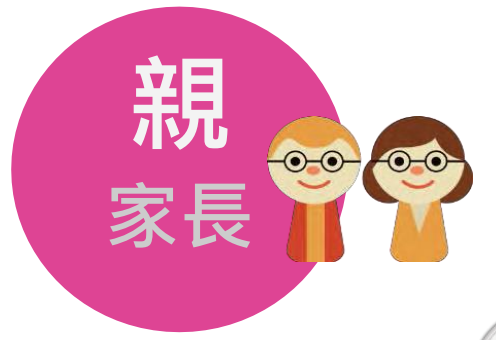

#### **家長如何使用 掃碼登記簽到/簽退?**

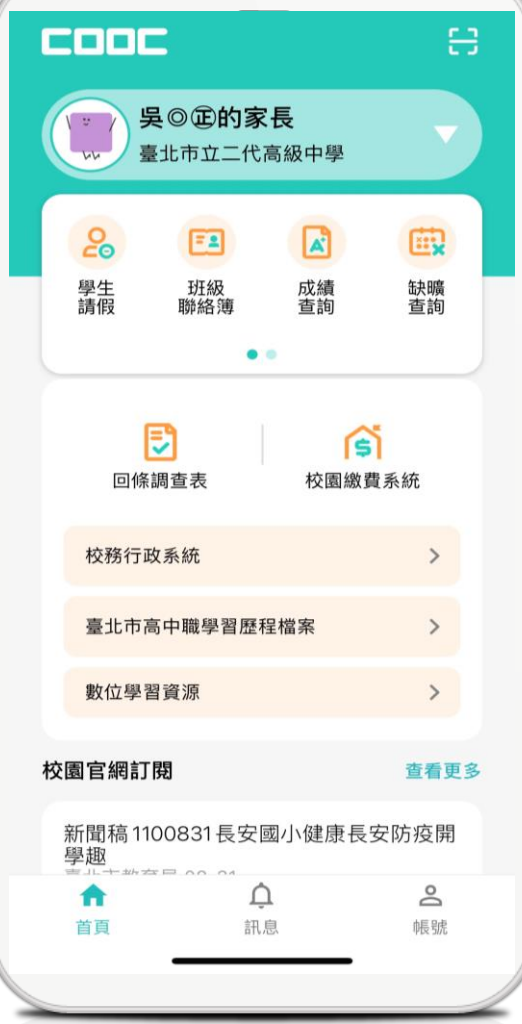

**輕鬆五步驟:**

- **1. 開啟掃碼登記模組**
- **2. 對準現場 QR Code**
- **3. 選擇身份**
- **4. 進行簽到**
- **5. 結束簽退**

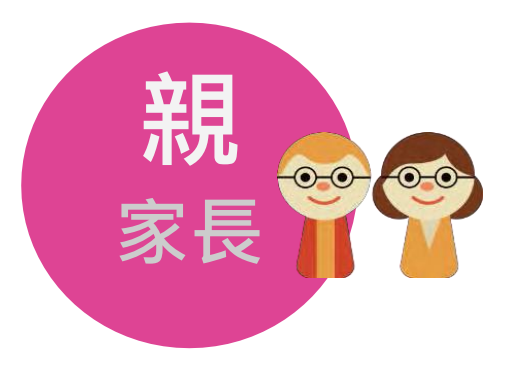

#### **家長如何使用** 家長 **消化 持碼登記簽到/簽退?** | 翻成功訊息

「https://checkin-test.tp.edu.tw」網頁 指出:

確定

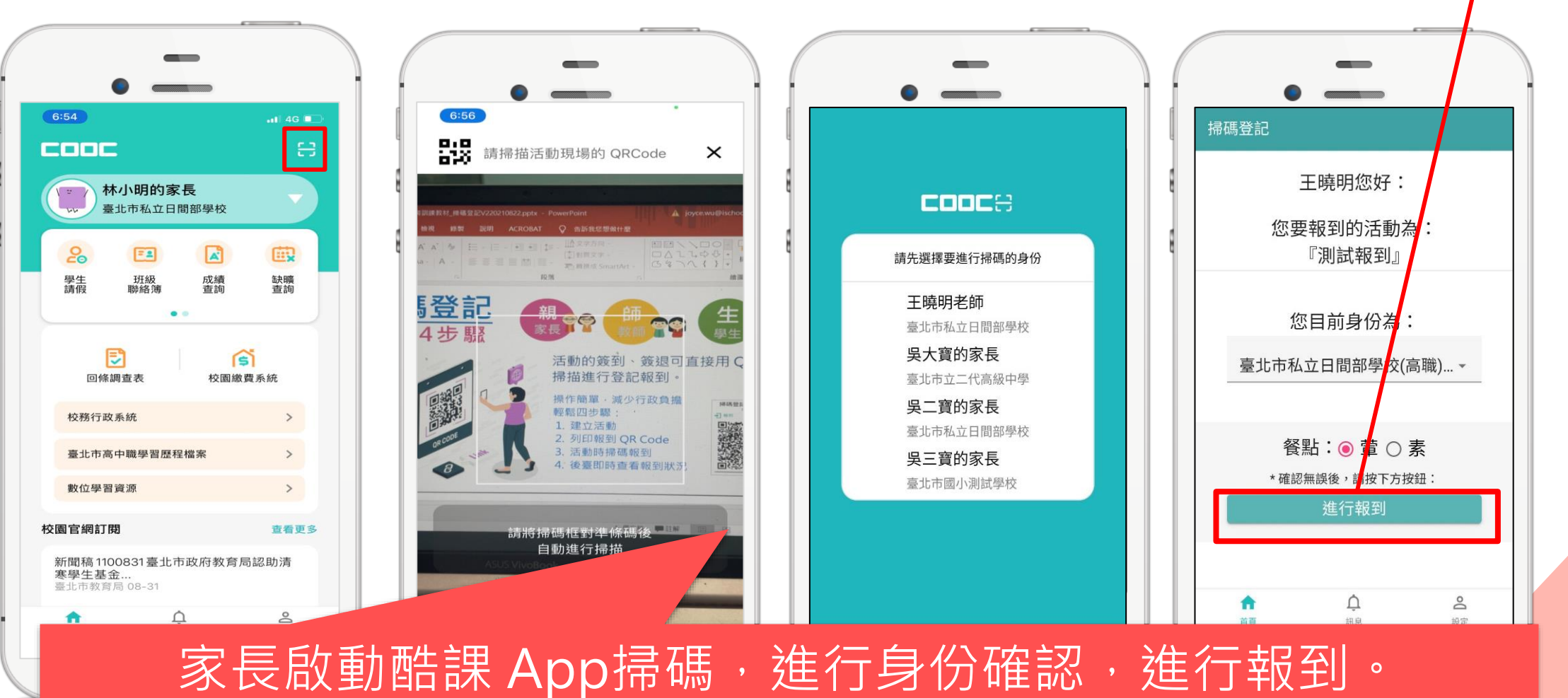

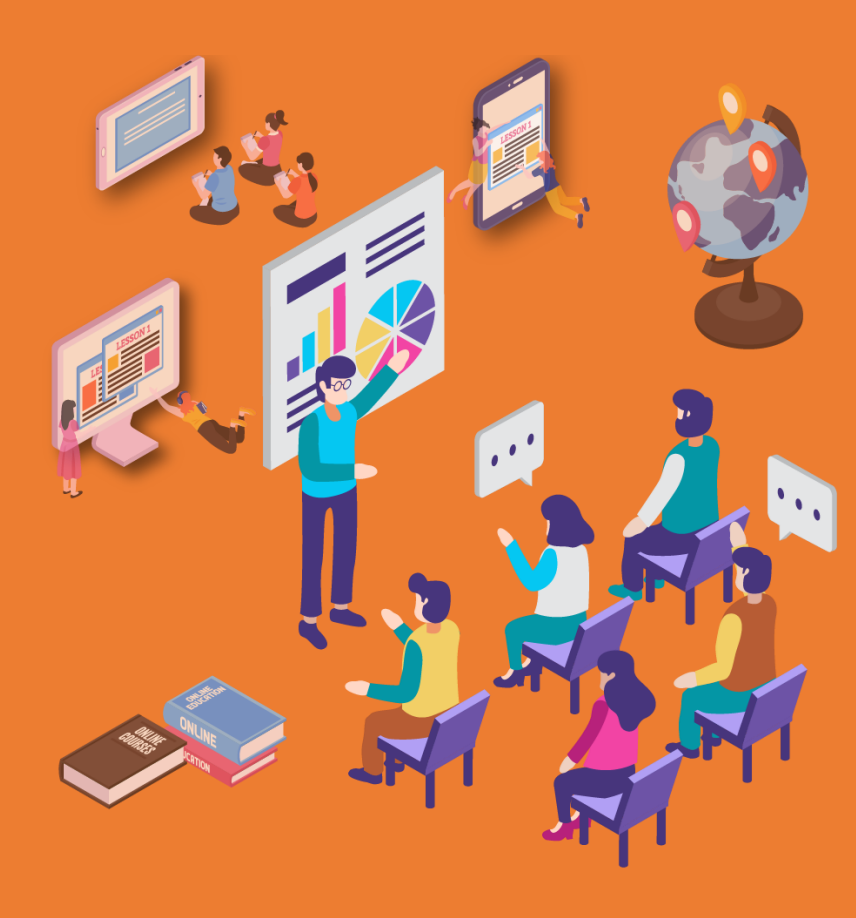

# 校園官網訂閱 操作介紹與說明 6.

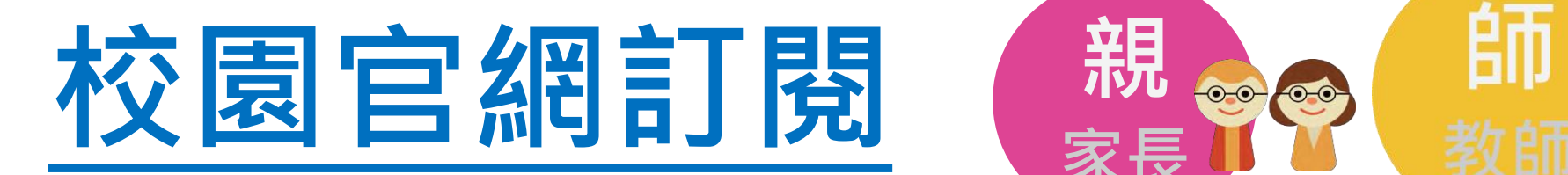

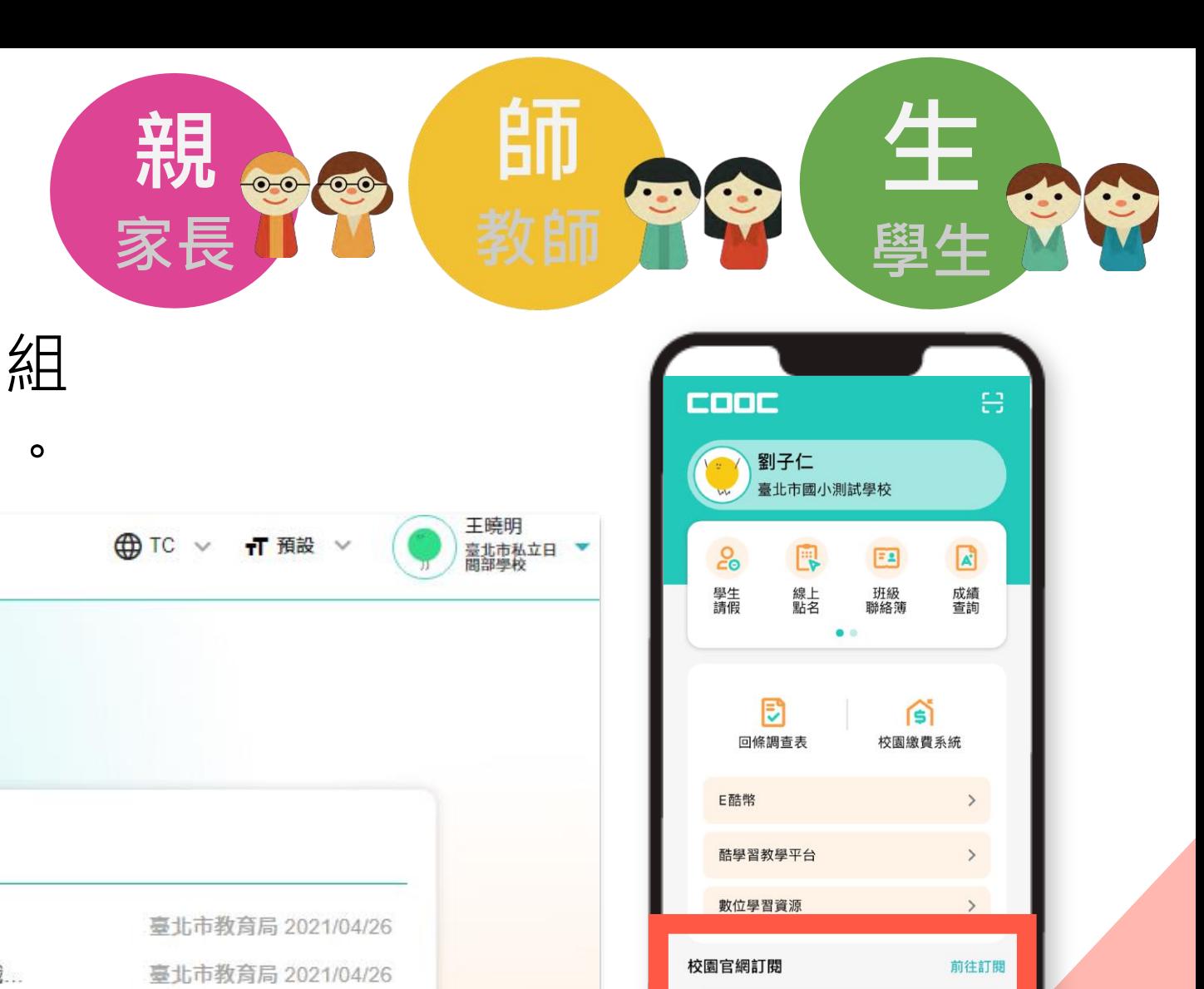

立即訂閱教育局和學校官網最新公告,重

親師生皆可在校園官網訂閱模組 查看公告及訂閱有興趣的頻道。

了解防疫不停學 智慧校園服務 訊息中心 校園官網訂閱 全國國民小學五人制飛盤爭奪錦標賽 事後新聞稿1100426 景興國小-青銀共學、老少共好-結合藝術教育與游戲 事後新聞稿1100426啟聰學校-臺北市立啟聰學校104周年校慶-人人是選手 臺北市教育局 2021/04/26 更多公告

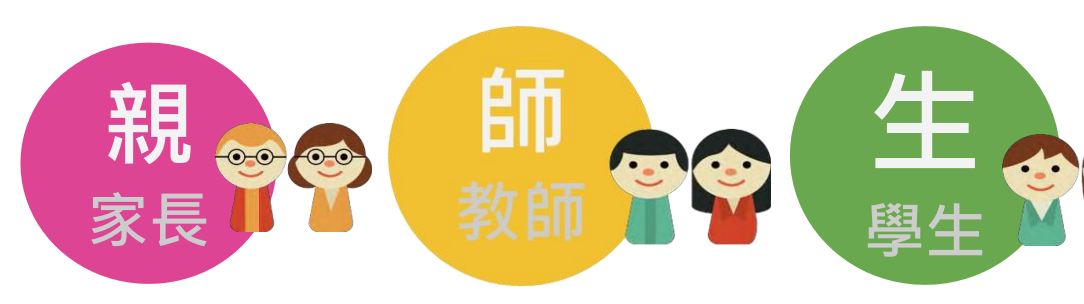

#### **如何訂閱/取消訂閱 校園官網訂閱?**

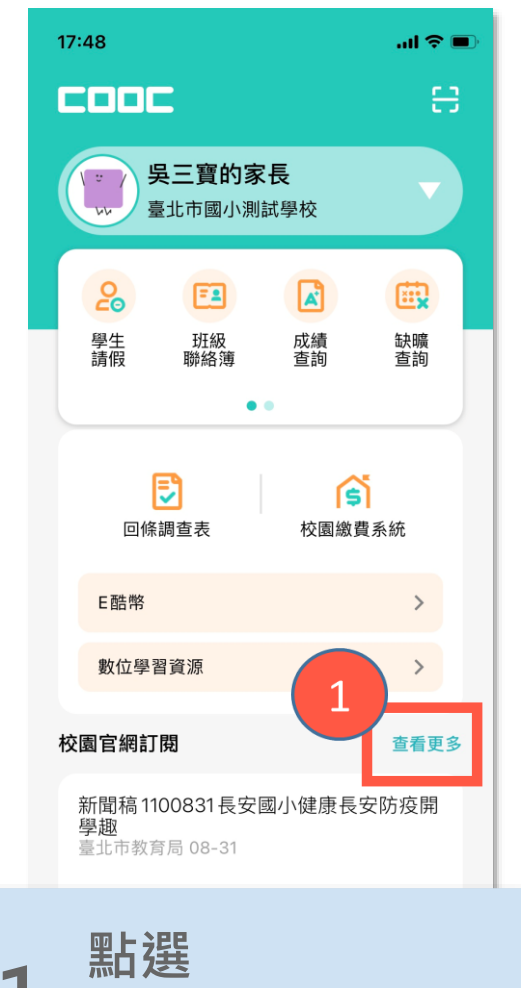

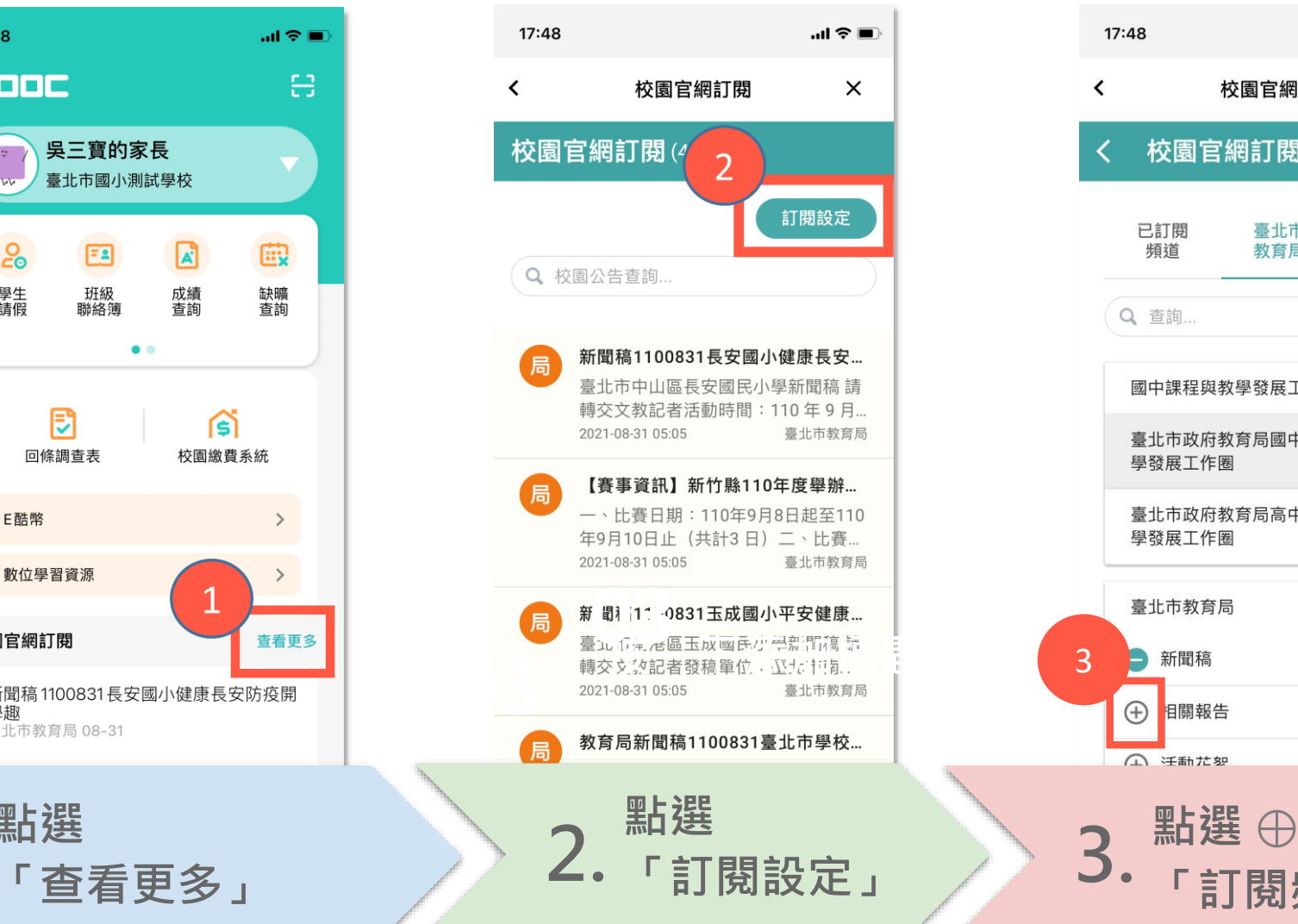

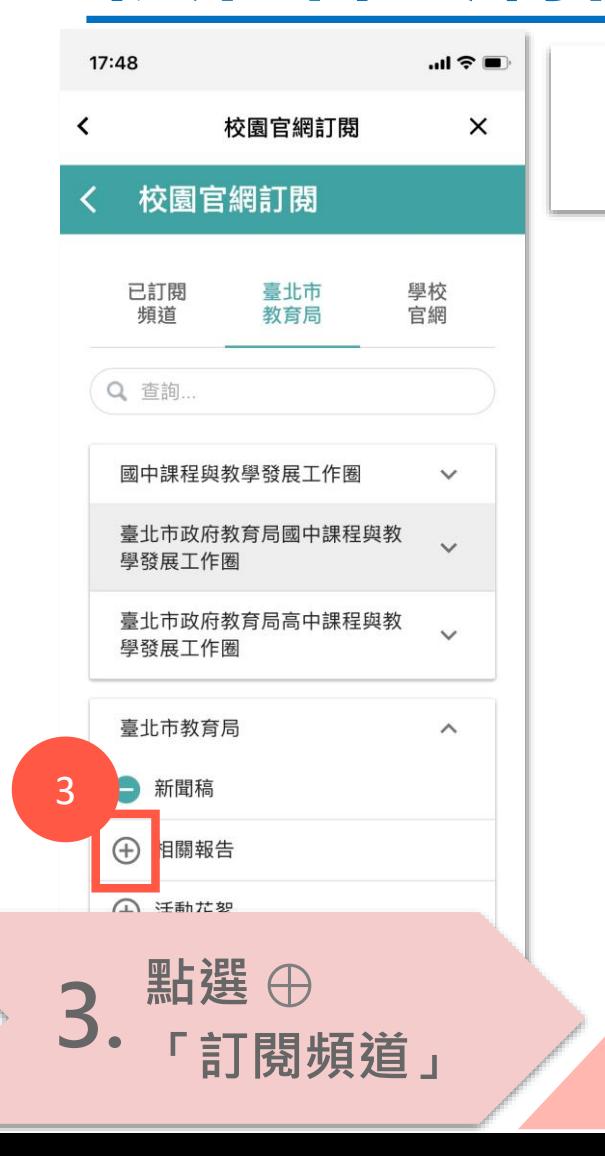

2.

APP 版

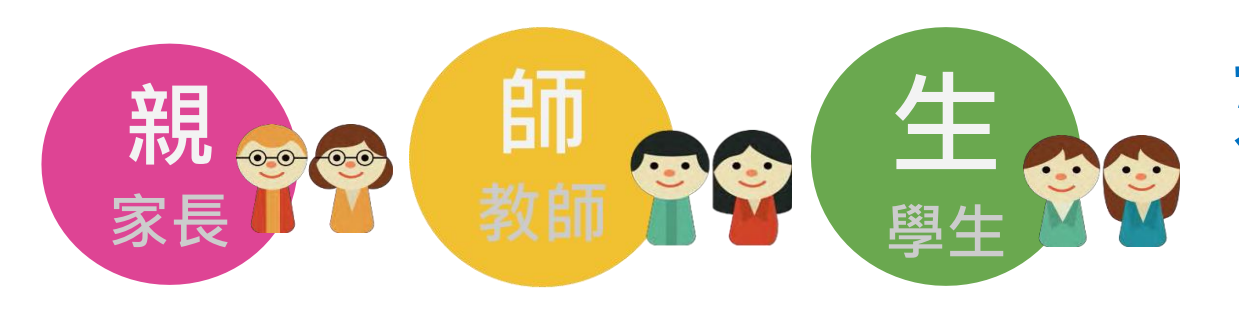

#### **如何訂閱/取消訂閱 校園官網訂閱?**

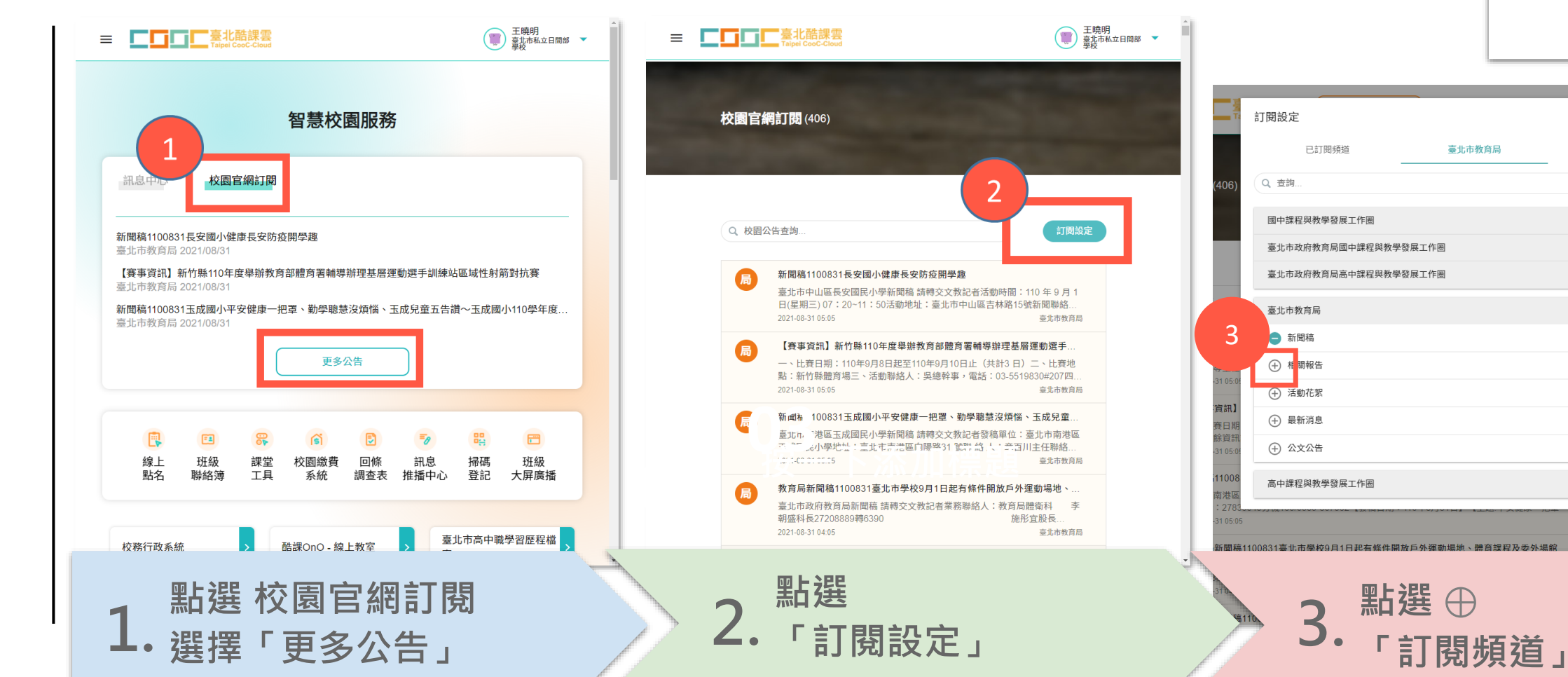

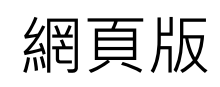

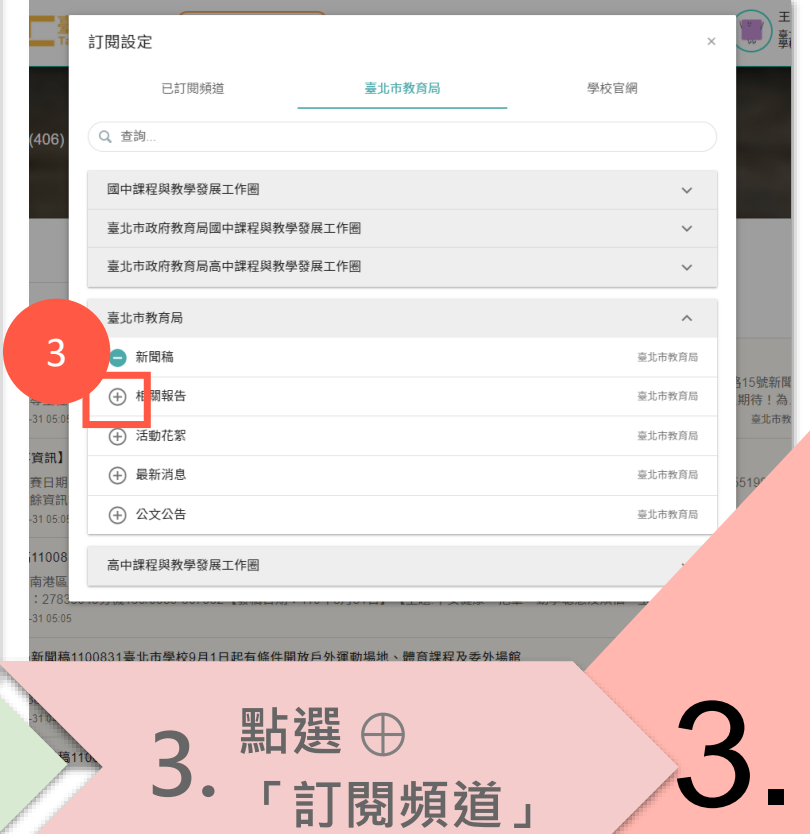

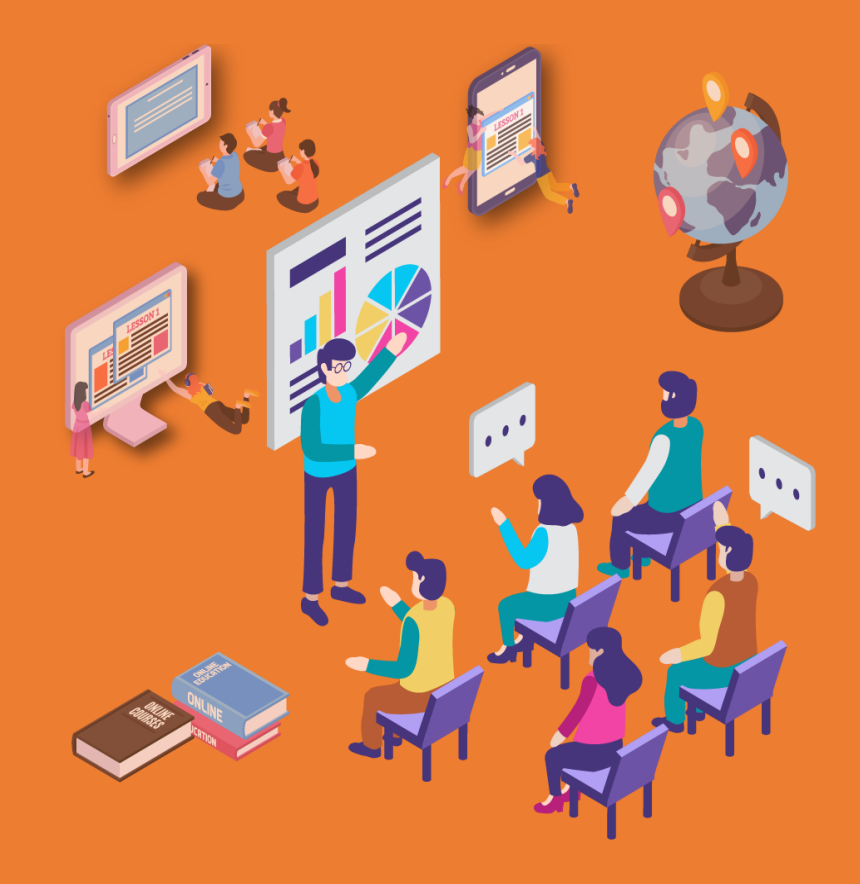

# 班級聯絡簿 操作介紹與說明

## **多個小孩如何切換班級聯絡簿?**

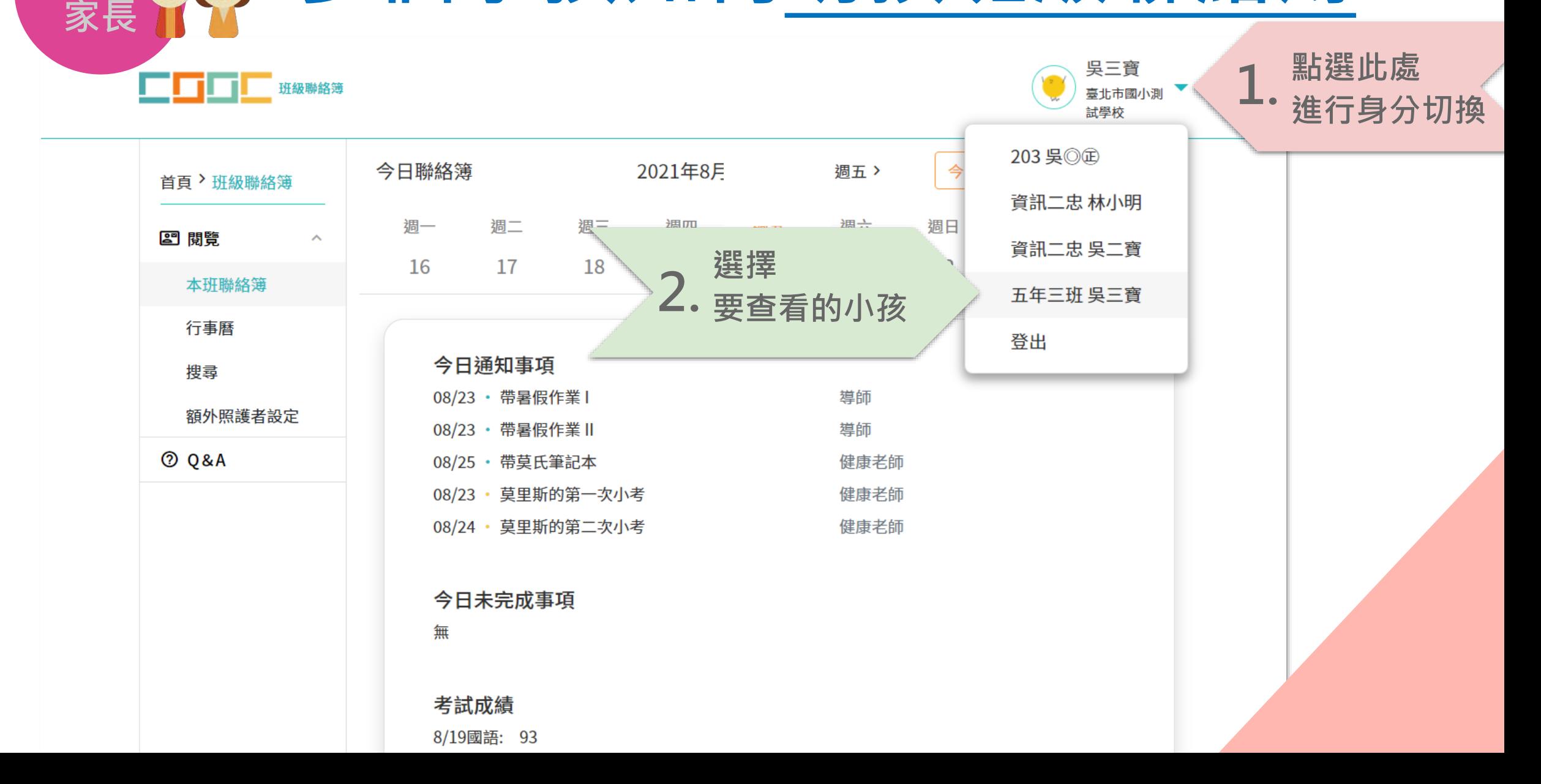

**親**

00 00

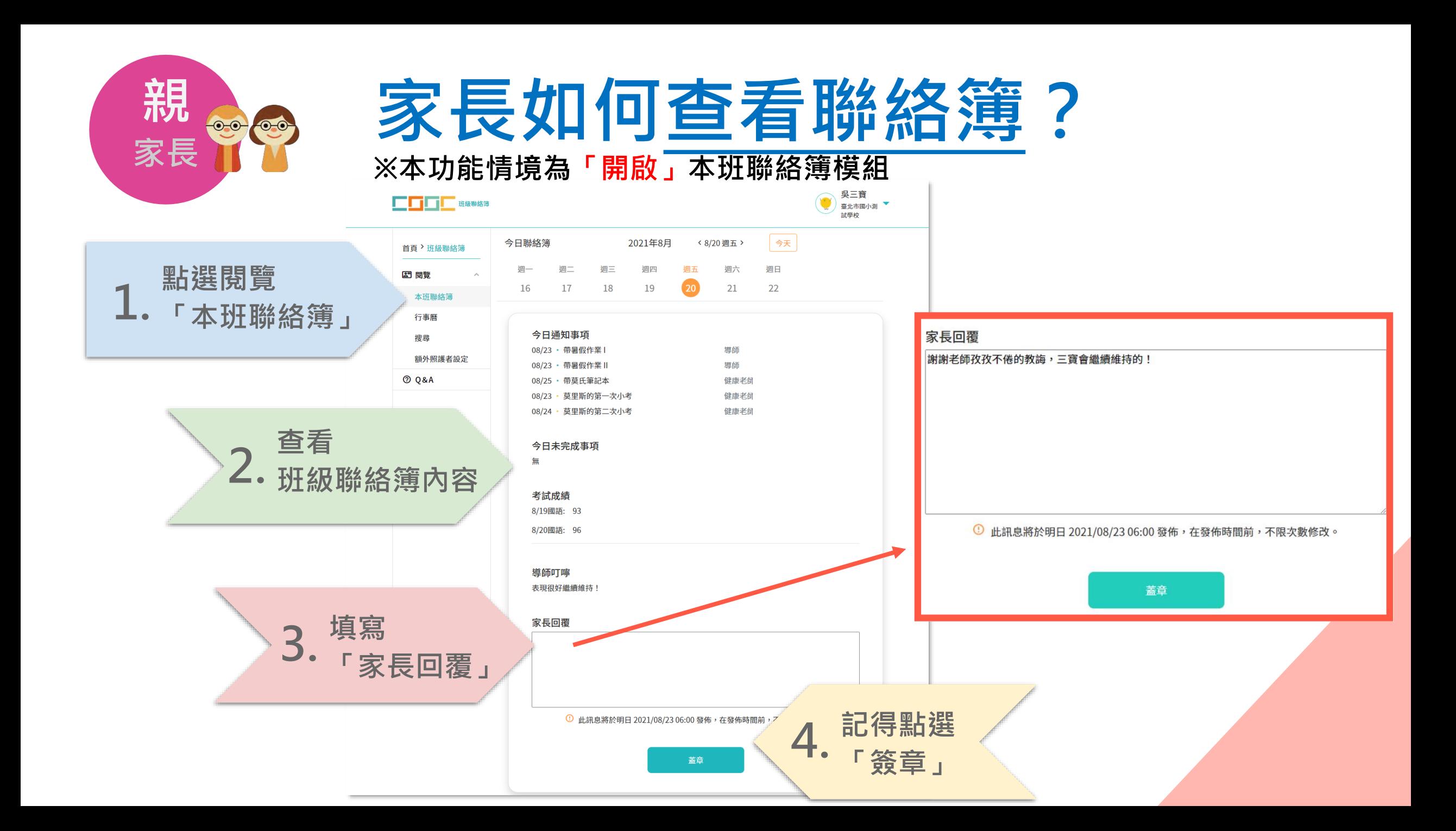

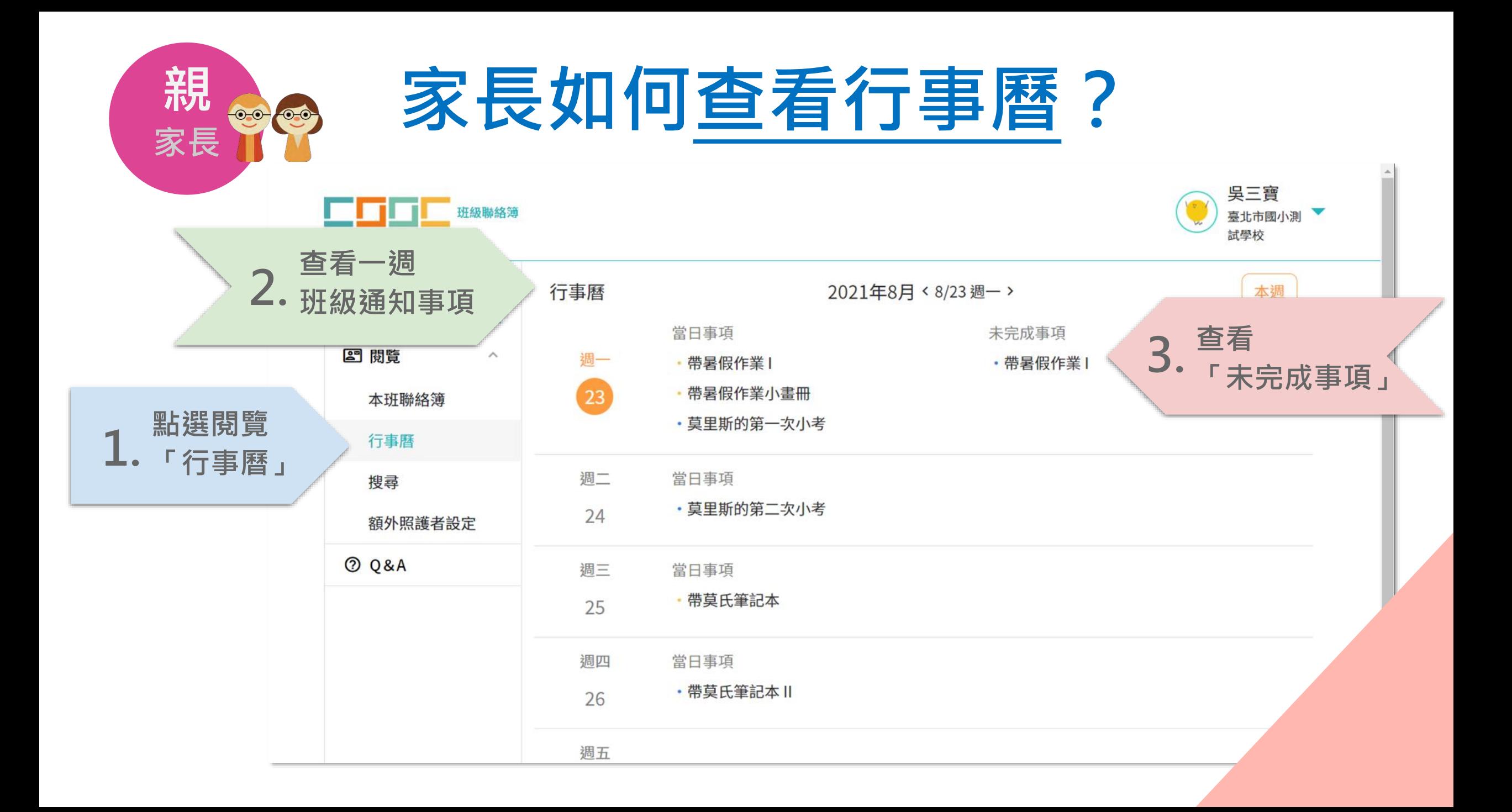

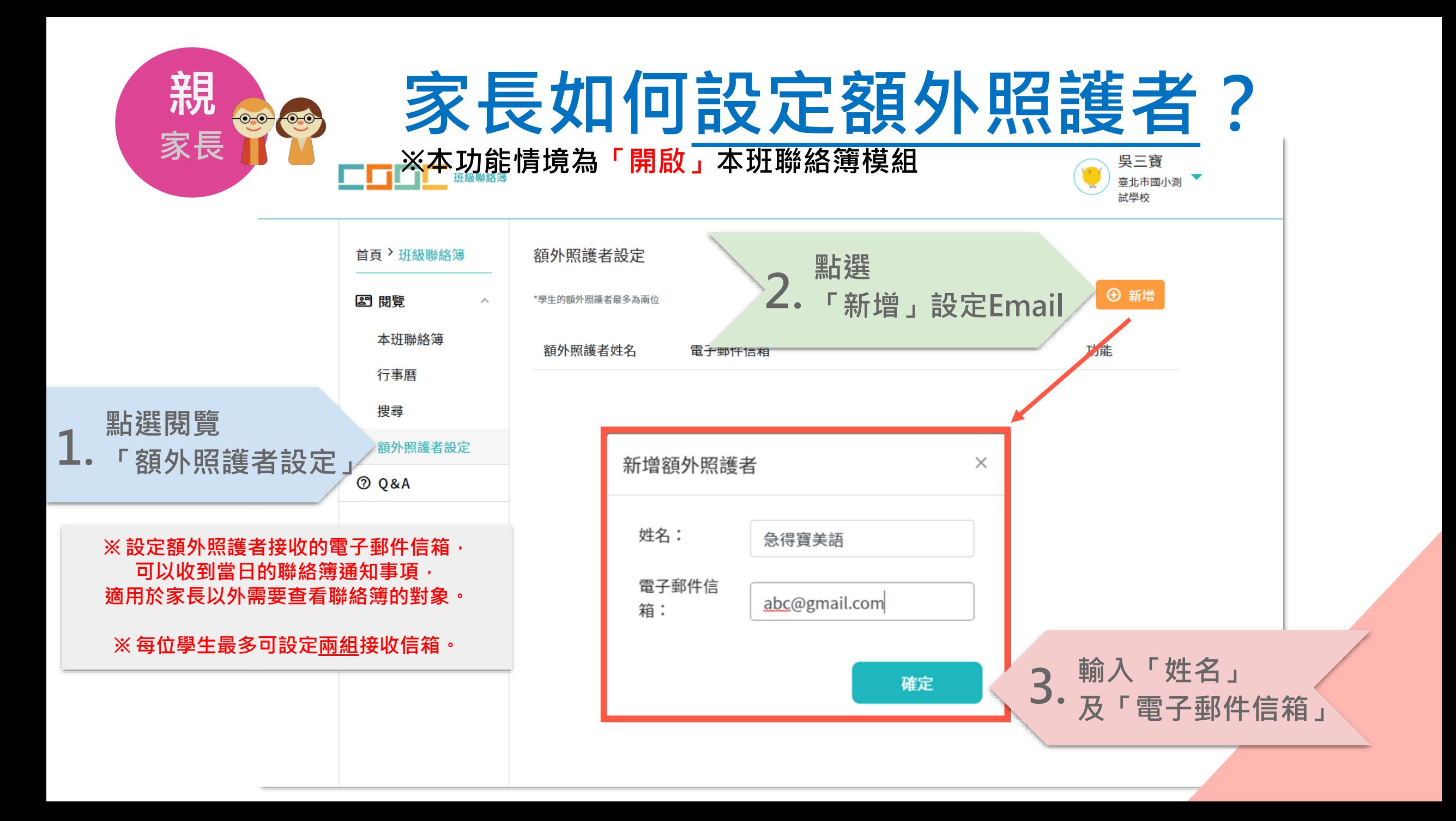

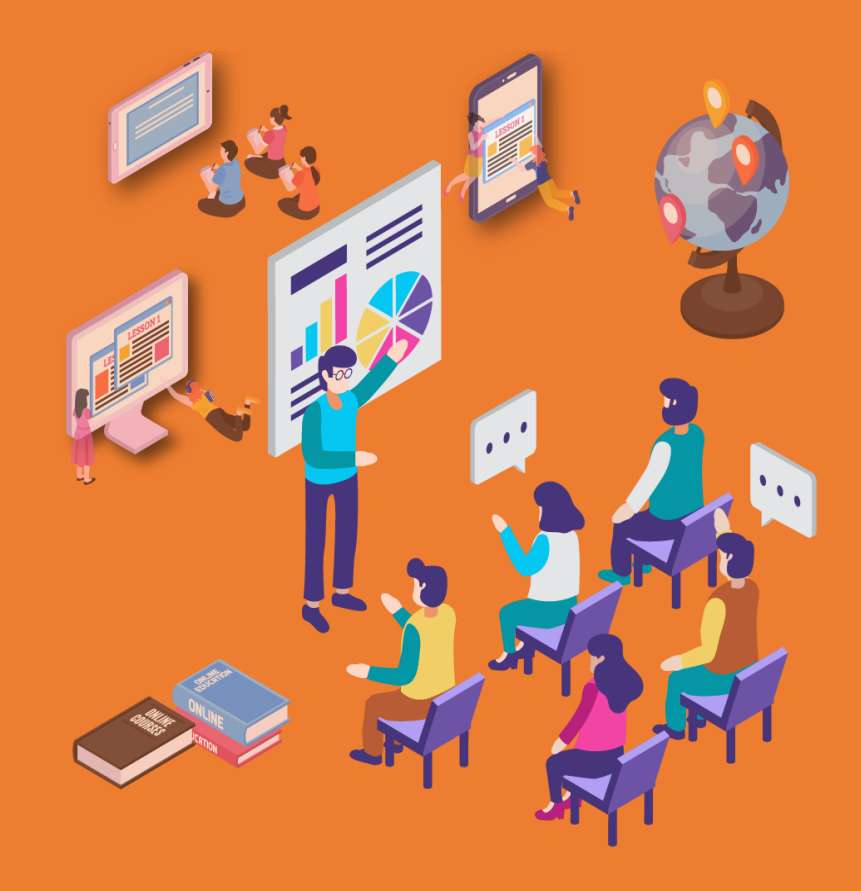

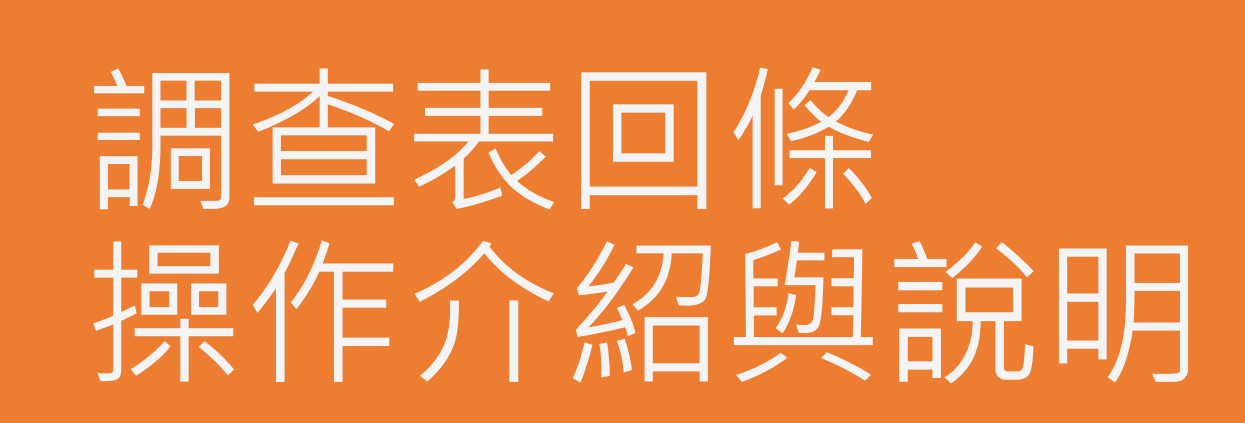

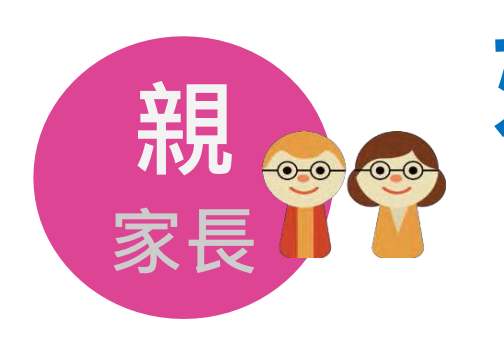

#### **如何使用 調查表回條的填答功能?**

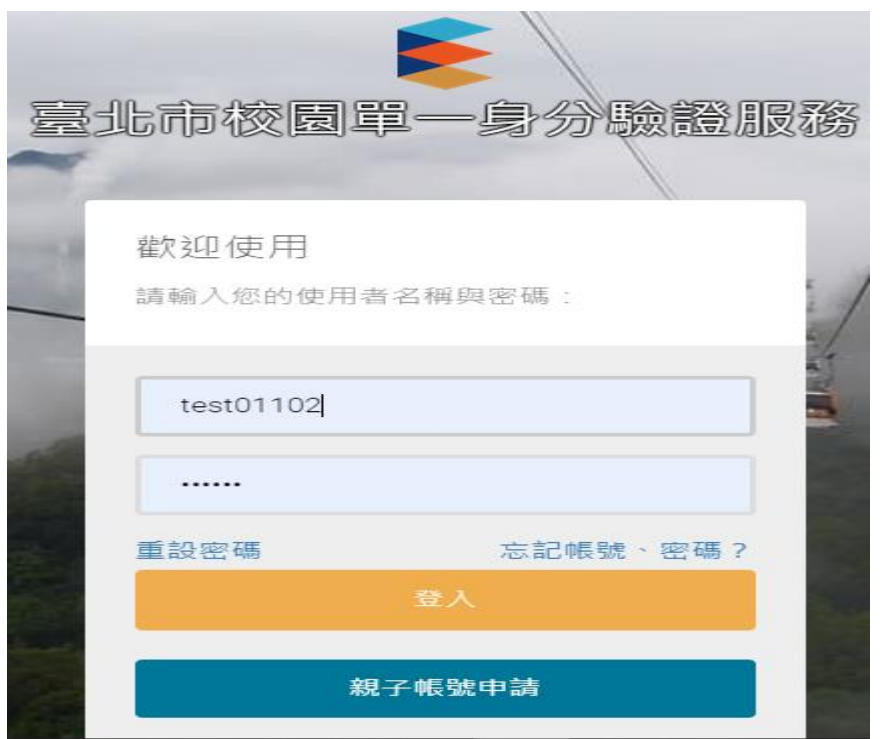

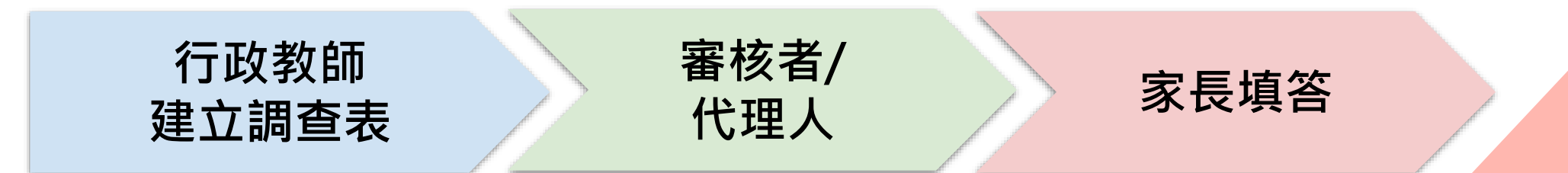

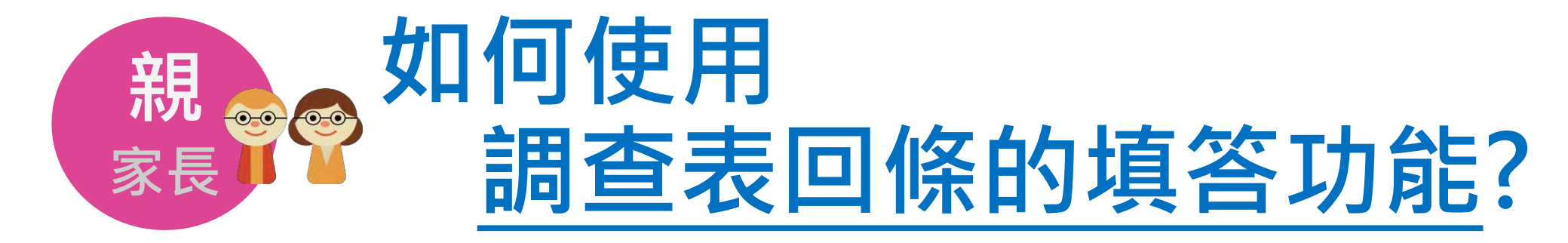

親愛的家長 畢業地點調查(採自由方式) 國內 或國外

填寫身份:連子忠的家長 調査時間: 2021.04.25 - 2021.05.02

#### 1. 畢業旅行地點是否要去國外

取消

畢業旅行地點國外

單選、必填

 $\circ$ 是,我同意

○ 不,我不同意

❶ 截止前您可以修改内容再次送出,調 查結束後就不得再行修改。

送出

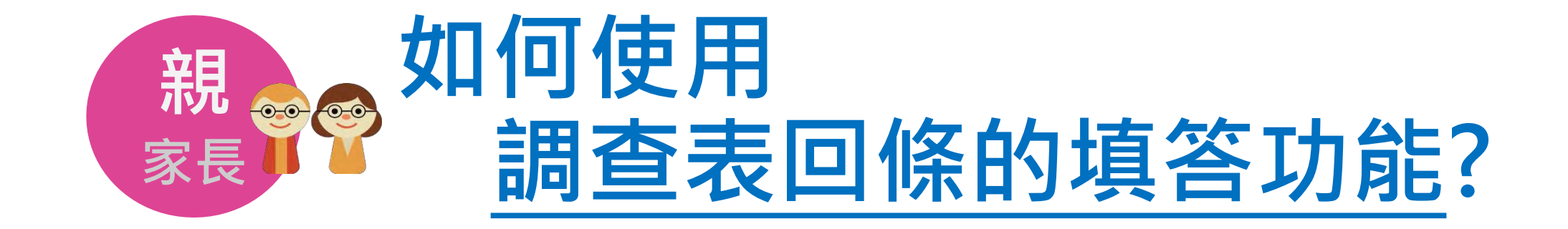

#### **家長填答調查表之後 送出,截止前可再修改**

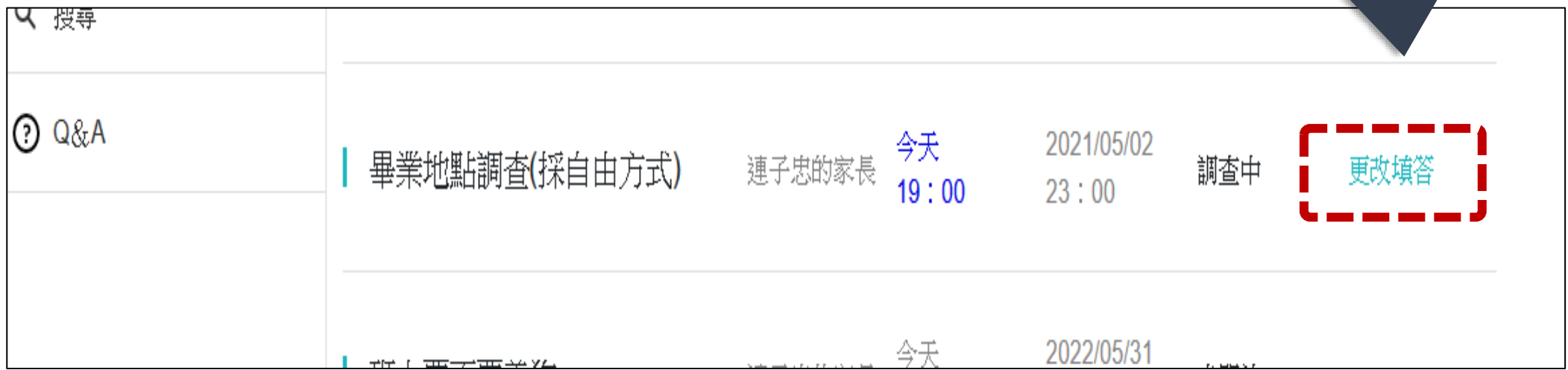

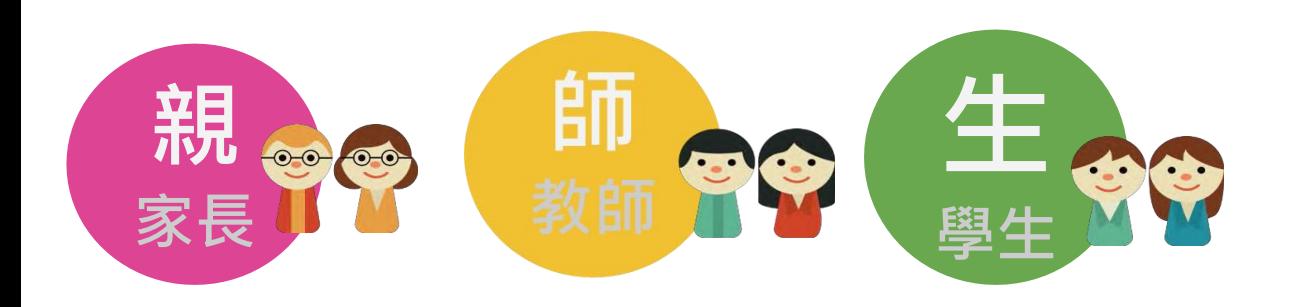

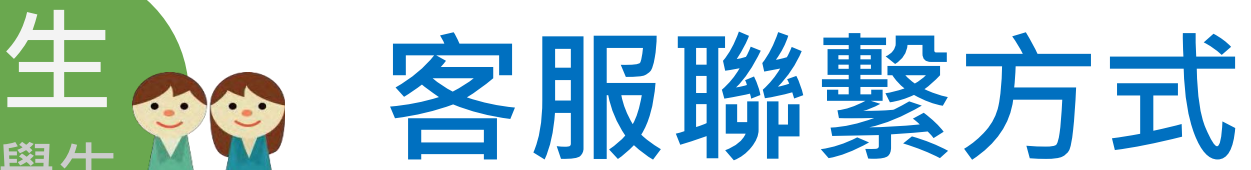

#### **臺北市數位學習教育中心**

#### 電話:(02)2753-5316 轉250

信箱:coocservice@tp.edu.tw

服務時間: 週一至週五 08:00-17:00 (上班時間)